# Prioris XL 6000 Series Server **System Reference**

Part Number: ER-B60WW-UA. A01

**Digital Equipment Corporation** 

#### **January 1997**

The information in this document is subject to change without notice and should not be construed as a commitment by Digital Equipment Corporation.

Digital Equipment Corporation assumes no responsibility for any errors that might appear in this document.

The software, if any, described in this document is furnished under a license and may be used or copied only in accordance with the terms of such license. No responsibility is assumed for the use or reliability of software or equipment that is not supplied by Digital Equipment Corporation or its affiliated companies.

Restricted Rights: Use, duplication, or disclosure by the U.S. Government is subject to restrictions as set forth in subparagraph (c) (1) (ii) of the Rights in Technical Data and Computer Software clause at DFARS 252.227-7013.

Prioris XL 6000 Series Server System Reference Copyright<sup>©</sup> Digital Equipment Corporation. All Rights Reserved.

AMI is a registered trademark of American Megatrends DEC, Prioris, ServerWORKS, and the Digital logo are trademarks of Digital Equipment Corporation.

Intel and Pentium Pro are registered trademarks of Intel Corporation.

Microsoft, Windows NT, and Windows 95 are registered trademarks of Microsoft Corporation.

Novell and NetWare are U.S. registered trademarks of Novell Inc.

OS/2 and PS/2 are registered trademarks of International Business Machines Corporation.

SCO UNIX is a trademark of The Santa Cruz Operation, Inc.

SCSI Select is a registered trademark of Adaptec Corporation.

All other trademarks and registered trademarks are the property of their respective holders.

#### FCC ID: B6XWW

#### **The FCC wants you to know...**

This equipment has been tested and found to comply with the limits for a Class B digital device, pursuant to Part 15 of the FCC rules. These limits are designed to provide reasonable protection against harmful interference in a residential installation.

Any changes or modifications made to this equipment may void the user's authority to operate this equipment.

This equipment generates, uses, and can radiate radio frequency energy and, if not installed and used in accordance with the instructions, may cause harmful interference to radio communications. However, there is no guarantee that interference will not occur in a particular installation. If this equipment does cause harmful interference to radio or television reception, which can be determined by turning the equipment off and on, the user is encouraged to try to correct the interference by one or more of the following measures:

- Reorient or relocate the receiving antenna
- Increase the separation between the equipment and receiver
- Connect the equipment into an outlet on a circuit different from that to which the receiver is connected
- Consult the dealer or an experienced radio/TV technician for help

All external cables connecting to this basic unit need to be shielded. For cables connecting to option cards, see the option manual or installation instructions.

This digital apparatus does not exceed the Class B limits for radio noise emissions set out in the radio interference regulations of the Canadian Department of Communications.

This equipment is in the 2nd Class category (information equipment to be used in a residential area or an adjacent area thereto) and conforms to the standards set by the Voluntary Control Council For Interference by Data Processing Equipment and Electronic Office Machines aimed at preventing radio interference in such residential area.

When used near a radio or TV receiver, it may become the cause of radio interference.

Read the instructions for correct handling.

This equipment meets or exceeds requirements for safety in the U.S. (UL 1950), Canada (CSA C22.2 No. 950), and Europe (EN 60950/IEC 950) with Nordic requirements.

This equipment meets or exceeds the ergonomic requirements of ZH1/618 and is certified to bear the GS mark by TUV Rheinland of Germany.

This equipment has been tested for radio frequency emissions and has been verified to meet VDE 0871 Class B.

## **Contents**

#### **Preface**

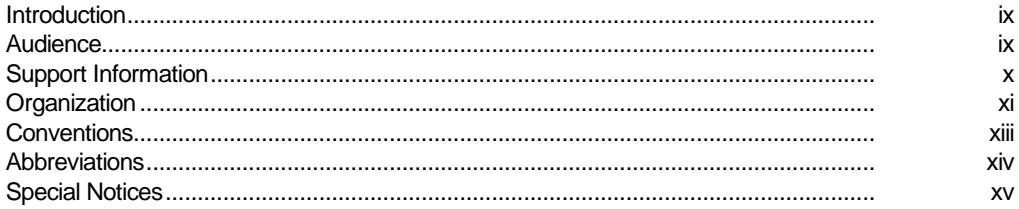

#### $\overline{1}$

#### **Introduction**

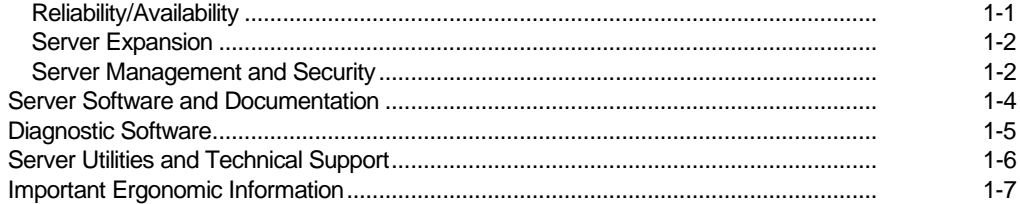

#### $\overline{2}$ **Server Software and Utilities**

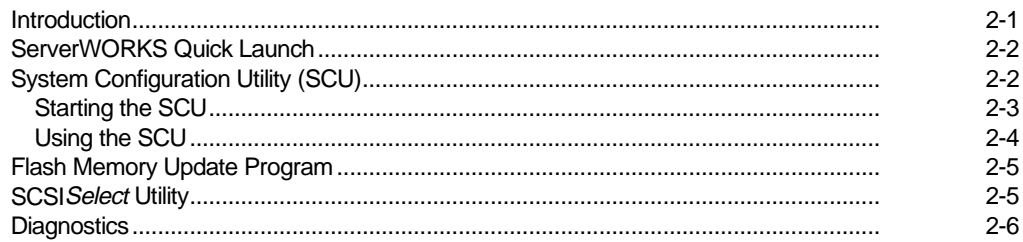

#### $\mathbf{3}$ **Server Components**

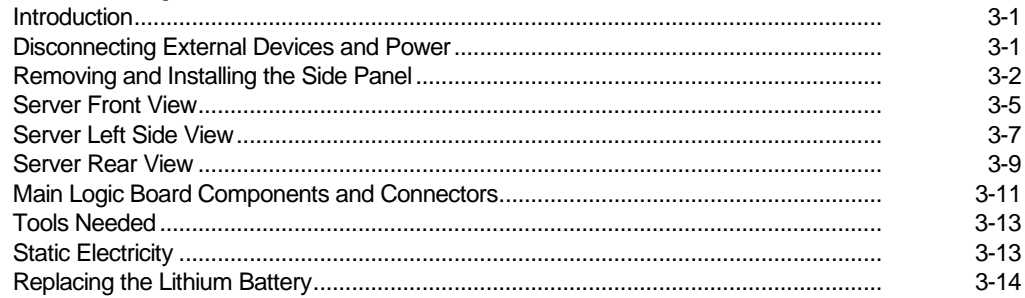

#### $\overline{\mathbf{4}}$

## Server Management

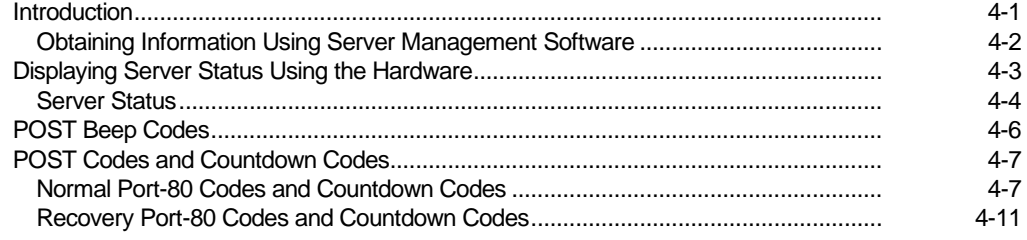

#### $5\phantom{a}$ **Installing Additional Memory**

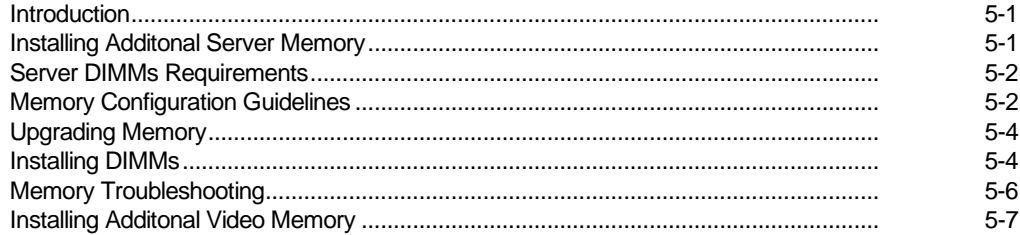

#### $6\phantom{1}$

## **Installing Disk and Tape Drives**

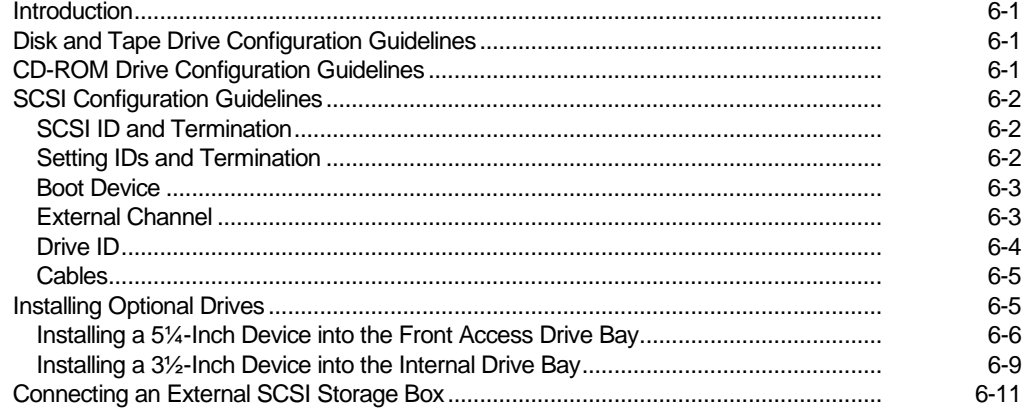

#### $\overline{7}$

#### **Installing Expansion Boards**

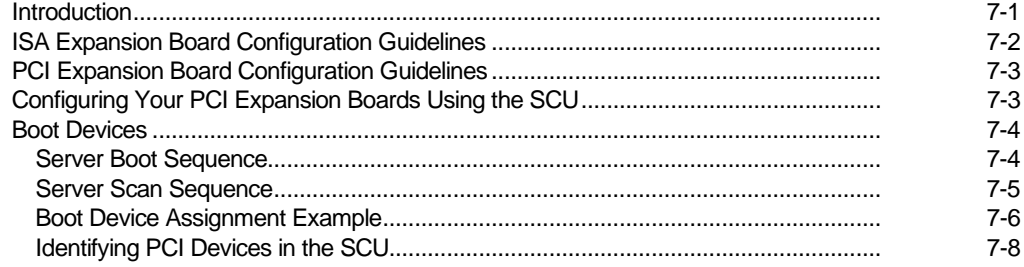

#### Contents

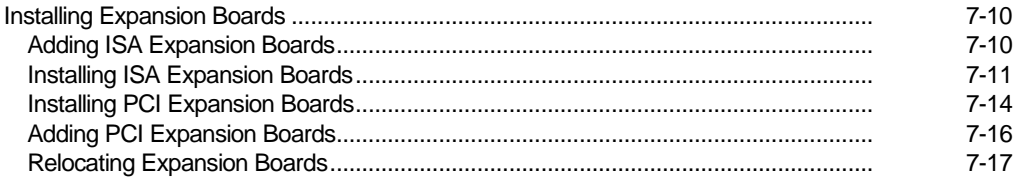

#### 8

## **Connecting SCSI Adapters**

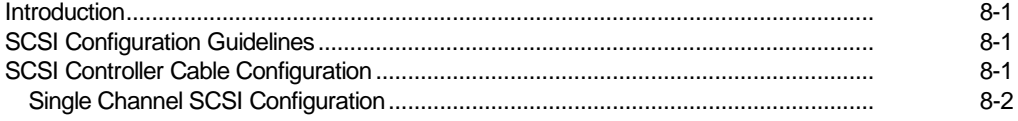

#### $\overline{9}$

#### **Server Security Features**

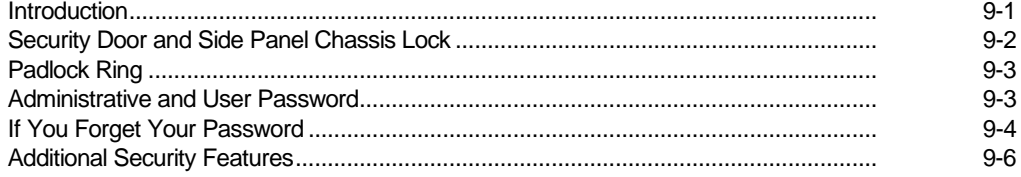

#### $10$ Troubleshooting

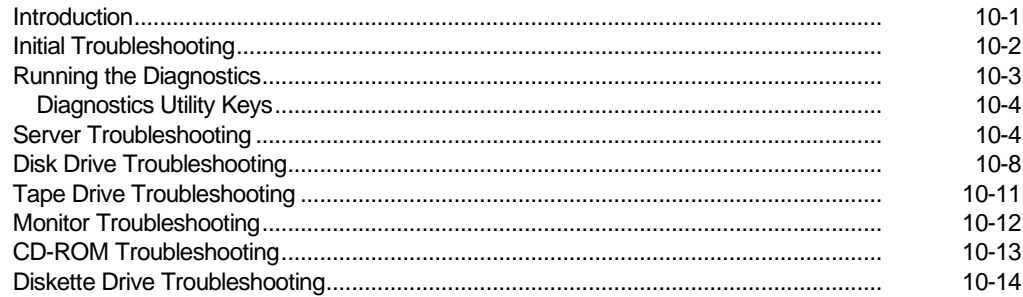

## $\mathsf{A}$

## **Technical Specifications**

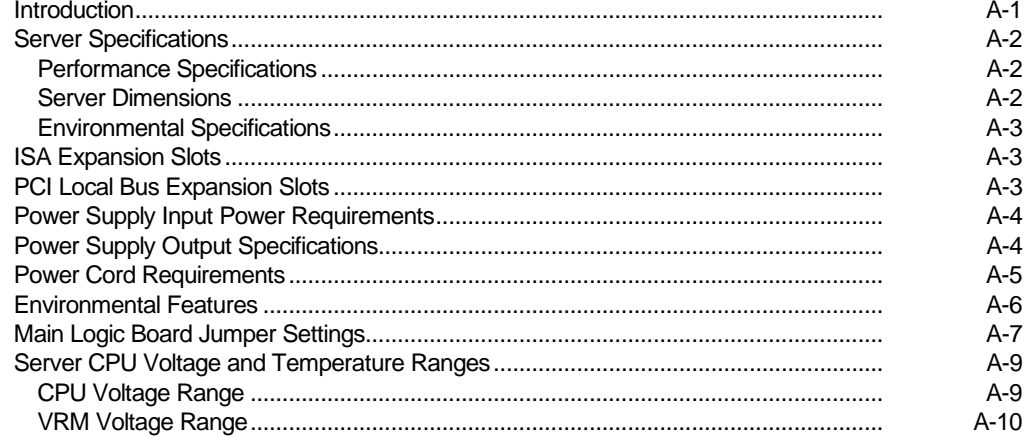

#### $\, {\bf B}$

## **Device Mapping**

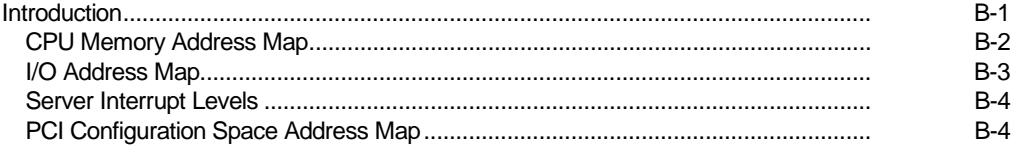

## $\mathbf{C}$

## **SCU Features**

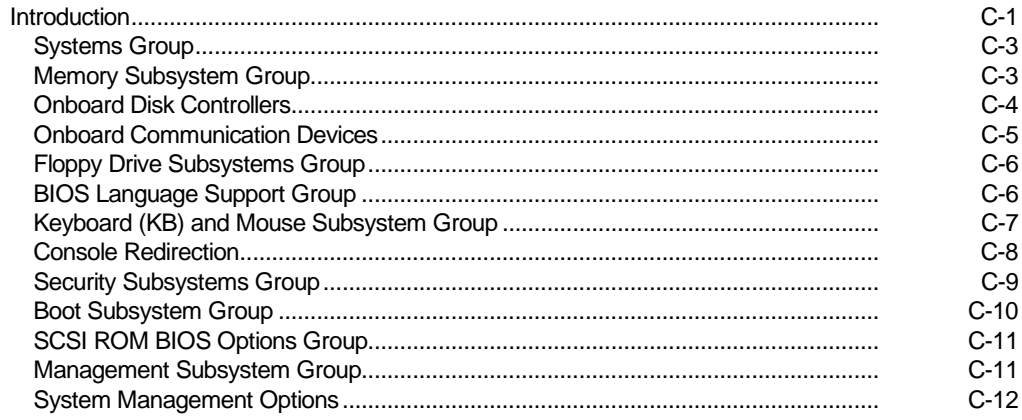

#### $\mathbf D$

## Caring For Your Server

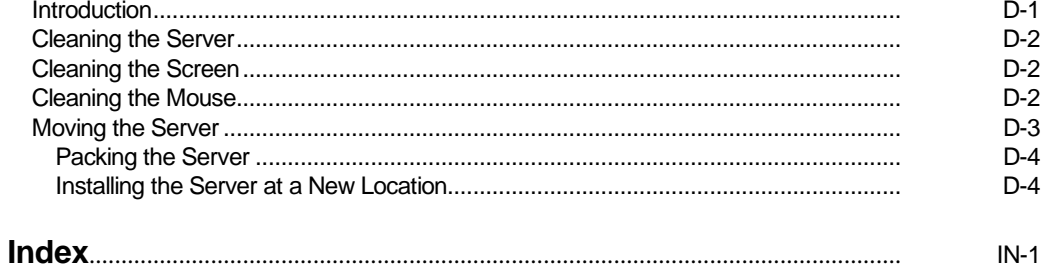

## **Figures**

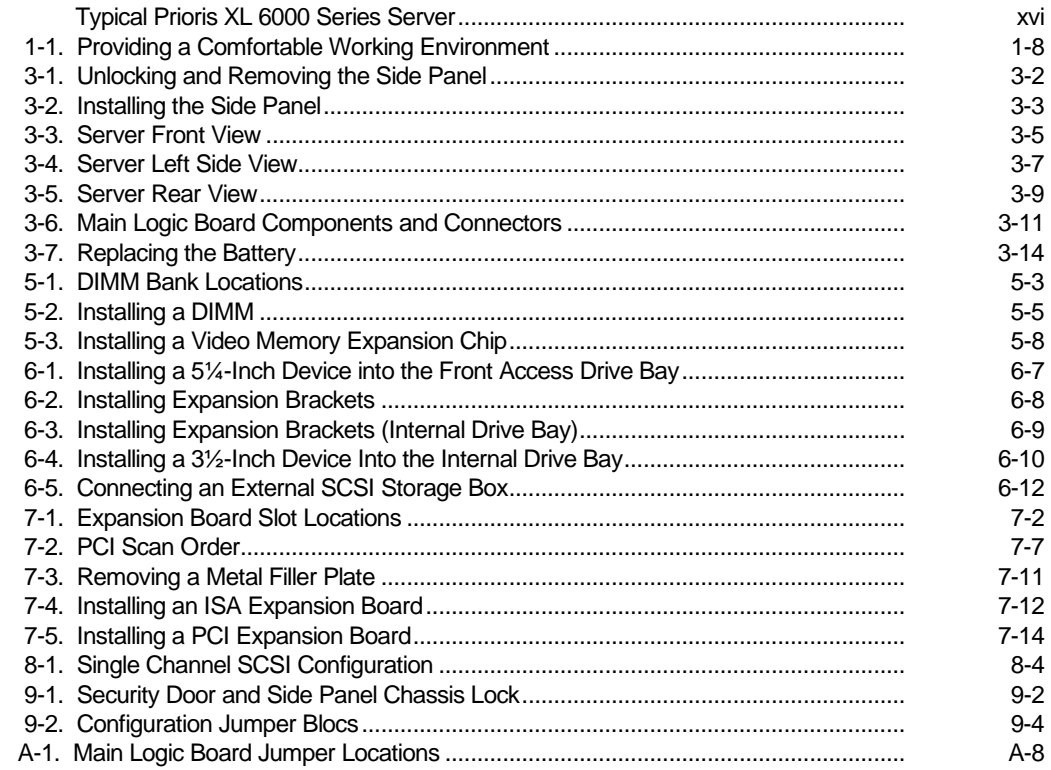

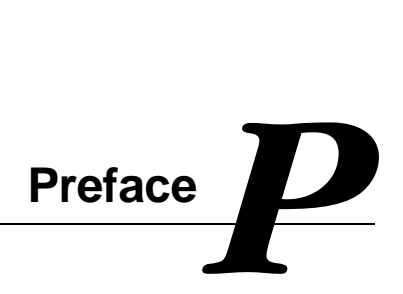

#### **Introduction**

This System Reference describes how to operate, upgrade, configure, and troubleshoot your Prioris XL 6000 Series server. This System Reference will also help to familiarize you with all aspects of the server and provide a reference tool for questions you might have in the future.

If you are initially setting up your server, refer to the Server Installation Guide.

The *Server Installation Guide* identifies all the components that were shipped from the factory as well as how to connect the mouse, keyboard, monitor, and ac power. The Server Installation Guide also shows how to turn your server on for the first time.

#### **Audience**

This System Reference is written specifically for anyone responsible for operating, configuring, and expanding the Prioris XL 6000 Series server.

Preface

## **Support Information**

A variety of support information is available to help you set up, configure, and operate your Prioris XL 6000 Series server. This information comes in the form of README information, on-line help, electronic books, or as printed material.

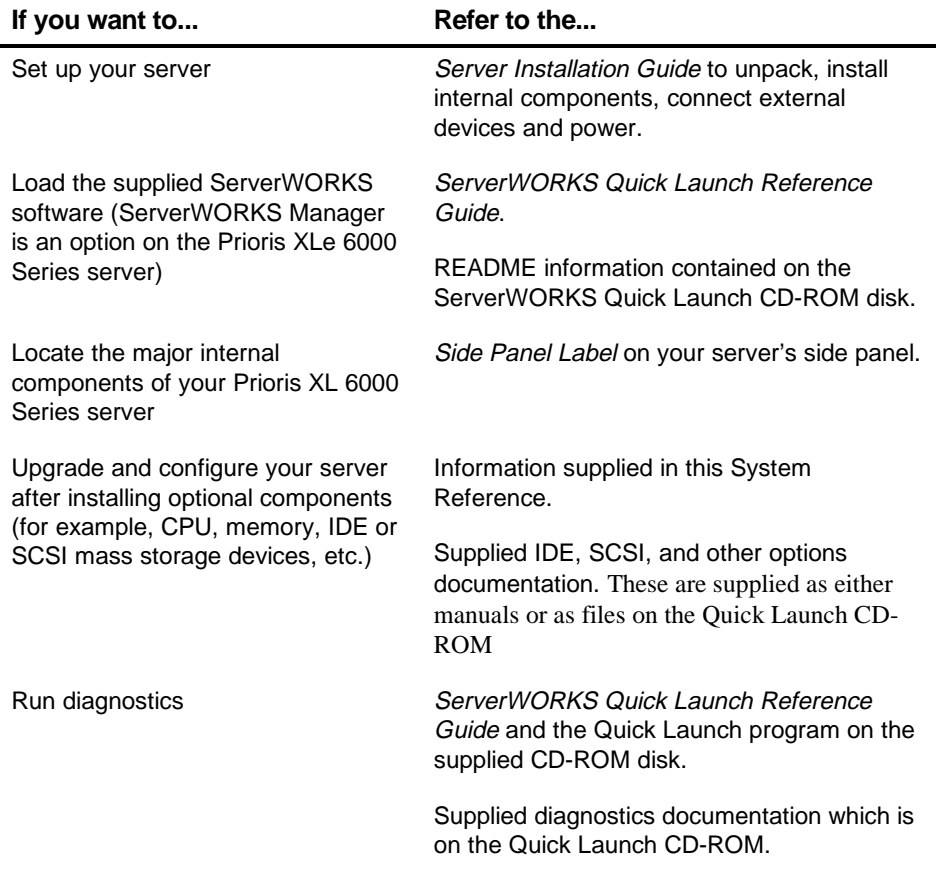

#### **Organization**

This System Reference contains the following:

- Chapter 1: Introduction— This chapter provides information about your server such as: features, server software and documentation, diagnostic software, server utilities and technical support, and ergonomic information.
- Chapter 2: Server Software and Utilities— This chapter describes the server software and utilities that are supplied with your server.
- Chapter 3: Server Components— This chapter provides information about the server's components and associated procedures such as removing the side panel.
- Chapter 4: Server Management This chapter describes how to manage your server using a network manager, specifically Digital's ServerWORKS Manager (option on the Prioris XLe 6000 Series Server). It also provides a list and description of error messages that might display and error codes that might sound if a failure occurs.
- Chapter 5 Installing Additional Memory-This chapter describes how to install additional memory on the main logic board.
- Chapter 6 *Installing Disk and Tape Drives* This chapter describes how to install optional disk drives, tape drives, and an external storage box.
- Chapter 7 Installing Expansion Boards— This chapter describes how to install ISA and PCI expansion boards.

#### Preface

- Chapter 8 Connecting Disk/Tape Drives— This chapter describes how to connect mass storage devices to the onboard SCSI controller.
- Chapter 9 Security Features— This chapter describes the various security features that are available to prevent server or data theft.
- Chapter 10 Troubleshooting— This chapter describes initial and advanced troubleshooting solutions.
- Appendix A: Technical Specifications— This appendix lists server operating specifications. Also included is jumper information on the main logic board.
- Appendix B: Device Mapping— This appendix provides a series of tables listing mapping and address information related to server memory and various main logic board devices (keyboard controller, interrupt controller, Direct Memory Access (DMA) controller, etc.).
- Appendix C: SCU Features— This appendix lists the available SCU resource and configuration options.
- Appendix D: Server Care— This appendix provides suggestions for cleaning and moving your server.

## **Conventions**

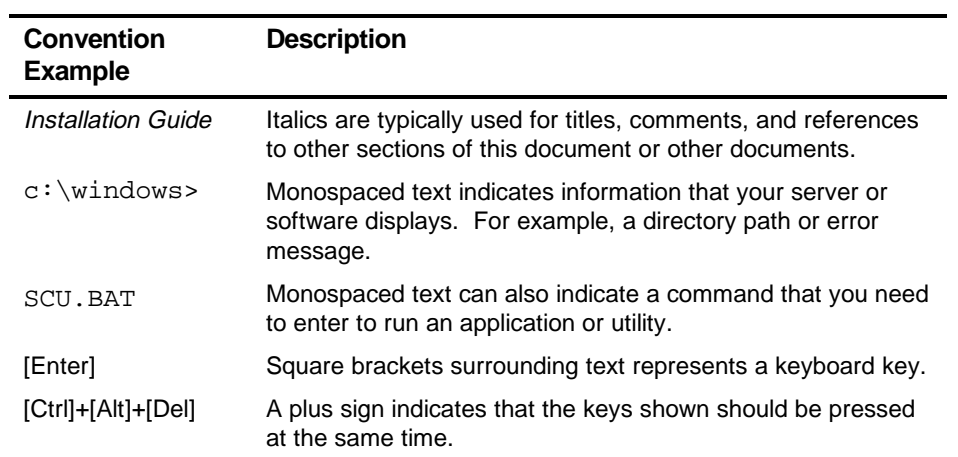

Preface

## **Abbreviations**

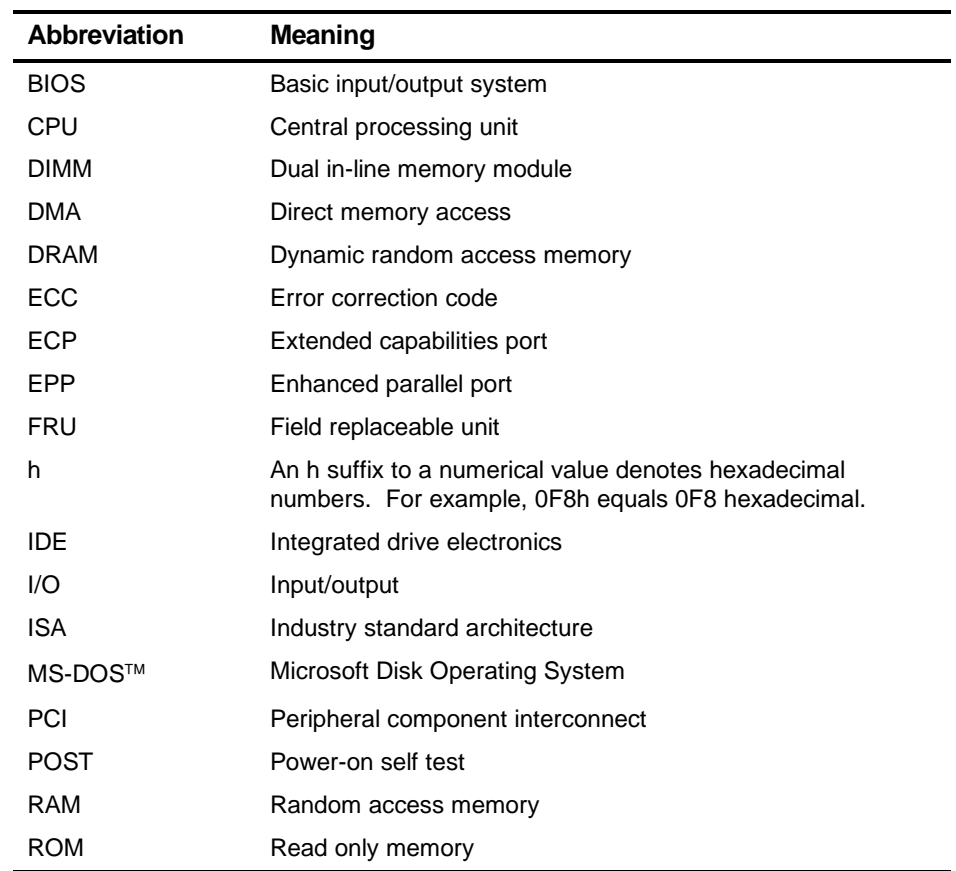

continued

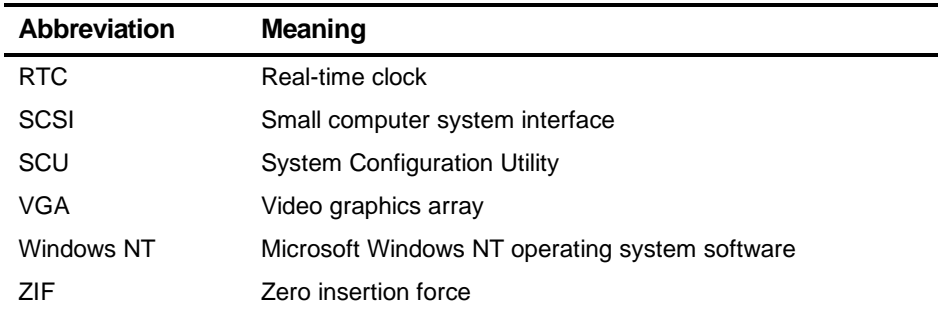

## **Special Notices**

Three kinds of special notices are used in this System Reference to emphasize specific information.

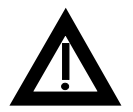

**WARNING:** Indicates the presence of a hazard that can cause personal injury if the hazard is not avoided.

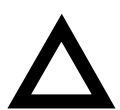

**CAUTION:** Indicates the presence of a hazard that might cause damage to hardware or that might corrupt software.

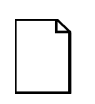

**NOTES:** Used to provide additional information.

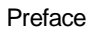

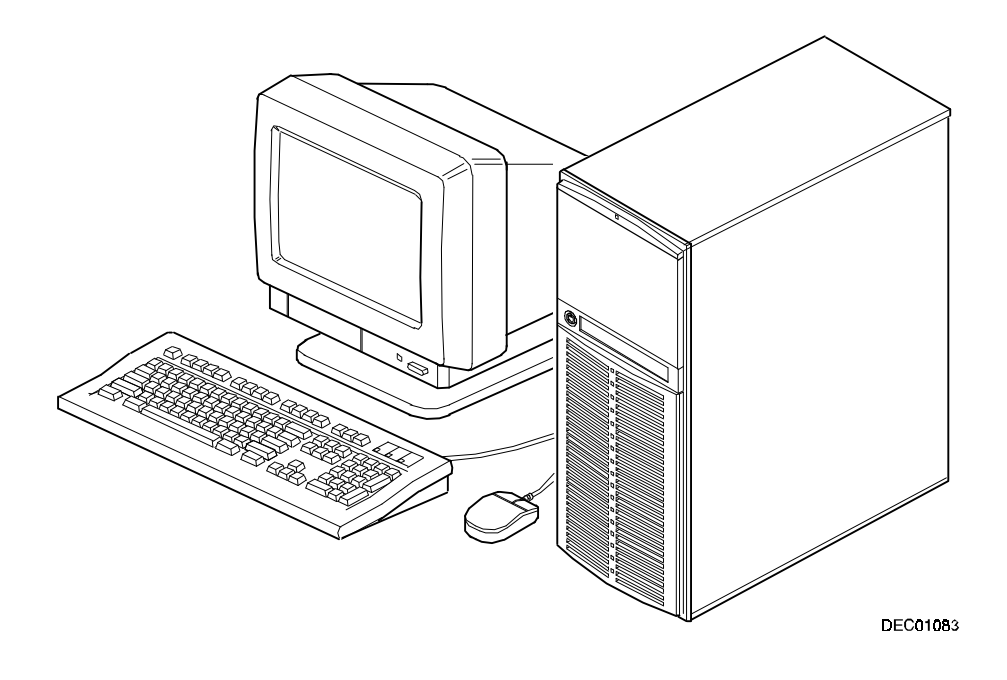

**Typical Prioris XL 6000 Series Server**

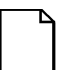

**NOTE:** Your monitor, keyboard, and mouse might look different.

# *1*  **Introduction 1**<br>**1**<br>**1**<br>**1**<br>**1**<br>**1**<br>**1**<br>**1**<br>**1**

The Prioris XL 6000 Series server is a high-performance, highly-scaleable network and application server featuring the latest in modular CPU and storage technology.

The Prioris XL 6000 Series server provides the following features:

#### **Reliability/Availability**

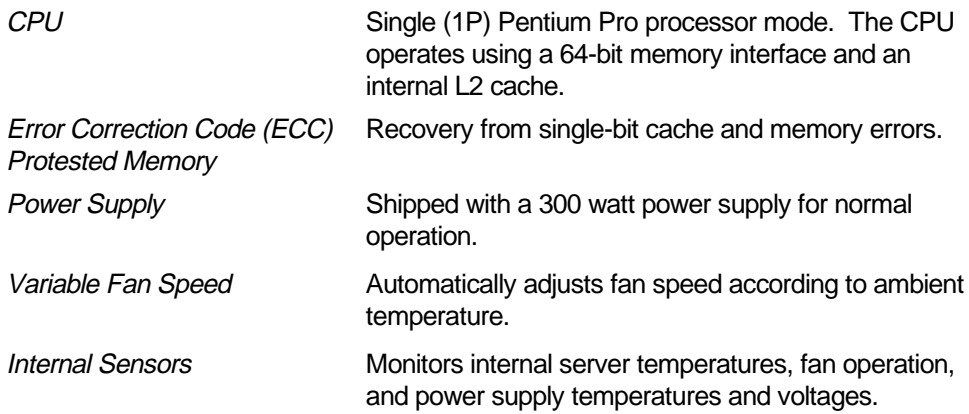

**Introduction** 

## **Server Expansion**

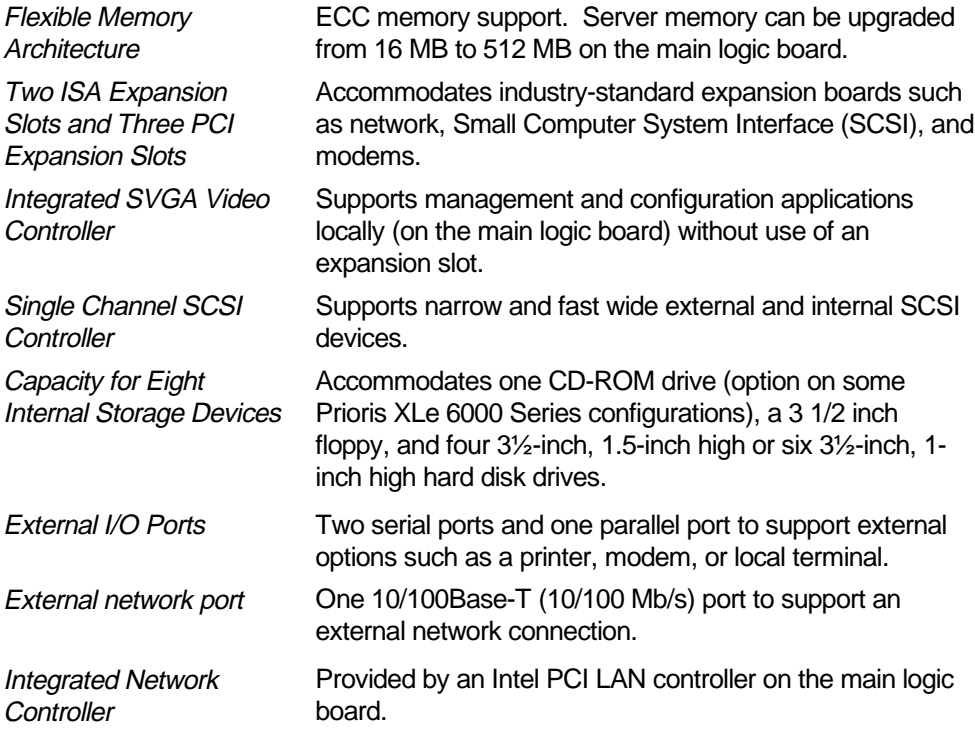

## **Server Management and Security**

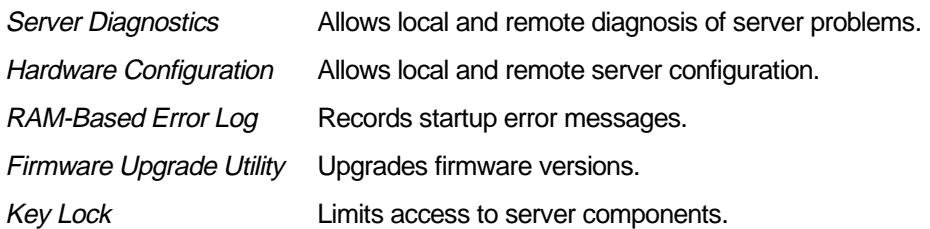

#### **Server Software and Documentation**

The following software and documentation are supplied with your server:

- ServerWORKS Manageability Suite contains ServerWORKS Quick Launch, ServerWORKS Manager (option on Prioris XLe 6000 Series), and licenses.
	- − ServerWORKS Quick Launch consists of a bootable CD-ROM disk and reference guide. The Quick Launch program steps you through the initial server setup and operating system installation process. (The CD-ROM drive is an option on some Prioris XLe 6000 Series configurations.)

Refer to the ServerWORKS Quick Launch Reference Guide and the ReadMe.txt file, which is located on the Quick Launch CD-ROM.

- ServerWORKS Manager consists of two CD-ROMs, several floppy diskettes, User Guide, and supporting documentation (optional on the Prioris XLe 6000 Series).
- Server documentation box contains this System Reference, an Installation Guide, a Documentation Overview, Warranty information, Options manuals, and Registration Card.

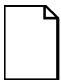

**NOTE:** You might have ordered additional options such as hard disk drives, tape back-up systems, CD-ROMs, or modems that have been installed in your server. The documentation and any related diskettes for these options have also been provided. Save this material for future reference.

#### **Diagnostic Software**

Diagnostic software is shipped with your server on the Quick Launch CD-ROM. This software contains an advanced set of diagnostic utilities that can be used to identify and correct problems you might encounter when installing, configuring, or using your server. There are two ways to access the supplied diagnostic software:

1. During your server installation process, the diagnostic software will be automatically copied to a subdirectory on the MS-DOS partition (only if you selected the option to create an MS-DOS partition). This allows you to run the diagnostic software anytime from the MS-DOS partition you created.

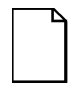

**NOTE:** The CD-ROM drive is an option on some Prioris XLe 6000 Series configurations. If your server is not equipped with a CD-ROM drive, you will need to use another personal computer that has a CD-ROM drive in order to create diagnostic diskettes. Refer to the Quick Launch. Users Guide for more information on how to create server utility and device driver diskettes.

2. Using the Installations & Utilities button and then selecting the Utilities page from the ServerWORKS Quick Launch CD-ROM, you can create a bootable diagnostic software diskette. This allows you to run the diagnostic software anytime using the diskette you created.

For additional information, read any README files that are on the diagnostic diskette you created.

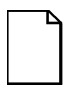

**NOTE:** Digital strongly recommends that you copy the diagnostics to a diskette and use this diskette to run the diagnostics on your server.

#### **Server Utilities and Technical Support**

Current server utilities and technical support information is available on the Quick Launch CD-ROM disk and the Digital Bulletin Board Service (BBS). For access to the Digital BBS in the USA, dial (508) 495-8800 or on the world wide web at:

http://www.digital.com

or

http://www.digital.com/info/service.html.

If you need additional information, access "Service Information" located in the ServerWORKS Quick Launch program that is on your CD-ROM disk.

## **Important Ergonomic Information**

After the server is installed, it is important to apply the following ergonomic information.

- Be comfortable in your work space.
- Change your posture frequently.
- Proceed according to the recommendations in the following table and figure.

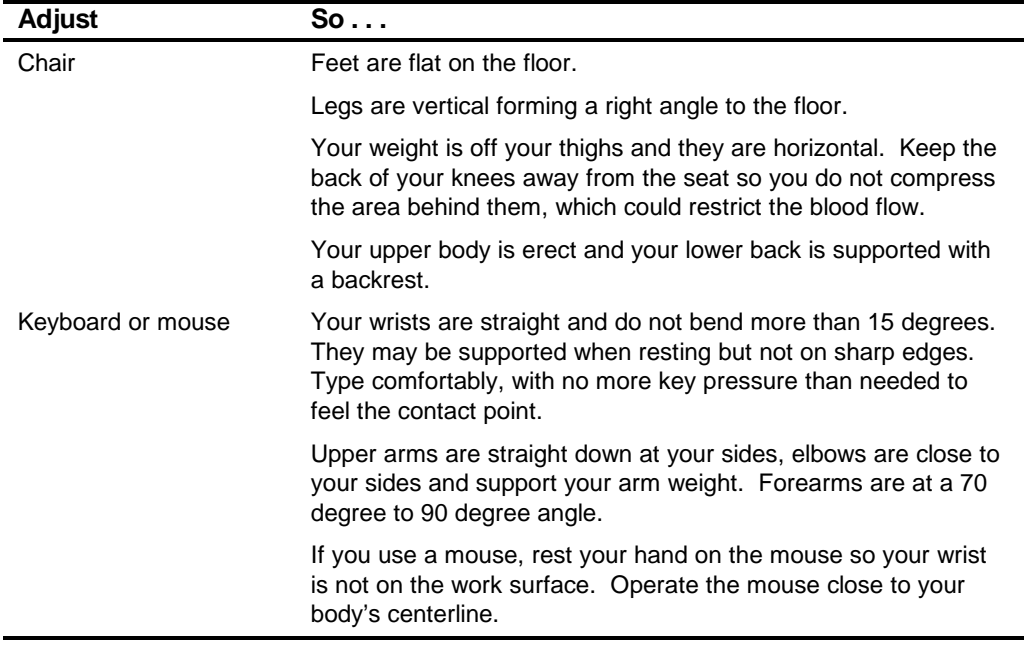

continued

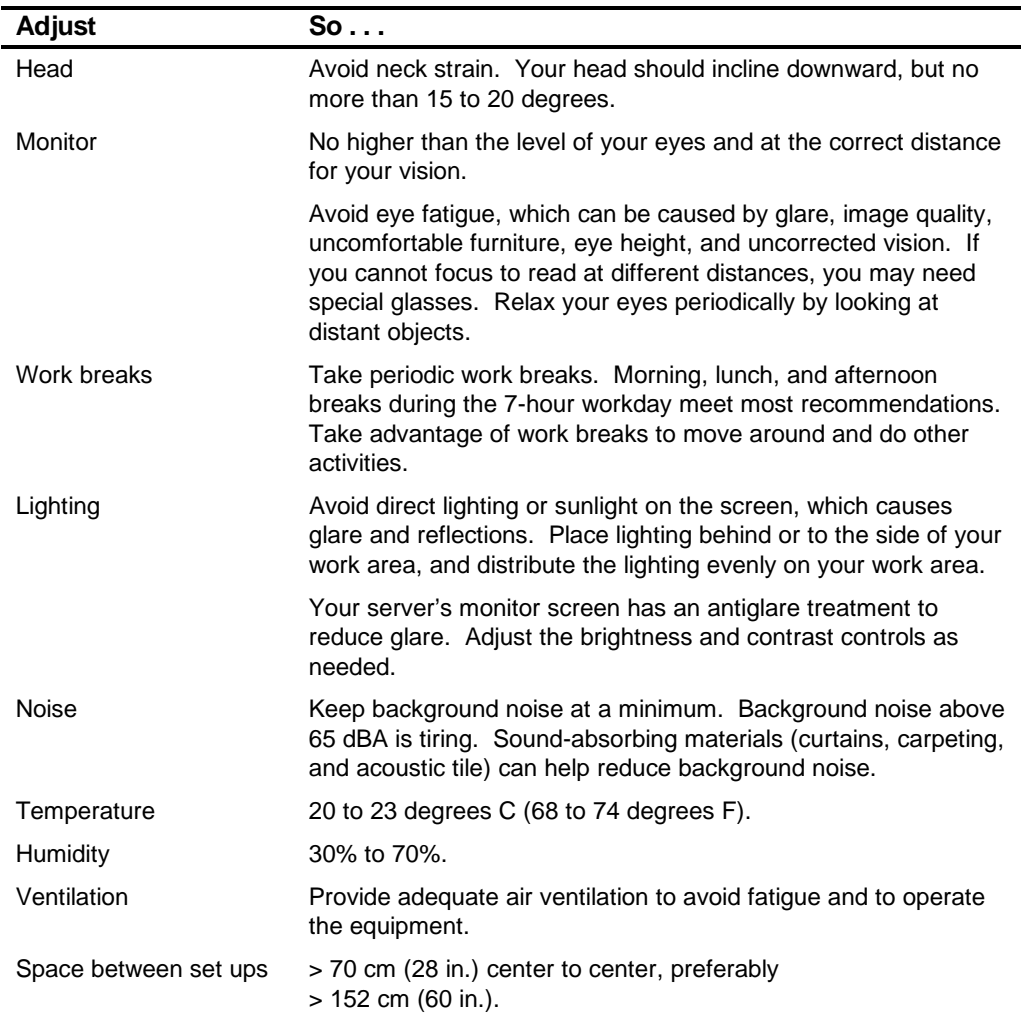

**IMPORTANT:** If you experience pain or discomfort during use of the server, take a rest break and review the instructions for proper ergonomic setup and use. If the pain or discomfort continues after resuming use of the server, discontinue use and report the condition to your job supervisor or physician.

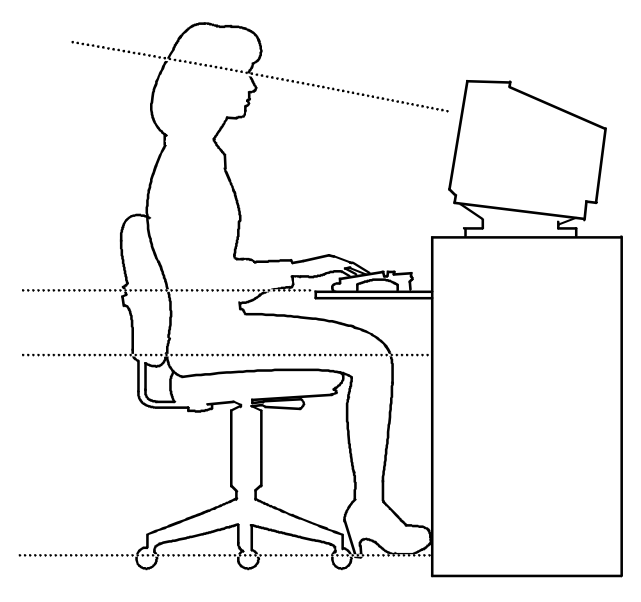

DEC00454

#### **Figure 1-1. Providing a Comfortable Working Environment**

## **Server Software and Utilities**

#### **Introduction**

-

This chapter describes the utilities supplied with your server. Server utilities include:

- ServerWORKS Quick Launch-This software is used to install a network operating system onto the server<sup>1</sup>. The CD-ROM also contains various drivers and on-line documentation.
- System Configuration Utility (SCU) This utility allows you to configure your server when relocating, adding, or removing ISA/PCI expansion boards and when changing your server's factory-defined settings.
- Flash Memory Update This utility enables you to update or restore your server's BIOS and ISA/PCI configuration information.
- SCSI Select Utility This utility allows you to configure and view settings of the installed Adaptec SCSI controller and SCSI devices.
- Diagnostics—This utility is used to verify server operation.

 $\overline{\phantom{a}}$ 

*2*

<sup>&</sup>lt;sup>1</sup> Full Quick Launch functionality is only available to systems that have a bootable CD-ROM drive installed. However, the Quick Launch media can be accessed on any other personal computer that has a CD-ROM drive. The information, documentation, device drivers, and individual server utilities can be downloaded onto diskettes, enabling you to use the information on the CD-ROM disc without an actual CD-ROM drive being installed in your Prioris XLe 6000 Series server.

## **ServerWORKS Quick Launch**

Quick Launch is used to install the server's Network Operating System (NOS). In addition to providing quick and seamless NOS installation, Quick Launch also provides drivers, documentation, and the ability to make diskettes of utilities such as diagnostics. For more information, refer to the Quick Launch Reference Guide.

## **System Configuration Utility (SCU)**

The SCU enables you check or change your server's configuration. The SCU is PCIaware, and complies with ISA plug and play standards. You must run the SCU each time you add, remove, or relocate an ISA expansion board.

Each ISA expansion board comes with a diskette that contains a configuration (.CFG) file. The .CFG file describes the board's characteristics and the server resources that the board requires. The configuration registers on PCI and plug and play expansion boards contain the same type of information that an ISA .CFG file does. Your server's main logic board also comes with a .CFG file.

The SCU uses the information provided by .CFG files, configuration registers, NVRAM, and the information that you enter, to specify a particular configuration. The SCU then configures the server by writing the configuration information to flash memory.

The SCU stores most of the configuration values in the battery-maintained memory (NVRAM) of the real-time clock (RTC), and the rest of them in flash memory. These values take effect each time you boot the server. POST checks the values against the actual hardware configuration; if they do not agree, it generates an error message. You must then run the SCU to specify the correct configuration before you boot the server. POST checks the BIOS Setup.

The SCU modifies the CMOS RAM and NVRAM, under your direction. The BIOS POST routines and the ISA plug and play Auto Configuration Manager (ACM) actually configures the hardware.

The SCU always updates the checksums for both areas so that the BIOS can detect any potential data corruption before the actual hardware configuration takes place. If the data is corrupted, the BIOS requests that you configure the server before it can boot.

Refer to "Starting the SCU" described later in this chapter.

Refer to Appendix C, "SCU Features," for more details about the SCU.

Refer to the ServerWORKS Quick Launch Reference Guide and the ReadMe.txt file, which is located on the Quick Launch CD-ROM, for additional information.

#### **Starting the SCU**

The SCU is located on your ServerWORKS Quick Launch CD-ROM disk. You can start the SCU in one of three ways:

1. During the Quick Launch boot process, if you selected "to create a MS-DOS partition," the SCU was copied to the MS-DOS partition on your hard disk drive. This allows you to run the SCU anytime from the MS-DOS partition.

At the MS-DOS prompt change to the SCU directory and type:

SCU.BAT

2. Creating a bootable SCU diskette by using the Quick Launch CD-ROM and selecting the *Installations & Utilities* button and then the *Utilities* page. On the Utilities page, select the appropriate BIOS level for the server that the SCU is being created for (if this is being done on the server, the default BIOS that is highlighted is the BIOS of that server).

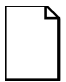

**NOTE:** If your server is not equipped with a CD-ROM drive, take the CD-ROM disc to another personal computer that has a CD-ROM drive to create a bootable SCU diskette.

Afterwards, you can run the SCU anytime by booting the diskette you created.

3. You can also run the SCU by inserting the Quick Launch CD-ROM disk, rebooting the server, and pressing and holding the right [ALT] key during the boot process to display the SCU.

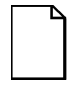

**NOTE:** If PCI cards have been added to your server, the SCU will be invoked automatically when you boot from the Quick Launch CD-ROM disk. The .SCI file is not saved when you use this method to run the SCU.

#### **Using the SCU**

To use the SCU:

1. Turn on your server and allow the POST to complete.

 If POST detects an error refer to Chapter 4, "Server Management," and take the appropriate steps to correct the problem. After the problem has been resolved, restart the server.

- 2. Start the SCU from the DOS partition or insert the SCU diskette into drive A: and soft boot (reset) your server.
- 3. From the main menu, press the up or down arrow to highlight an item and then press [Enter] to select it. If you are using a mouse, point to an item and double-click the left button to select it. Press [F1] at any time for help about a selection.

For more information, please refer to Appendix C: SCU Features

### **Flash Memory Update Program**

All servers have BIOS software in a ROM. This BIOS initializes hardware and boots the operating system when the server is turned on. The BIOS also provides access to other services such as keyboard and disk drives.

You can upgrade your server's BIOS to future releases by executing the flash utility located in the BIOS update kit.

The flash utility and BIOS updates are available on the Digital's BBS at (508) 495- 8800 or on the world wide web at:

```
http://www.digital.com
```
or

http://www.digital.com/info/service.html.

#### **SCSISelect Utility**

Your Prioris server comes with an onboard Adaptec 7880 SCSI controller and a SCSI Select configuration utility. This utility allows you to change host controller settings without opening your server.

Use SCSISelect to:

- Check factory default settings for each device on the SCSI bus.
- Change SCSI device settings that might conflict with other SCSI devices.
- Perform low-level formatting on new SCSI disk drives.

To start the SCSI Select configuration utility:

Press [Ctrl] + [A] when the Adaptec BIOS banner appears during the boot process and before the end of the device information display.

Server Software and Utilities

## **Diagnostics**

The diagnostics for the server are located on the Quick Launch CD-ROM. In addition, the manual is also located on the CD-ROM in an on-line format. The Quick Launch CD-ROM can be used to make a floppy diskette of the diagnostics. For more information, refer to the Quick Launch Reference Guide.

# $\overline{\phantom{a}}$ **Server Components**  *3*

#### **Introduction**

This chapter shows the location of the Prioris XL 6000 Series server internal components and procedures for unlocking and removing the side panel. A procedure for installing a new server battery/Real-Time Clock (RTC) is also included.

## **Disconnecting External Devices and Power**

Before removing the side panel, perform the following:

- 1. Shut down any applications that are currently running, then shut down the operating system.
- 2. Turn off power to all external devices connected to the server.
- 3. Turn the server off.
- 4. Unplug the power cord from the wall outlet.
- 5. Disconnect the monitor's power cord from the external ac outlet and the data cable from the server.

Server Components

## **Removing and Installing the Side Panel**

To remove the side panel, perform the following:

- 1. Unlock the side panel.
- 2. Slide the panel to the rear of the server.

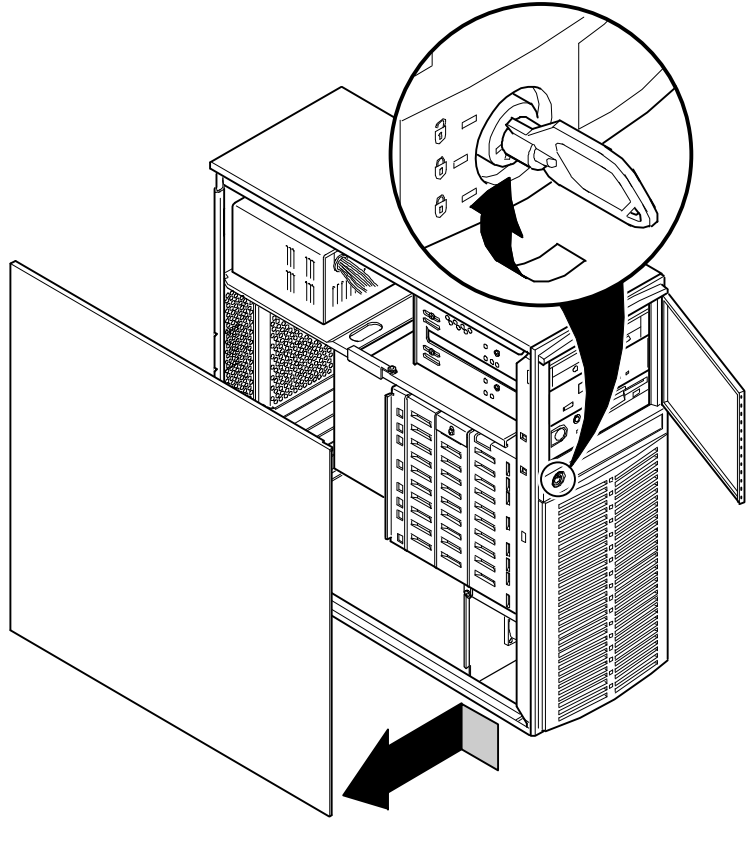

DEC010B4-2

**Figure 3-1. Unlocking and Removing the Side Panel**

To install the side panel.

- 1. Slide the panel to the front of the server.
- 2. Lock the side panel.

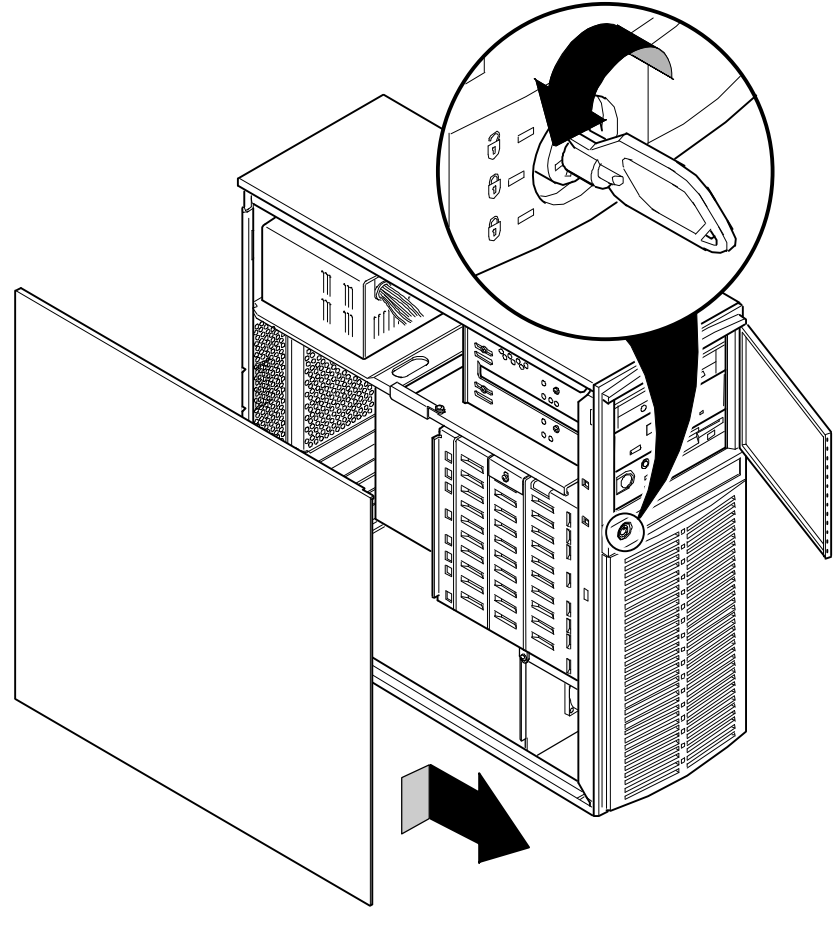

DEC01084-3

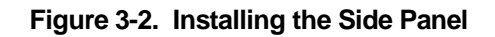
# **Server Front View**

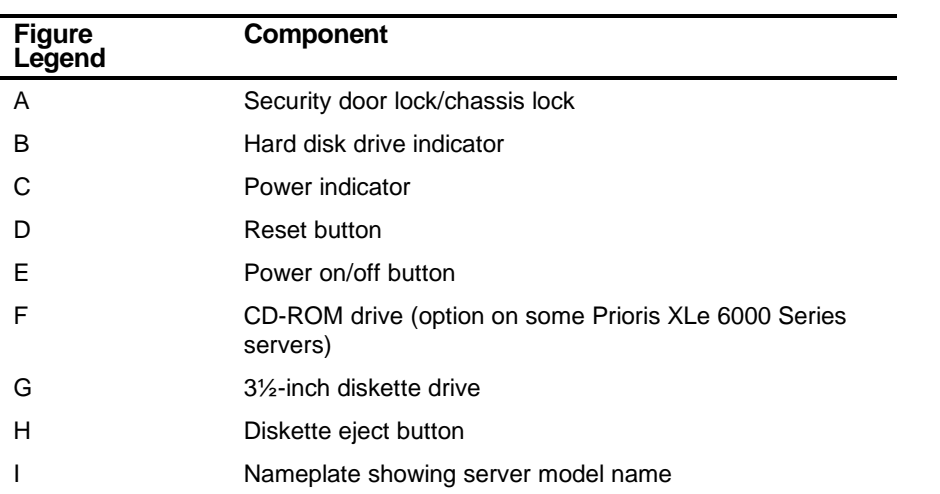

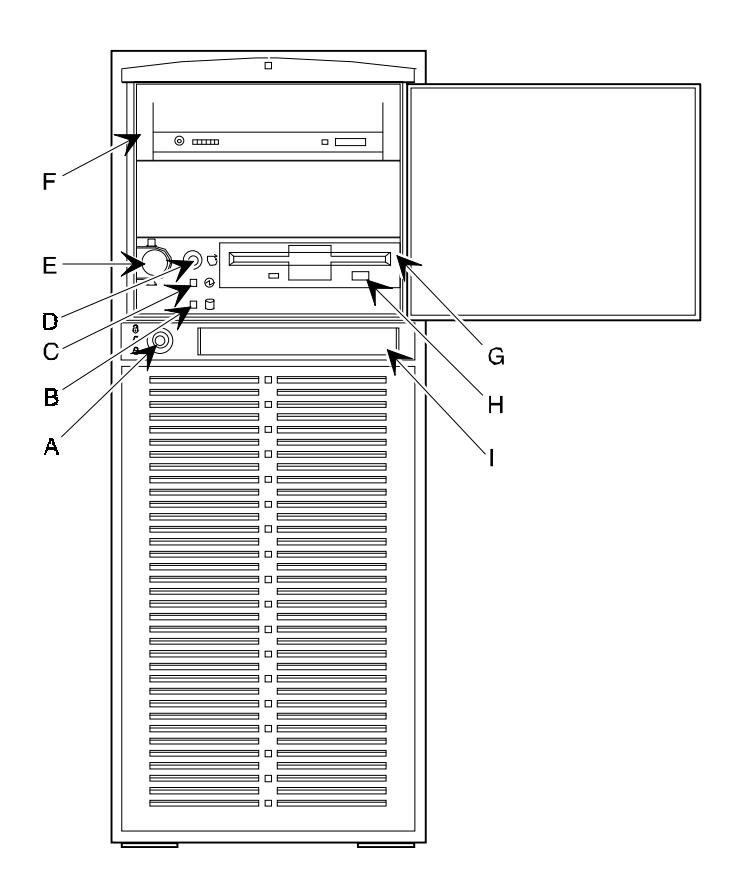

DEC01066-2

**Figure 3-3. Server Front View**

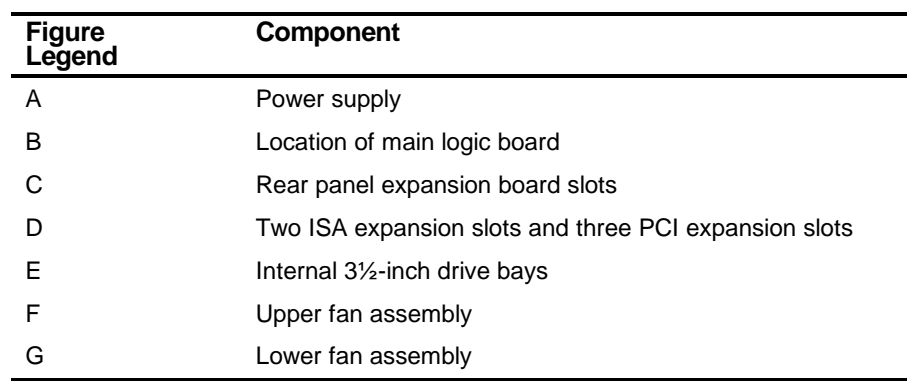

### **Server Left Side View**

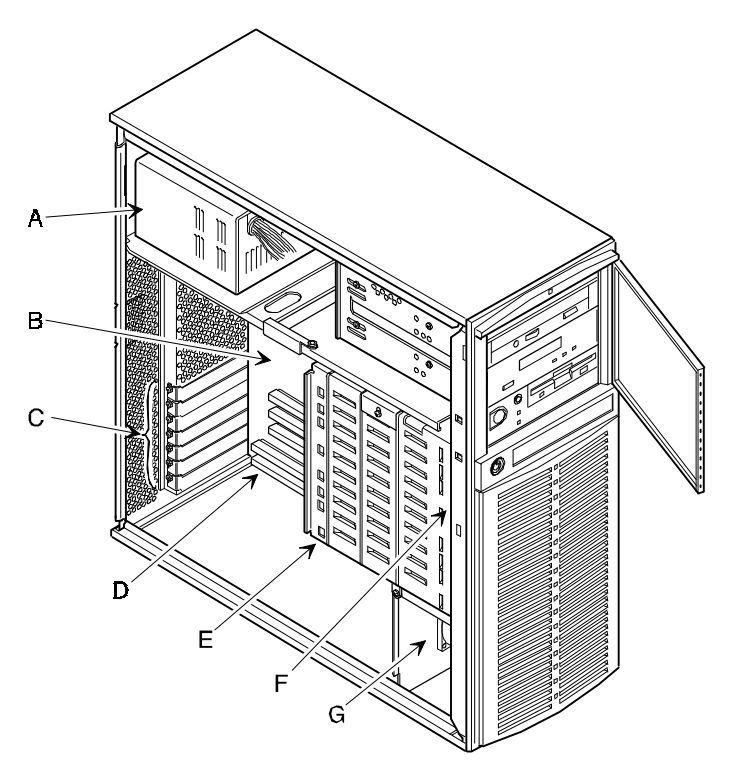

DEC01085-2

**Figure 3-4. Server Left Side View**

#### **Server Rear View**

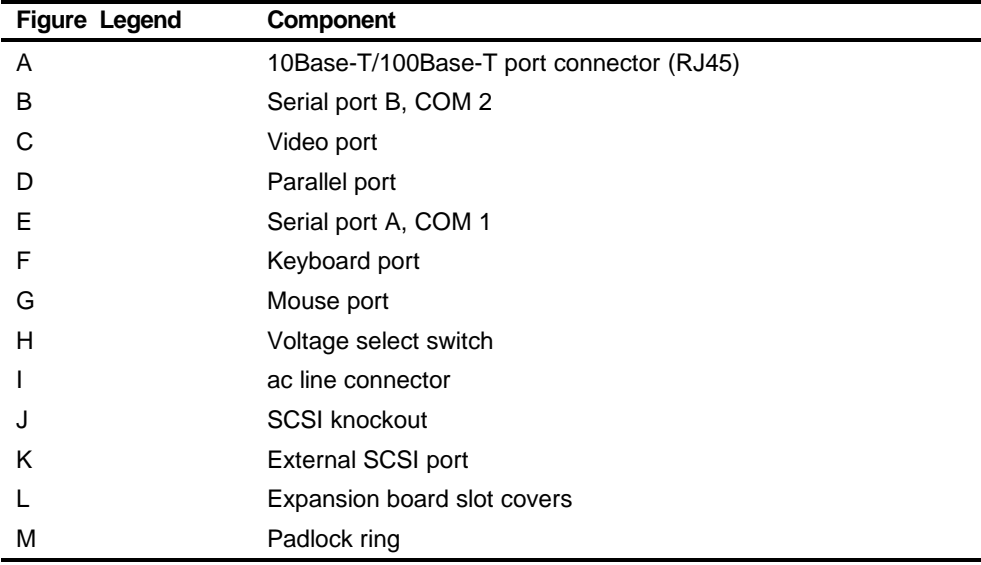

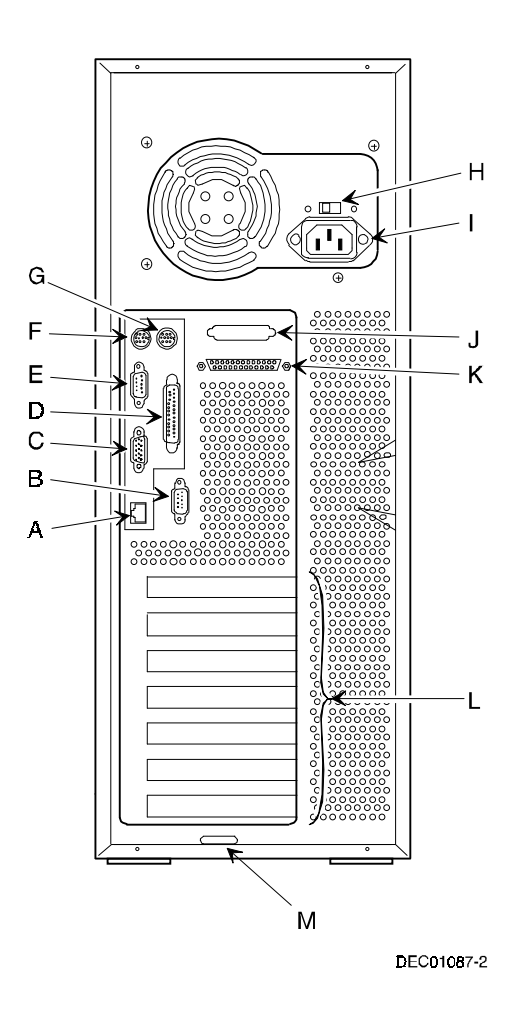

**Figure 3-5. Server Rear View**

# **Main Logic Board Components and Connectors**

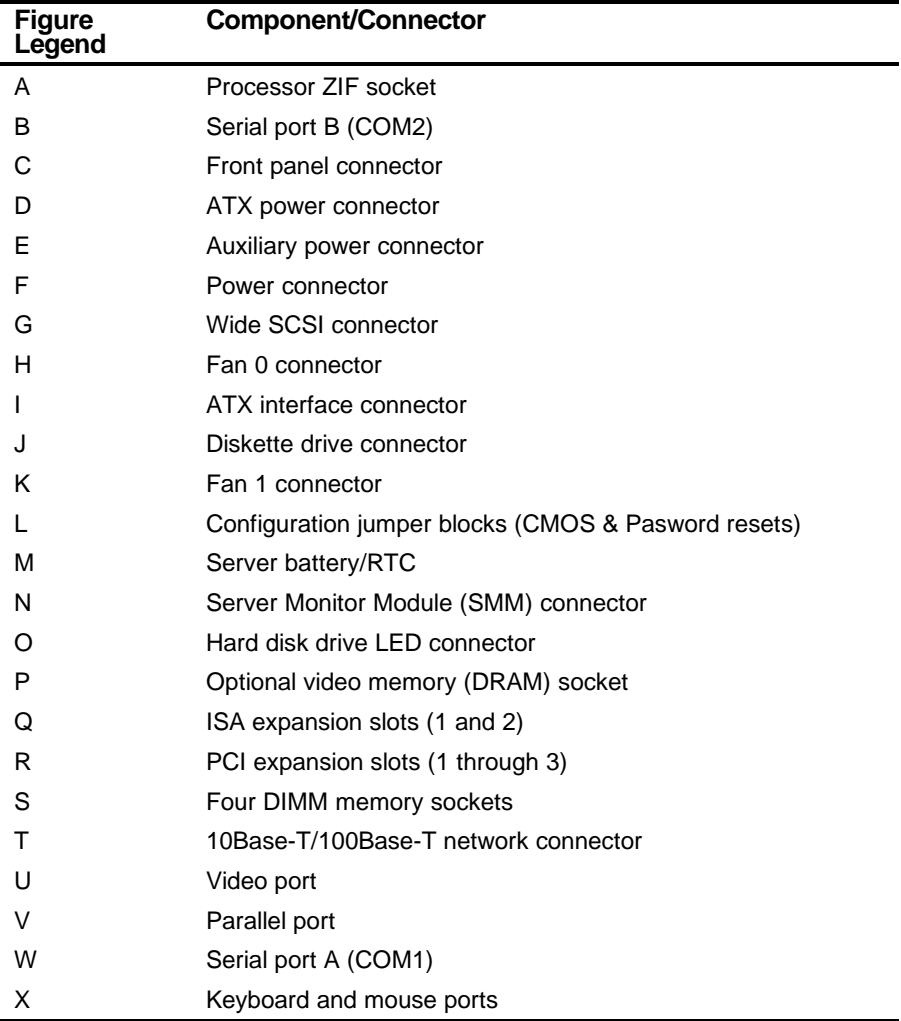

Server Components

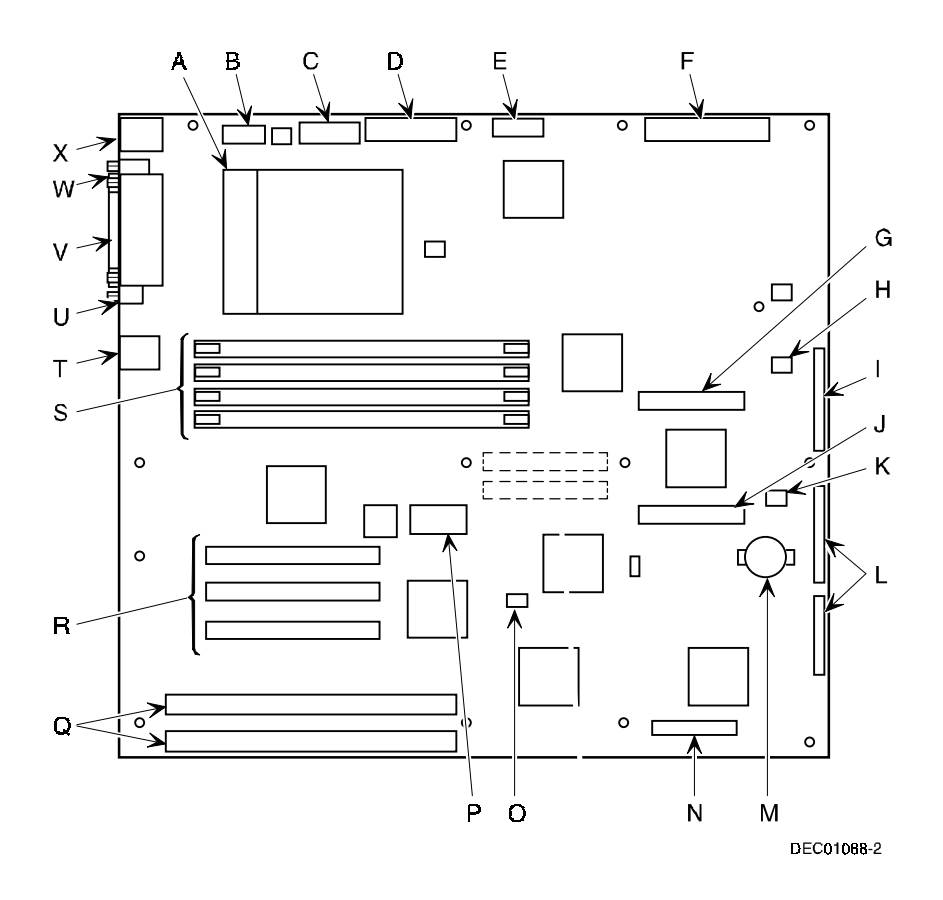

**Figure 3-6. Main Logic Board Components and Connectors**

Server Components

# **Tools Needed**

Prior to installing an option, have the following available:

- A Phillips screwdriver
- An antistatic wrist strap

# **Static Electricity**

Static electricity collects on non-conductors such as paper, cloth, or plastic. A static discharge can be damaging even though you often cannot see or feel it. To prevent damage to circuit boards and/or components:

- Before touching any circuit board or component, put on a properly-grounded, anti-static wrist strap.
- Keep circuit boards and components away from non-conductors.
- Keep clothing away from circuit boards and components.
- Keep circuit boards in anti-static bags.

## **Replacing the Lithium Battery**

Your server comes with a Lithium 3 V dc wafer-style battery. If your server ever fails to retain the correct date, time, or configuration settings when it is turned on, you need to replace the battery.

To replace the Lithium battery, perform the following:

- 1. If you have not already done so, record server configuration settings using the SCU.
- 2. Turn off your server.
- 3. Disconnect external devices, ac power, and monitor power.
- 4. Unlock and remove the side panel.
- 5. Insert the tip of a small flat-bladed screw driver, or equivalent, under the plastic tab on the snap-on plastic retainer.

Gently lift up and pull back on the retainer to remove it from the Lithium battery socket.

6. Remove the old battery from its socket.

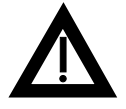

**WARNING:** There is a danger of battery explosion if a lithium battery is incorrectly replaced. To prevent damage to your computer, be sure the + side faces up when installing a new battery. Also, be sure you replace the battery with either a Digital (P/N 12-41474-05), Toshiba (P/N CR2032), or equivalent 3 V dc lithium battery.

Depending on your locality, your computer's battery might be considered hazardous waste. Make sure you follow any state or local statute to properly dispose of the old battery.

6. Install the new battery.

When installing the new battery, make sure the "+" side faces up.

- 7. Replace and lock the side panel.
- 8. Connect external devices and restore power.
- 9. Reboot and run the SCU:
	- a. Select Configure Computer from the SCU screen.
	- b. Select View and Edit Details from the displayed screen.
	- c. Edit the configuration settings to match what was recorded in step 1.
	- d. Select Save and Exit to configure your server.

Refer to Chapter 2, "Server Software and Utilities."

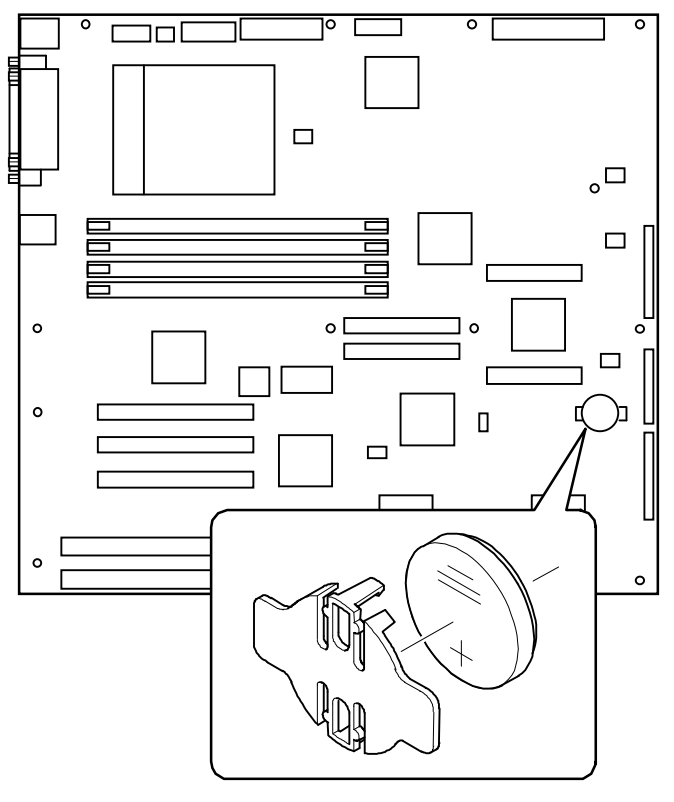

DEC01088-3

**Figure 3-7. Replacing the Battery**

# *4*  **Server Management**  *4*

#### **Introduction**

This chapter describes how to manage your server using a network manager, specifically Digital's ServerWORKS Manager<sup>2</sup>. This chapter also provides a list and description of error messages that might display and beep codes that might sound if a failure occurs.

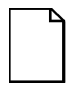

 $\overline{a}$ 

**NOTE:** Digital's ServerWORKS Manager is an option with Prioris XLe 6000 Series servers. Contact your Digital Equipment Corporation reseller or Customer Support Representative if you are interested in using this server management software.

<sup>2</sup> ServerWORKS Manager is standard with the Prioris XL 6000 and is an option with the Prioris XLe 6000 configuration.

#### **Obtaining Information Using Server Management Software**

Your Prioris XL 6000 Series server is shipped with ServerWORKS™ Manager<sup>3</sup> software. ServerWORKS Manager is a workgroup and server management product for Digital's family of servers. ServerWORKS Manager utilizes the Simple Network Management Protocol (SNMP) environment to assist the Network or Server administrator by constantly monitoring the network for problems.

ServerWORKS Manager is based on an open architecture that enables seamless integration and interoperability with popular enterprise management software packages such as Digital's POLYCENTER Manager/NetView, Hewlett-Packard's OpenView UX for Windows, and IBM's Netview/6000 AIX. Also included with ServerWORKS Manager are Network Operating System (NOS) Agents for Windows NT V3.51 and 4.0, Novell NetWare™ V3.12 and V4.x, and SCO UNIX V5.0. The OS/2 NOS includes its own agent and can also be managed from ServerWORKS Manager.

ServerWORKS Manager allows the Network or Server Administrator to perform the following functions on your server:

- Manage Digital PC print, file, and application servers supported by Prioris Intel servers using a Windows-based graphical user interface (GUI) for point and click simplicity.
- Display server component information that provides critical information such as CPU and file system utilization and information about the network interface.
- Automatically builds a database of the network by Autodiscovering all SNMP network resources and displays the nodes discovered during Autodiscovery on a color-coded topological map.
- Poll all network devices at intervals defined by the administrator.
- Perform an in-depth network analysis to continuously monitor the status of the network.

 $\overline{a}$ 

<sup>3</sup> ServerWORKS Manager is standard with the Prioris XL 6000 and is an option with the Prioris XLe 6000 configuration.

• Set alarms and alerts for specified events on all network devices, as well as the network itself, to spot problems early and avoid costly downtime.

Refer to the ServerWORKS Manager*4* Administrator User's Guide for more information on how to use ServerWORKS Manager to view and be notified of events on the server.

You can also manage the Prioris XL 6000 Series server with other SNMP-based managers.

Refer to the chapter on Managing Servers using other SNMP based Managers in the ServerWORKS Manager Administrator User's Guide for more information.

#### **Displaying Server Status Using the Hardware**

There are two types of information displayed when your Prioris XL 6000 Series server is operating:

- Normal status messages
- Error messages

 $\overline{a}$ 

During normal operation, Power On Self Test (POST) and boot messages are displayed on the monitor. When an error occurs, an error message is displayed on the monitor and a beep is sounded from the server's speaker.

Refer to the following tables for a list of Status Messages, Error Messages and Beep Codes.

<sup>4</sup> ServerWORKS Manager is standard with the Prioris XL 6000 and is an option with the Prioris XLe 6000 configuration.

#### **Server Status**

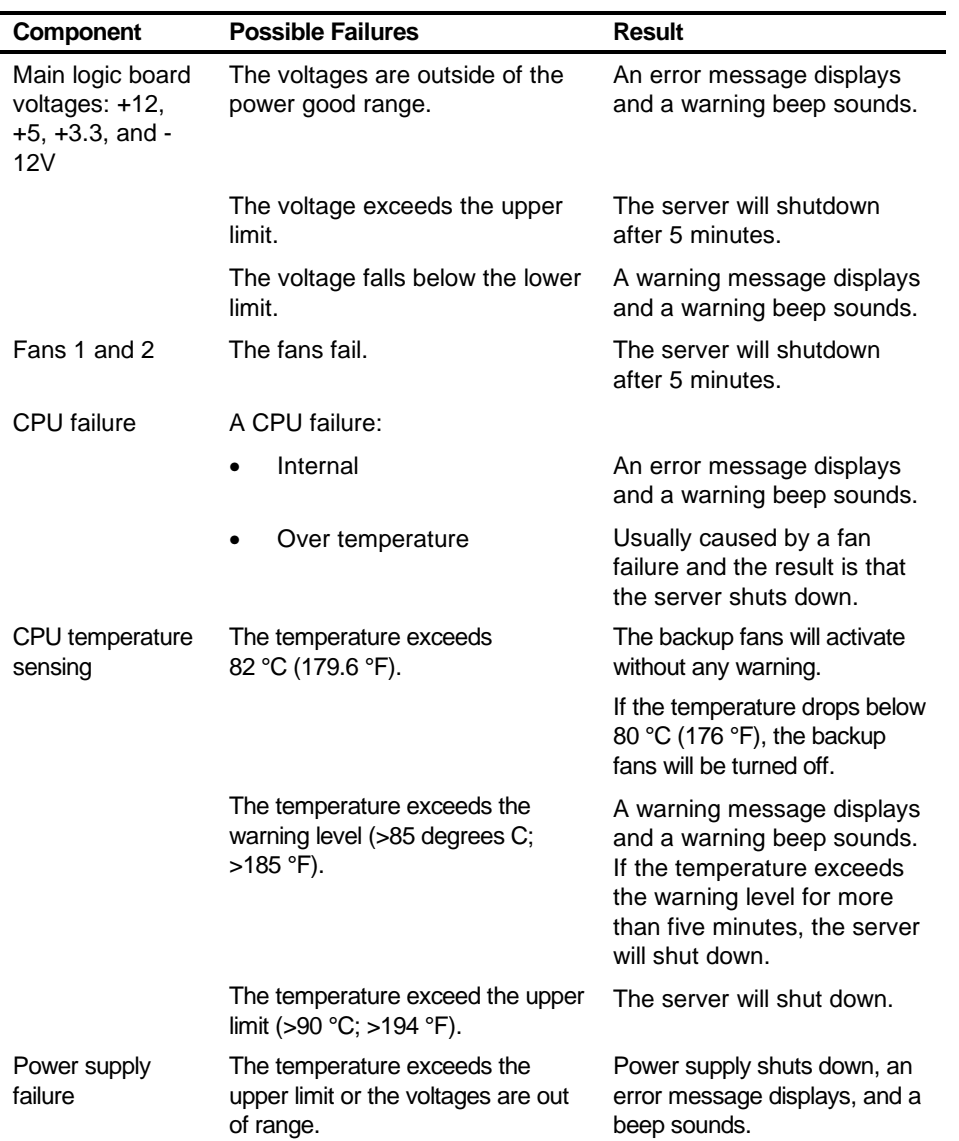

# **POST Beep Codes**

POST cannot display messages when an error occurs before the monitor is initialized. Instead, it emits a beep code. The beep code is a series of individual beeps, each equal in length. Write down any beep code for your authorized service provider.

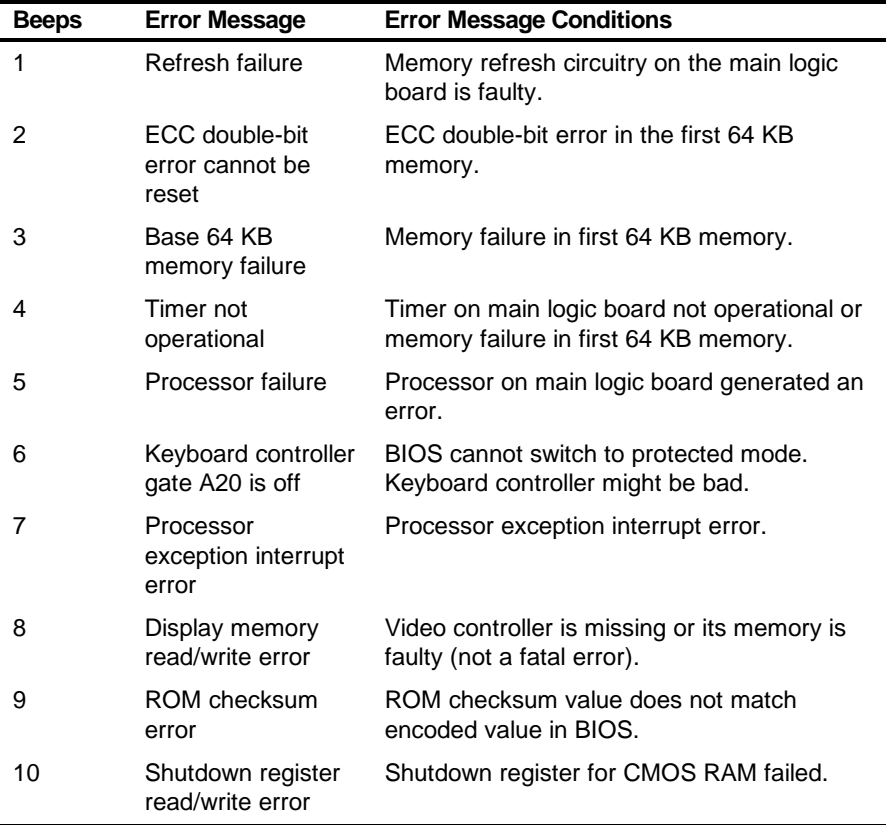

### **POST Codes and Countdown Codes**

The BIOS indicates the current testing phase during POST after the video controller has been successfully initialized by outputting a 2-digit hex code to I/O location 80h. There are two different sets of codes:

- Codes displayed during the normal BIOS POST process
- Codes displayed during the recovery boot process

#### **Normal Port-80 Codes and Countdown Codes**

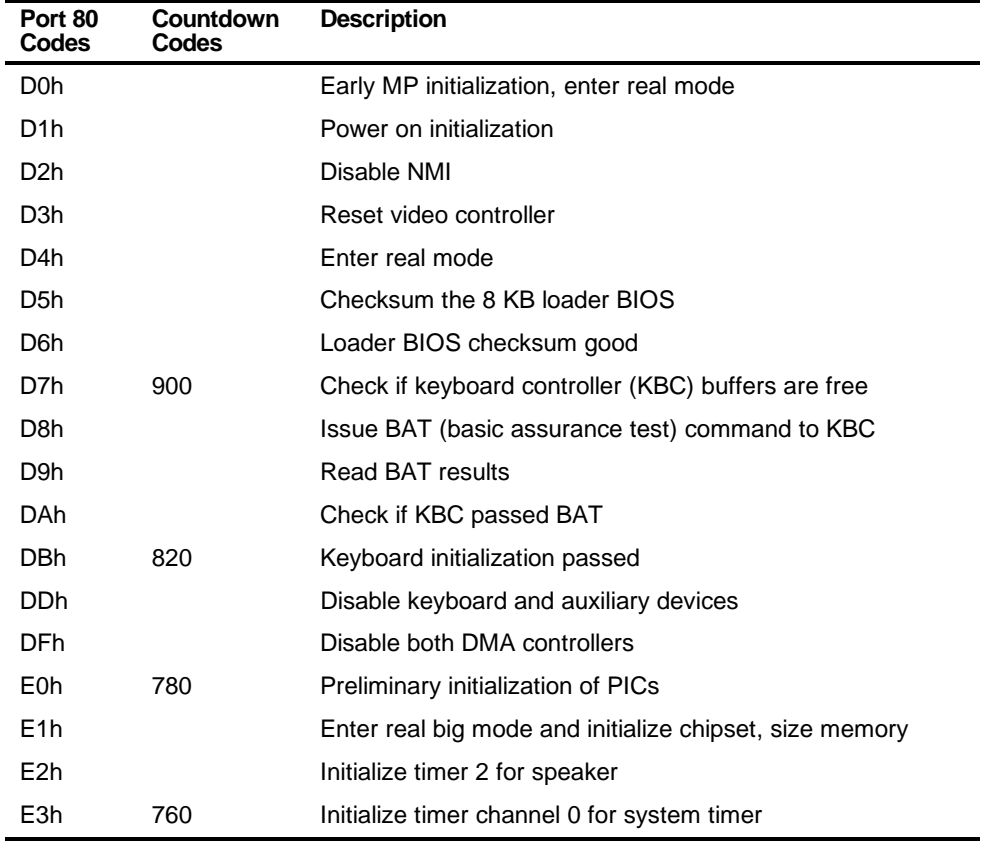

continued

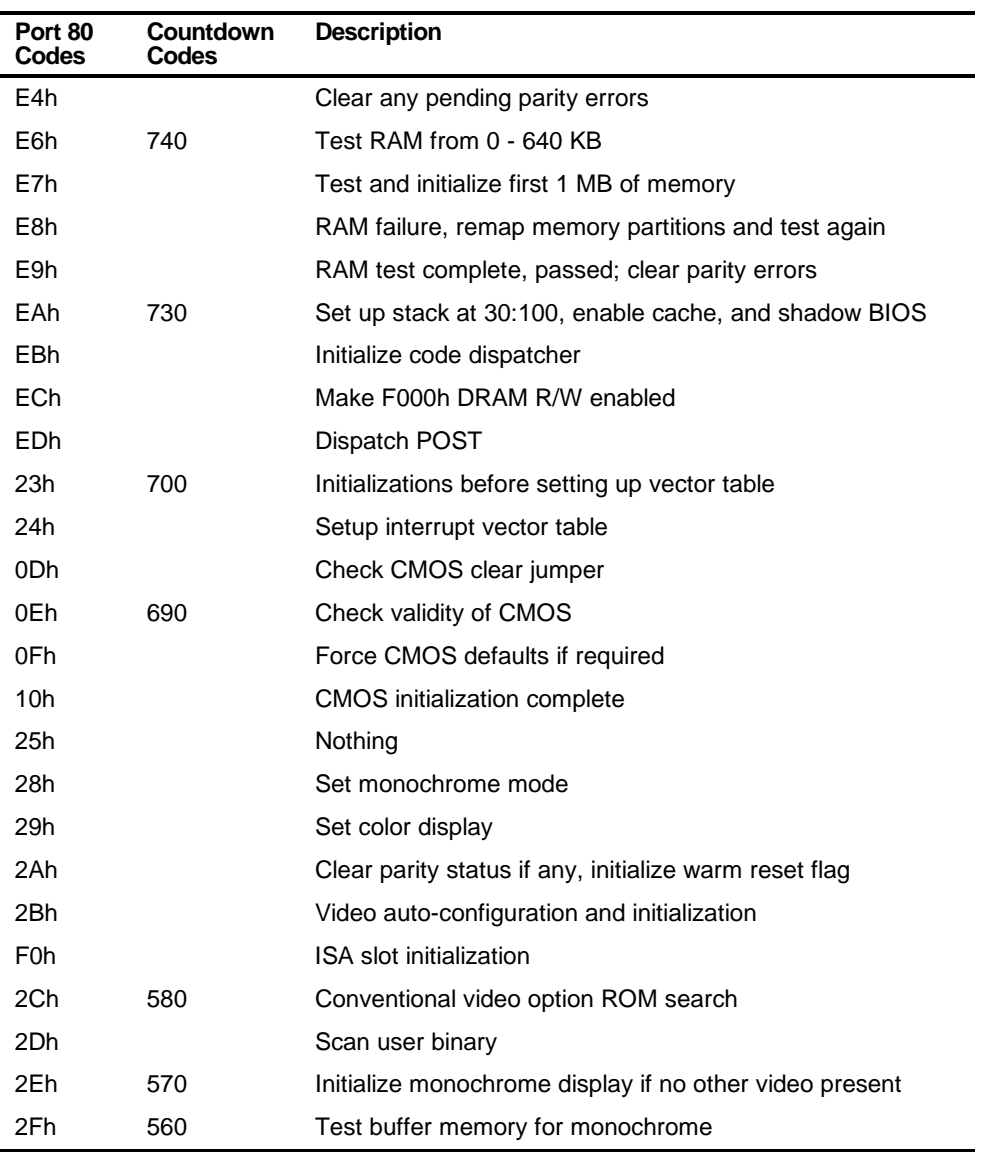

continued

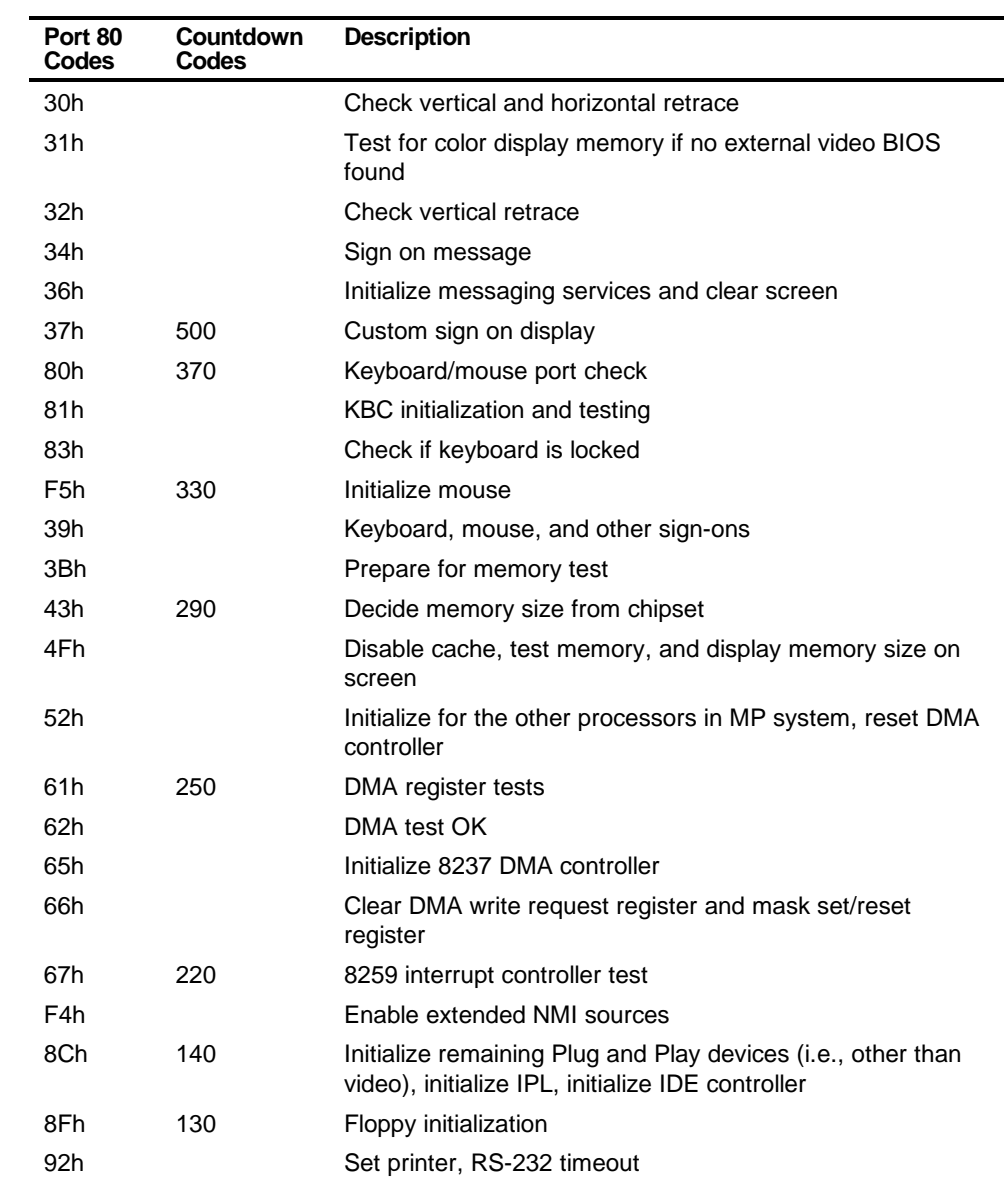

continued

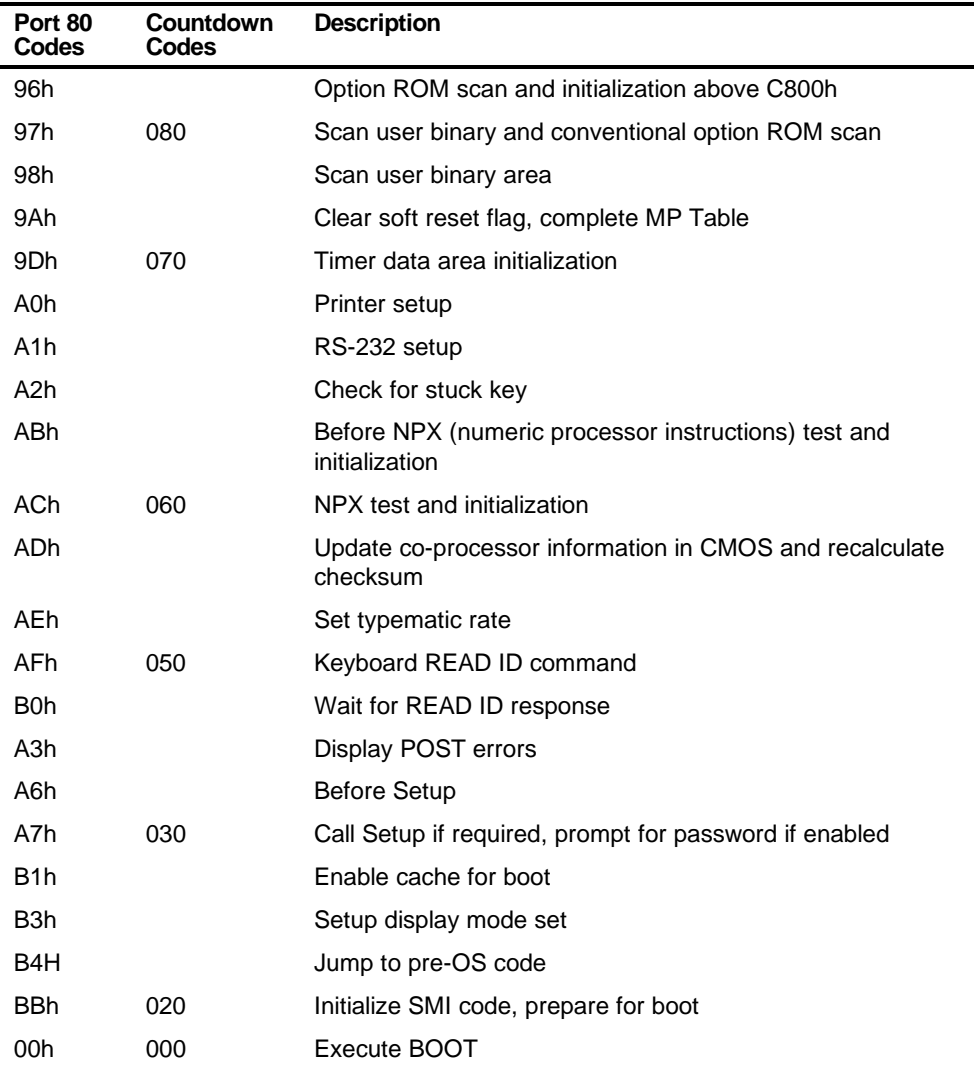

#### **Recovery Port-80 Codes and Countdown Codes**

These codes are displayed during a recovery boot process. During this process, a diskette in drive A is booted and a BIOS image is automatically installed.

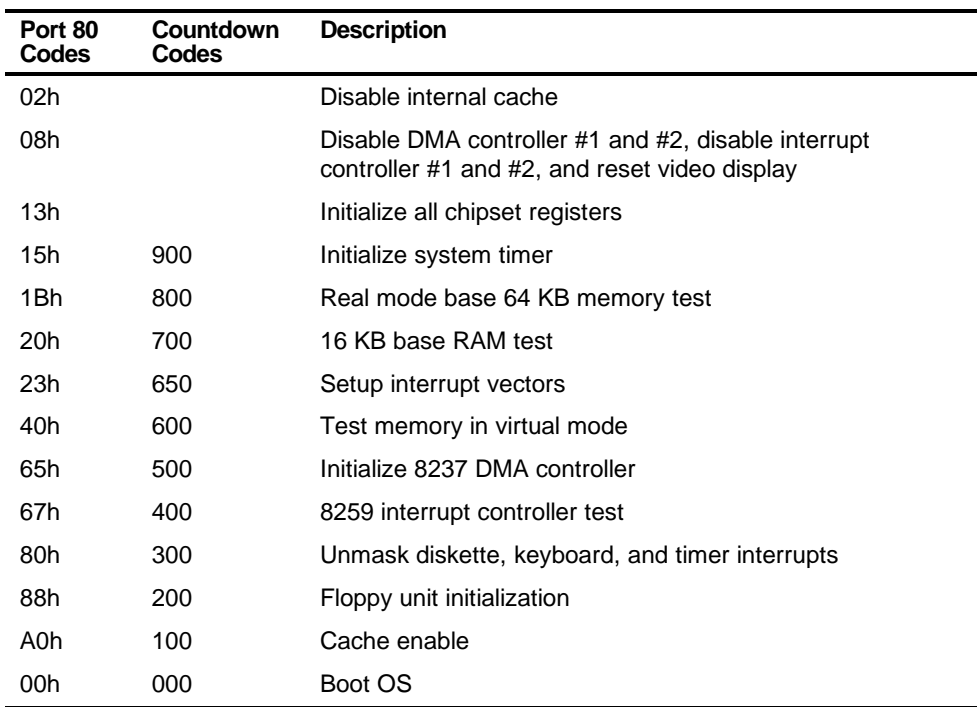

# **Installing Additional Memory**

#### **Introduction**

Installing additional server memory and video memory increases the capabilities of your server. This chapter describes the memory configuration guidelines that must be followed prior to installing server memory and video memory. Detailed installation instructions are also provided.

### **Installing Additional Server Memory**

By adding more server memory, you can run larger and more complicated software on your server. Your Prioris XL 6000 Series server supports up to 512 MB of ECC protected memory (using single-banked DIMMs).

This section provides the server memory configuration guidelines that must be followed prior to installing additional DIMMs on the main logic board.

*5* 

*5*

Installing Additional Memory

### **Server DIMMs Requirements**

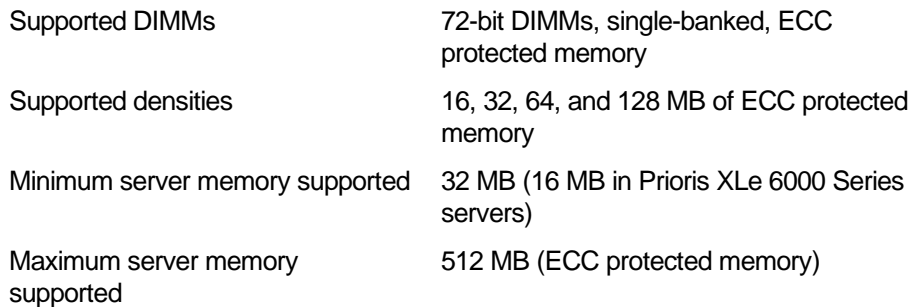

#### **Memory Configuration Guidelines**

The memory configuration guidelines for the Prioris XL 6000 Series server are as follows:

- Install memory starting at Bank 0.
- Minimum memory supported is 32 MB (16 MB in Prioris XLe 6000 configurations).
- Maximum memory supported is 512 MB (ECC protected memory).

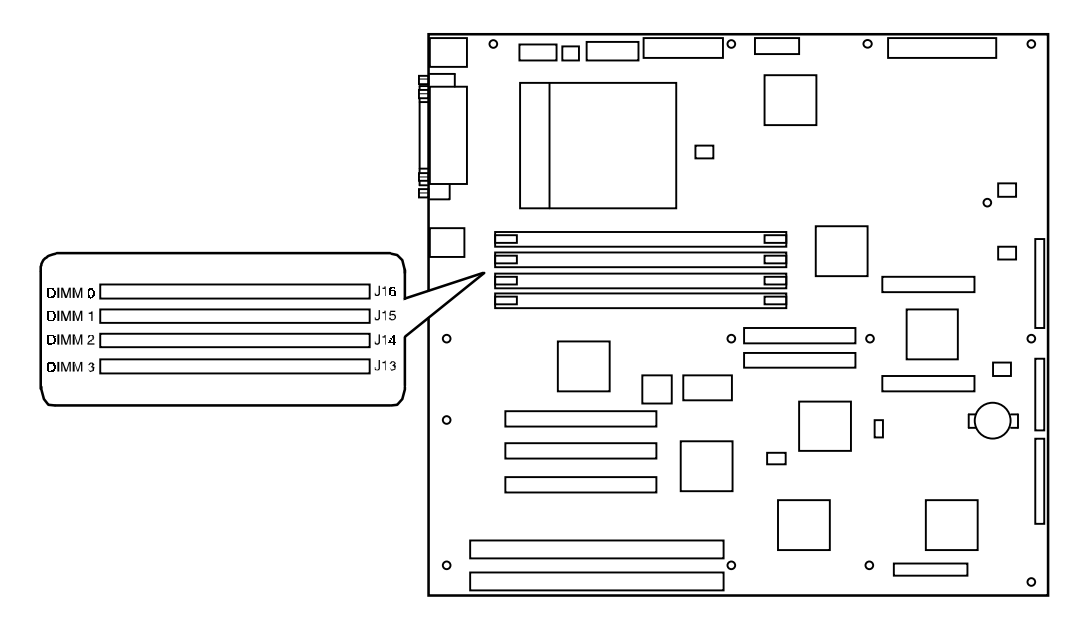

DEC01088-5

**Figure 5-1. DIMM Bank Locations**

# **Upgrading Memory**

You can upgrade memory on your Prioris XL 6000 Series server by adding DIMMs on the main logic board. When expanding server memory, always start with the DIMM Bank closest to Bank 0.

## **Installing DIMMs**

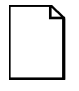

**NOTE:** Prior to installing additional memory in your Prioris XL 6000 Series server, refer to the previous section to verify the memory configuration you have planned conforms to all memory configuration guidelines.

To install DIMMs, perform the following:

- 1. Power down your server.
- 2. Disconnect all external devices, ac power, and monitor power.
- 3. Unlock and remove the side panel.
- 4. Orient the DIMM so that the two notches in the bottom edge of the DIMM align with the keyed socket (Figure 5-2).
- 5. Insert the bottom edge of the DIMM into the socket and then press down firmly on the DIMM until it seats correctly. The plastic ejector levers on the socket ends automatically snap to the upright position (Figure 5-2).
- 6. Repeat the previous steps to install each DIMM.
- 7. Replace and lock the left side panel.
- 8. Connect all external devices and restore power.
- 9. Run the SCU to configure your server for the additional memory.

Refer to Chapter 2, "Server Software and Utilities."

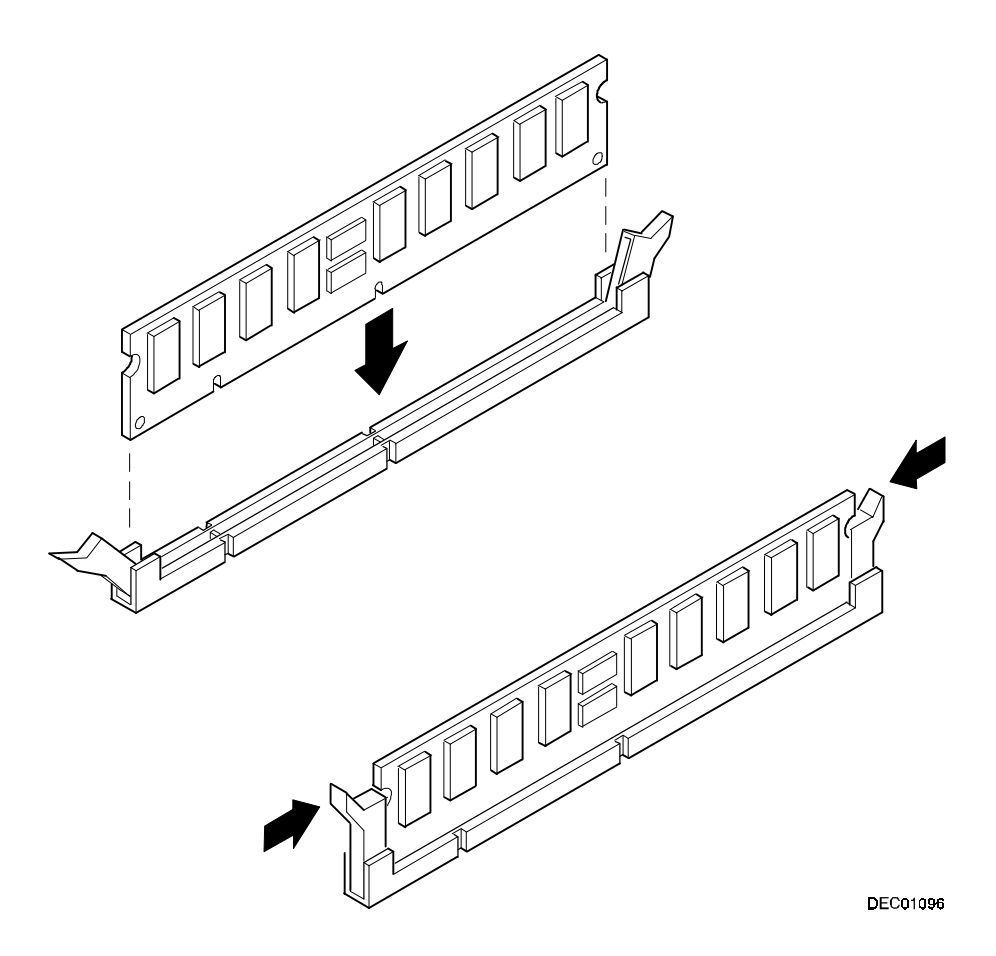

**Figure 5-2. Installing a DIMM**

Installing Additional Memory

### **Memory Troubleshooting**

The Prioris XL 6000 Series server POST can detect memory errors when it boots. The error can be isolated to one of the DIMMs installed on the main logic board.

The memory error message format is as follows:

<Type of <Error>: <Location>

Where:

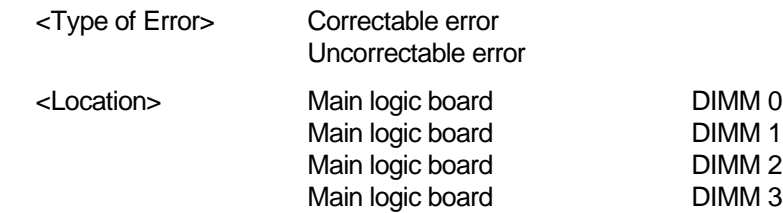

Example:

Uncorrectable Error : Main Logic Board DIMM 0

If a correctable error occurs, the BIOS will display: "Press <F1> to resume" after the server boots.

If an uncorrectable error occurs, the server will halt after the memory test.

To isolate to the failing DIMM, replace one of the DIMMs which was indicated in the POST error message with a similar DIMM and then rerun POST. If the same error message occurs, replace the DIMM.

#### **Installing Additional Video Memory**

Your server comes standard with 512 KB of video memory. You can increase this amount to 1 MB by installing a 512 KB video memory DRAM chip in the designated socket on the main logic board.

To install the video memory upgrade chip, perform the following:

- 1. Power down your server.
- 2. Disconnect all external devices, ac power, and monitor power.
- 3. Unlock and remove the side panel.
- 4. Align the detent of the new video memory chip with the beveled end of the socket on the main logic board (A, Figure 5-3).
- 5. Press down firmly on the video memory chip until it fully seats in the socket.
- 6. Replace and lock the left side panel.
- 7. Connect all external devices and restore power.

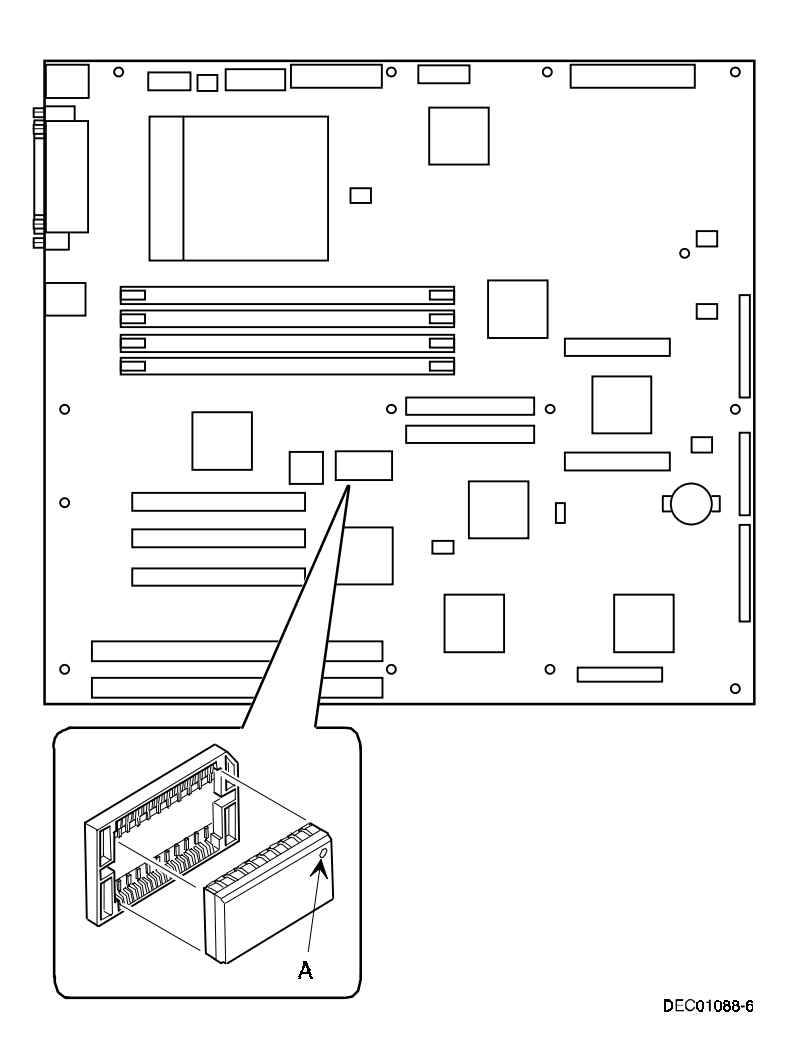

**Figure 5-3. Installing a Video Memory Expansion Chip**

# **Installing Disk and Tape Drives**

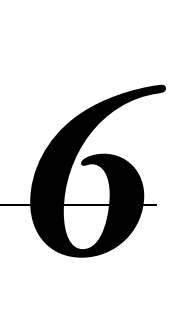

### **Introduction**

This chapter describes the configuration guidelines that must be followed prior to installing optional disks, a tape drive, and an external storage box. Detailed installation procedures are also included.

# **Disk and Tape Drive Configuration Guidelines**

- A tape drive should be installed in the front access 5¼-inch drive bay.
- A maximum of four 3½-inch, 1.5-inch high hard disk drives can be installed in the internal drive bay.

or

• A maximum of six 3½-inch, 1-inch high hard disk drives can be installed in the internal drive bay.

# **CD-ROM Drive Configuration Guidelines**

- The factory installed SCSI CD-ROM drive has its SCSI ID set to 5. (The CD-ROM drive is an option on some Prioris XLe 6000 Series configurations.)
- The CD-ROM drive should always be connected to the onboard Adaptec SCSI controller to support the bootable ServerWORKS Quick Launch CD.

# **SCSI Configuration Guidelines**

The following sections describe the SCSI configuration guidelines that must be adhered to so your server operates correctly after installing and connecting SCSI devices.

#### **SCSI ID and Termination**

- Your server supports up to 4 or 6 internal SCSI devices, including six hard disk drives, or four hard disk drives, one CD-ROM drive, and one half-height device (such as a tape drive).
- These devices can be connected on either wide or narrow busses, single or multiple channels. Limitations on connecting these devices might also be based on the manufacturer's design.

#### **Setting IDs and Termination**

- Each device on the channel must be assigned to a unique SCSI ID number. The narrow SCSI bus supports eight devices in the range of 0-7.
- The wide SCSI bus supports 16 devices in the range of 0-15. In either bus, the SCSI ID "7" usually is assigned to the SCSI controller. This can be changed in the configuration utility.
- Both ends of the SCSI bus must be terminated. In most cases, one side of the termination will be a soft switch setting on the main logic board, set in the configuration utility. The other termination can be found at the other end of the SCSI bus in the form of an in-line SCSI terminator.
- If a device such as a CD-ROM drive has a terminator jumper installed and the CD-ROM drive is plugged into the second connector on the cable from the SCSI controller, no other devices will be seen beyond the second connector. Determine that all devices have the terminator removed and that the in-line bus terminator is in place.

#### **Boot Device**

• Each operating system has different limitations regarding the number of SCSI controllers that are supported. Refer to your operating system documentation for additional information.

#### **External Channel**

- Determine that the SCSI IDs you select for the external SCSI devices do not conflict with other devices installed in the server on the same bus.
- Determine that the external SCSI bus is terminated properly.
- For proper operation, the length of the SCSI cable for each channel must not exceed 1 meter (3.28 ft)\*. This includes the length of the internal cable plus the length of the external cable to the bulkhead.
- You will need to disable termination on the controller if it is in the middle of the daisy chained SCSI cable. If you remove the controller termination, make sure both ends of the SCSI cable are properly terminated.

\* According to Digital specifications

Installing Disk and Tape Drives

#### **Drive ID**

- The SCSI ID addressing is independent of the single bus arrangement. Determine that you select unique SCSI IDs for all SCSI devices on the SCSI bus.
- The onboard controller is a wide SCSI controller to set SCSI IDs greater than seven.
- All SCSI device IDs must be set manually via jumpers on the device. Refer to your manufacturer's documentation for information on setting drive IDs. If a factory installed CD-ROM drive has been installed in your server, the SCSI ID factory setting for that device is 5.
- Narrow (7-bit) devices on a wide cable count as two SCSI IDs. For example, the narrow CD-ROM drive SCSI ID is 5 so SCSI ID 13 is no longer available. The 7-bit CD-ROM device counts as two devices on a 15-bit wide data path. Determine that a unique SCSI ID is selected for each SCSI device located on each SCSI bus.

#### **Cables**

The server is shipped with a wide SCSI cable with ten connectors connected to the wide Adaptec 7880 SCSI controller on the main logic board to the CD-ROM (option on some Prioris XLe 6000 Series configurations) and then to the two 5.25-inch drive bays and an active termination.

# **Installing Optional Drives**

Your server has two drive bay areas. Optional drives such as a SCSI disk drive, a SCSI CD-ROM, and a SCSI tape are installed in these drive bay areas. The two drive bay areas are:

- Front access drive bay area This area has one 5¼-inch SCSI CD-ROM drive (option on some Prioris XLe 6000 Series configurations) and one diskette drive, and room for one narrow (50-pin) 5¼-inch half-height SCSI device. Devices can include a CD-ROM drive or a tape drive.
- Internal drive bay area This area has room for four 3½-inch, 1.5-inch high or six 3½-inch, 1-inch high wide SCSI-2 devices.

Installing Disk and Tape Drives

#### **Installing a 5¼-Inch Device into the Front Access Drive Bay**

To install a 5¼-inch device into the front access drive bay slot, perform the following:

- 1. Turn off your server.
- 2. Disconnect all external devices, ac power, and monitor power.
- 3. Unlock and remove the side panel.
- 4. Open the door.
- 5. Remove the plastic filler panel by pushing it out from inside the server.
- 6. Remove the bracket from the drive bay (inside, right) and attach it to the device.
- 7. Insert the device into the drive bay slot from the front.
- 8. Secure the device to the slot using the supplied mounting screws.
- 9. If applicable, replace the plastic filler panel.

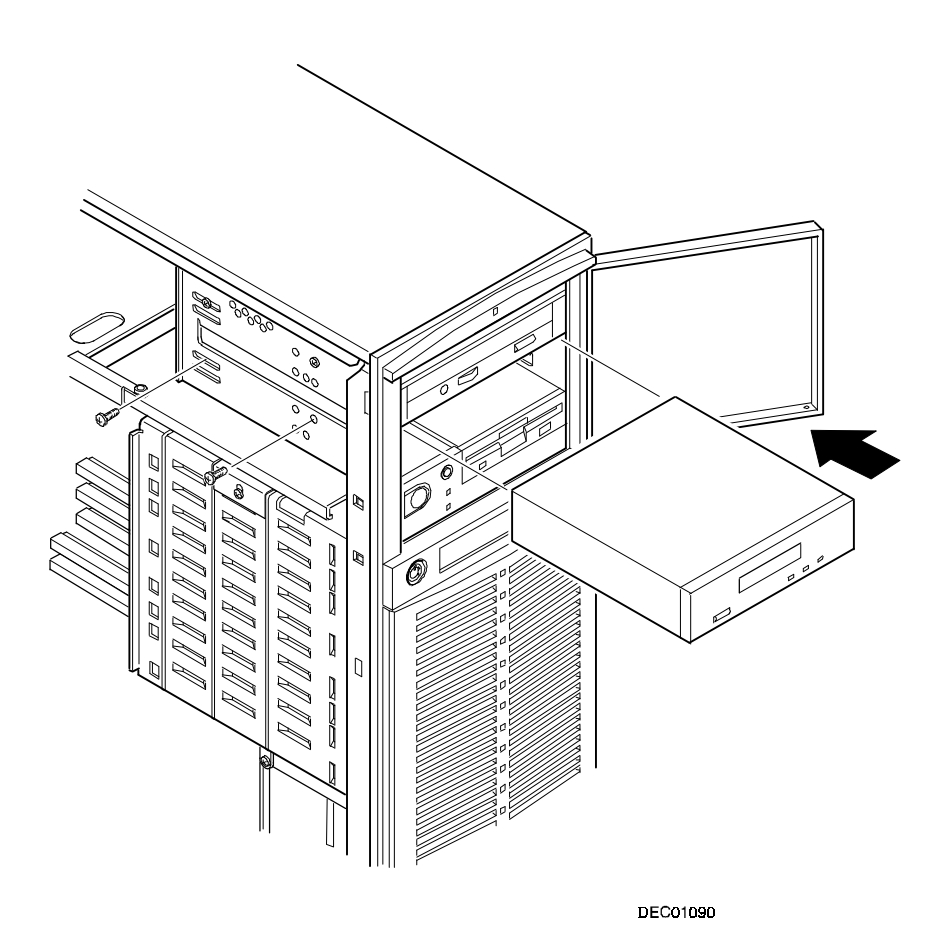

**Figure 6-1. Installing a 5¼-Inch Device into the Front Access Drive Bay**
Installing Disk and Tape Drives

#### **Expansion Brackets**

You can install a 3½-inch half-height device in the front access drive bay. If you plan to install a 3½-inch device in a 5¼-inch drive bay slot, you must first install the 3½ inch expansion brackets onto the device and then install the 5¼-inch brackets as shown in Figure 6-2. 3½-inch expansion brackets (74-44336-01) are either supplied with the device or can be purchased from Digital. Contact your local Digital sales representative for additional information. Afterwards, install the 3½-inch device following the procedures described in "Installing a 5¼-Inch Device into the Front Access Drive Bay."

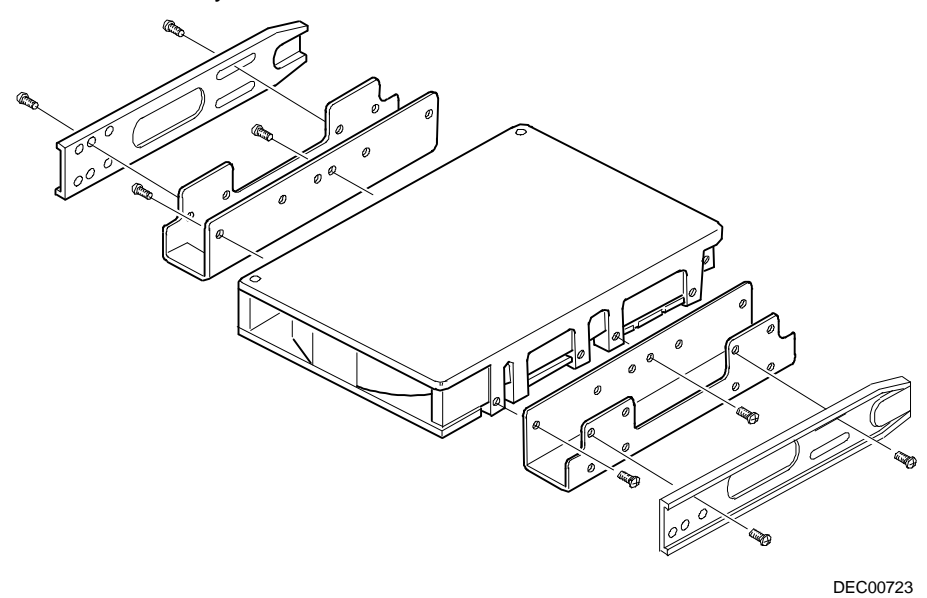

**Figure 6-2. Installing Expansion Brackets**

### **Installing a 3½-Inch Device into the Internal Drive Bay**

To install a 3½-inch device into one of the internal drive bay slots, perform the following:

- 1. Turn off your server.
- 2. Disconnect all external devices, ac power, and monitor power.
- 3. Unlock and remove the side panel.
- 4. Install the supplied expansion brackets.

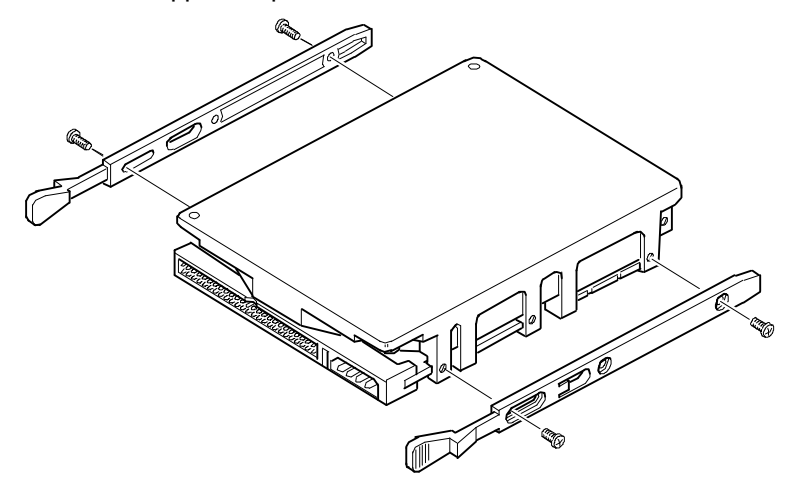

**DEC00245** 

**Figure 6-3. Installing Expansion Brackets (Internal Drive Bay)**

- 5. Pivot the internal drive bay out to about a 45-deg. angle from the chassis.
- 6. Pivot out the retaining arm and insert it in the bracket to stabilize the drive bay.
- 7. Insert the device into the drive bay slot.
- 8. Secure the device to the slot using the supplied mounting screws.

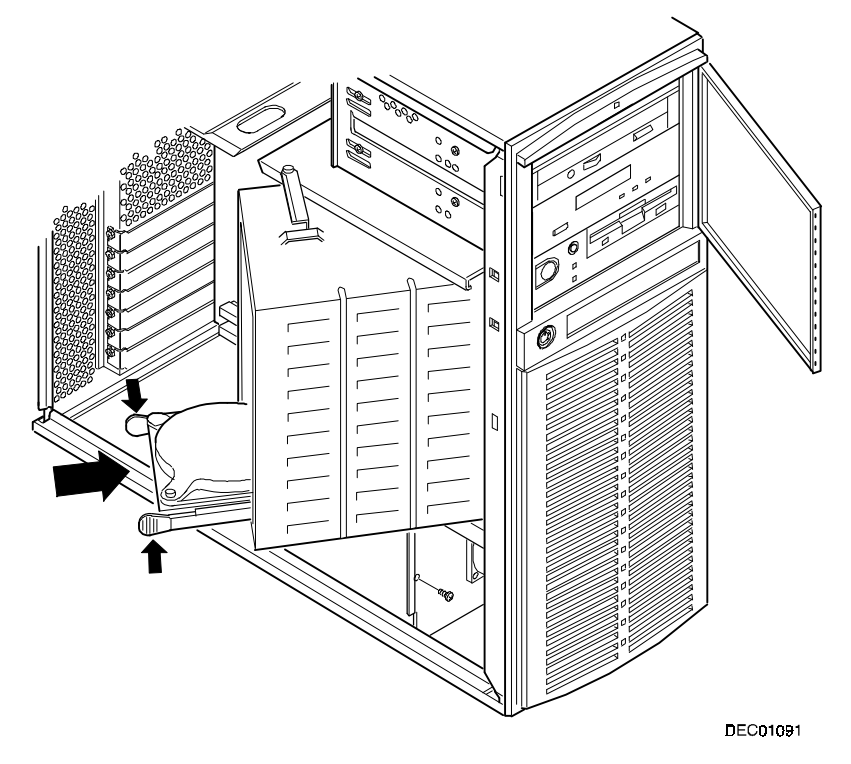

**Figure 6-4. Installing a 3½-Inch Device Into the Internal Drive Bay**

# **Connecting an External SCSI Storage Box**

SCSI termination is provided by a 'soft switch' setting in "SCSI Select." Select the adapter setting on one end and terminate the other end at the bulkhead.

To connect an external SCSI storage box:

- 1. Power down the Prioris XL 6000 Series server.
- 2. Remove the terminator from the external wide SCSI connector at the rear of the server.
- 3. Connect the external SCSI storage box cable to the external wide SCSI connector at the rear of the server.
- 4. Determine that the external storage box is properly terminated.

Installing Disk and Tape Drives

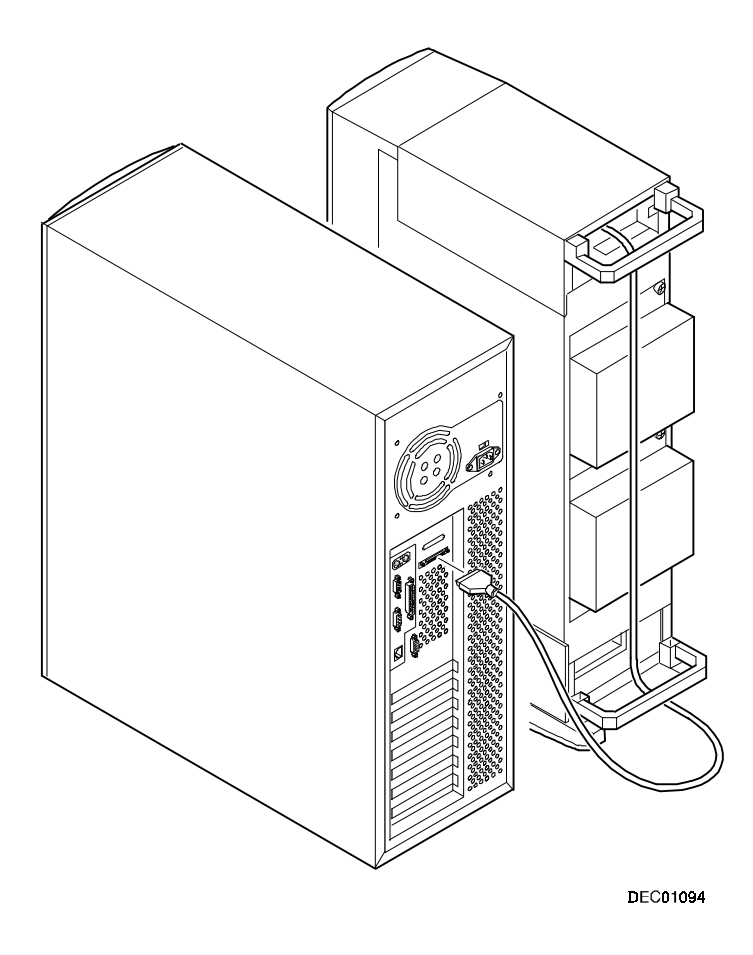

**Figure 6-5. Connecting an External SCSI Storage Box**

# **Installing Expansion Boards**

## **Introduction**

This chapter contains the configuration guidelines that must be followed prior to installing ISA or PCI expansion boards as well as detailed installation procedures. Note that PCI expansion boards can be SCSI.

*7* 

*7*

# **ISA Expansion Board Configuration Guidelines**

- ISA slots one and two support industry-standard 16-bit ISA boards.
- ISA boards should be installed starting in ISA slot one.
- You must run the SCU before installing any ISA expansion board to view assigned IRQs and addresses for other options.

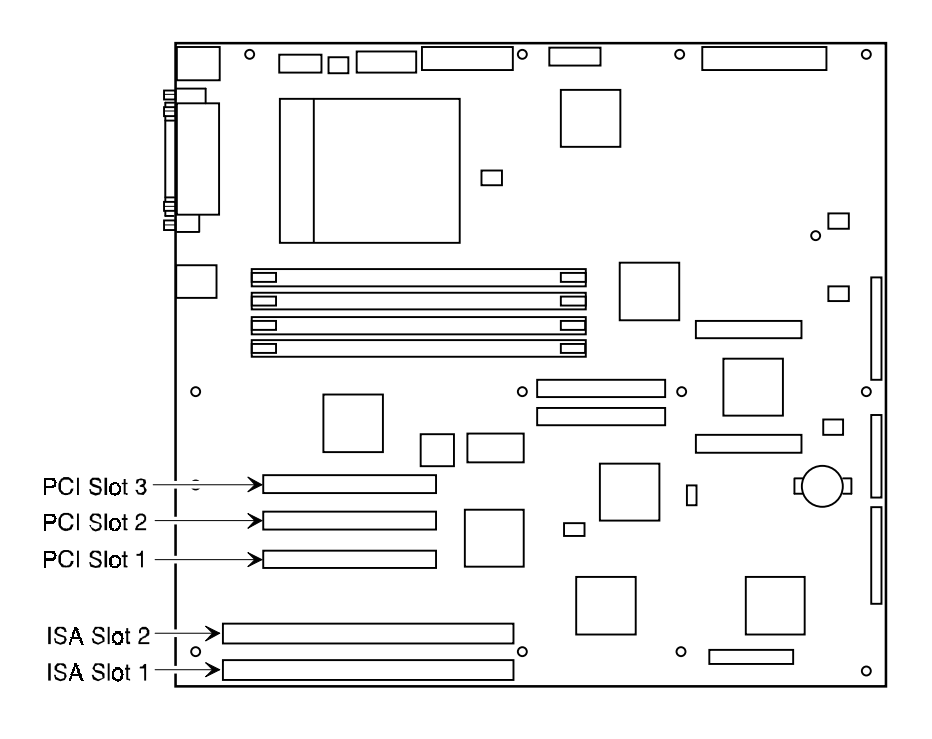

DEC01088-7

**Figure 7-1. Expansion Board Slot Locations**

# **PCI Expansion Board Configuration Guidelines**

- PCI slots one through three support bus mastering 32-bit PCI expansion boards.
- PCI boards should be installed starting in PCI slot one.

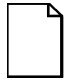

**NOTE:** Your server's BIOS will automatically disable the onboard video controller when a video expansion board is installed. Connect the video cable to the video expansion board and the server will boot normally.

• The SCU automatically scans the PCI bus and will assign an IRQ and I/O port address for any new PCI board installed in the server.

### **Configuring Your PCI Expansion Boards Using the SCU**

When installing PCI expansion boards in your server, the SCU must be run to configure these boards. For PCI expansion boards, the SCU will autodetect the boards and assign IRQs to the boards. The ROM addresses for these PCI expansion boards will be assigned based on the PCI scan order and address availability.

Installing Expansion Boards

## **Boot Devices**

The SCU allows you to define the boot device location as:

- Embedded SCSI controller
- PCI expansion slot

For the embedded SCSI controller, the boot device will be the first bootable device found starting at SCSI ID 0. The boot device on an expansion board will be determined by the server boot sequence and PCI scan order. These are discussed in the next sections.

### **Server Boot Sequence**

The server boot sequence is as follows:

- 1. If a bootable CD-ROM drive is enabled and a bootable CD-ROM is put in this drive, the server ignores all other settings and boots from the CD-ROM.
- 2. If a CD-ROM is not present, the operating system can boot from either drive A or C depending on how an option in the SCU has been set. This option determines which drive is selected first as the boot device.

One option is A: then C: (default). In this case, the server first selects drive A to boot the operating system. If a diskette is not inserted in drive A, the server then selects drive C: to boot the operating system.

If the setting is C: then A:, then drive C: is selected as the boot drive first. If a bootable operating system is not found, then drive A: is selected.

Drive C can be attached to the embedded SCSI controller or a PCI expansion board.

The location of drive C is determined by the server scan sequence described next.

### **Server Scan Sequence**

If the boot device is neither the CD-ROM drive or the diskette drive, then the operating system will be found on drive C. The location of drive C can be determined as follows:

- 1. The search for a bootable device is started from a low ROM address to a high ROM address (starting at C8000h). The boot device with the lower address gets higher priority to be assigned as drive C then those with higher addresses.
- 2. PCI slots are scanned in ascending order starting with slot 1.

For each bus, the scanning sequence is also in ascending order starting from device 0 to device 1Fh.

For each device found, the server scans to see if there are any additional PCI busses on that controller. As PCI busses are detected, they are assigned the next available PCI bus number in sequence. A controller such as the Adaptec 2940W has no additional PCI busses onboard. They would represent a single device on PCI bus 0 if installed in PCI slots 1 - 3.

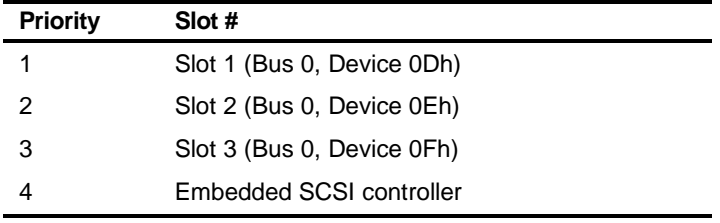

The slot priorities are summarized as:

### **Boot Device Assignment Example**

In this example, the assumption is that "PCI slots" is the selected boot sequence preference in the SCU.

#### **PCI Scan Order Example**

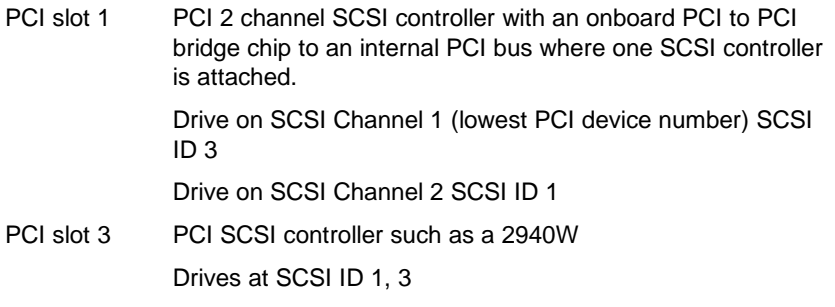

In this example, the scanning begins with PCI slot 1 (PCI bus 0) and the two channel SCSI controller. The two channel SCSI controller has an internal PCI bus, which is now seen as PCI bus 1. Channel 1 and Channel 2 of this controller are detected in that order, as Channel 1 has a lower PCI device number. Finally the 2940W is detected in PCI slot 3. The first device found during the scan that is bootable will be the boot device. So, if all the drives in this example were bootable, the boot device would be the drive attached to Channel 1 on PCI Bus 1 of the two channel SCSI controller (see figure 7-2).

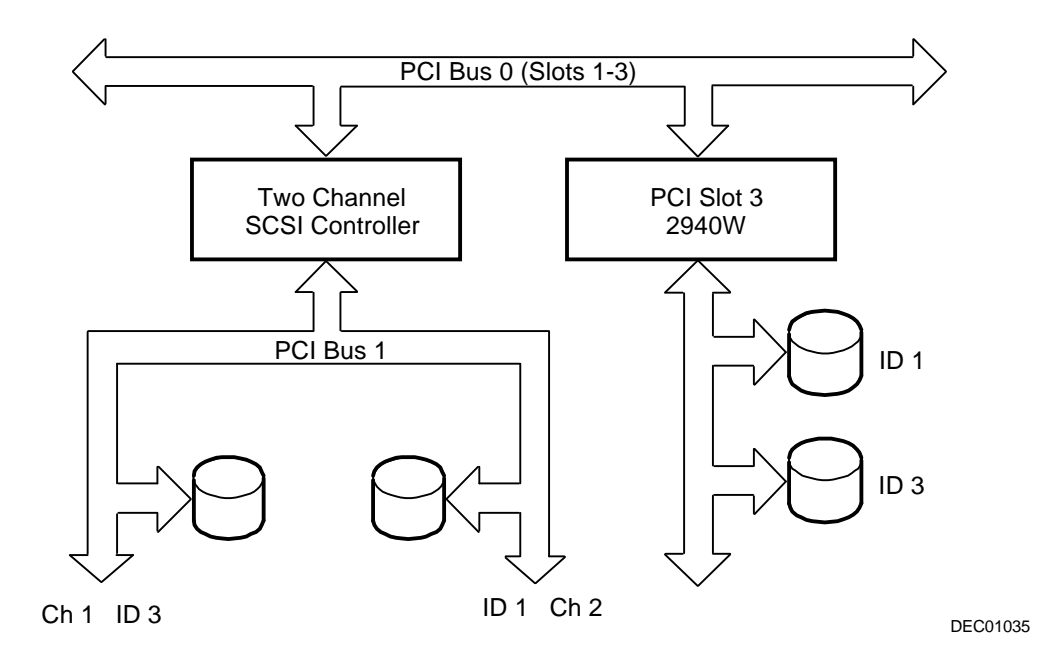

**Figure 7-2. PCI Scan Order**

### **Identifying PCI Devices in the SCU**

The SCU automatically scans for PCI devices and assigns resources to them. PCI devices appear in the SCU as either assigned to a slot, or as embedded devices.

If a PCI expansion board uses one or more interrupts, but none of the interrupts are shared, then the SCU will contain an entry for each interrupt used by that PCI expansion board. As an example, assume a 2-channel SCSI controller has a PCI-to-PCI bridge chip with two devices behind it, each requiring an interrupt. If the expansion board were installed in PCI slot 1, the entry in the SCU might look similar to this:

- PCI 1 PCI SCSI Device IRQ15
- PCI 1 PCI SCSI Device IRQ14

If a PCI expansion board uses one or more interrupts, but the interrupts are shared, then the SCU will display an entry for an interrupt in that slot, and the remaining devices that share that interrupt will be shown as "embedded" devices. Consider a controller that has a PCI-to-PCI bridge chip with three devices sharing one interrupt and the fourth device using a second interrupt. If this expansion board were installed in PCI slot 4, the entry in the SCU might look similar to this:

- PCI 3 PCI SCSI Device IRQ10
- PCI SCSI Device

In this case, the two interrupts are shown, with devices sharing the interrupt shown as embedded devices.

Onboard devices always appear as embedded devices. The onboard VGA controller, as an example, would appear as:

• VGA

When the number of PCI devices exceeds 10, any additional devices will appear as embedded devices, even if they require an IRQ assigned to them. The embedded devices are listed in the order in which they were detected. To associate embedded devices with particular PCI expansion boards, you must know the number of devices (excluding PCI-to-PCI bridges, which are not listed in the SCU) on each PCI expansion board. If there are many embedded devices, start matching the PCI expansion boards in the highest slot number with the embedded devices at the bottom of the list (above the embedded VGA device). As an example, assume that a server has two controllers installed, one in PCI slot 1 and the other in PCI slot 2. The SCU might show the following:

- PCI 1 PCI Memory Controller IRQ14
- PCI 2 PCI SCSI Controller IRQ10
- PCI SCSI Controller
- PCI SCSI Controller
- PCI SCSI Controller (7880)
- PCI Ethernet Controller
- PCI VGA

In this case, the first two references are devices on the controller in PCI slot 1, the next two are associated with the controller in PCI slot 2, and the final reference is for the onboard controller.

# **Installing Expansion Boards**

The following sections describe how to install ISA and PCI expansion boards. Detailed procedures on running the SCU before installing ISA expansion boards and after installing PCI expansion boards are also included.

### **Adding ISA Expansion Boards**

Perform the following steps before installing ISA expansion boards:

- 1. Start the SCU using one of the three methods described in Chapter 2, "Starting the SCU."
- 2. Select "Step 2: Add and Remove Boards," and update the list of expansion boards and options to include any ISA expansion boards you are going to install in your server.
- 3. Select "Step 3: Change Configuration Settings," to view or change the configuration settings for any ISA expansion board you are going to install in your server.
- 4. Select "Step 4: Save Configuration," to save your configuration settings to CMOS and to a backup file (.CMS file).
- 5. Select "Step 5: View Switch/Jumper Settings," to view manufacturer's instructions about setting switches and jumpers and to run the necessary utilities to ensure the correct configuration of each expansion board.
- 6. Select "Step 6: Exit," to exit the SCU.
- 7. Turn off your server and install the ISA expansion boards, manually setting the necessary switches and jumpers.

Refer to "Installing ISA Expansion Boards."

### **Installing ISA Expansion Boards**

To install an ISA expansion board:

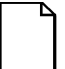

**NOTE:** Read and fully understand your optional expansion board's documentation before installing the expansion board.

- 1. Run the SCU.
- 2. Turn off your server.
- 3. Disconnect the external devices, ac power, and monitor power.
- 4. Unlock and remove the side panel.
- 5. Unscrew and remove the metal filler plate from the selected ISA expansion slot.

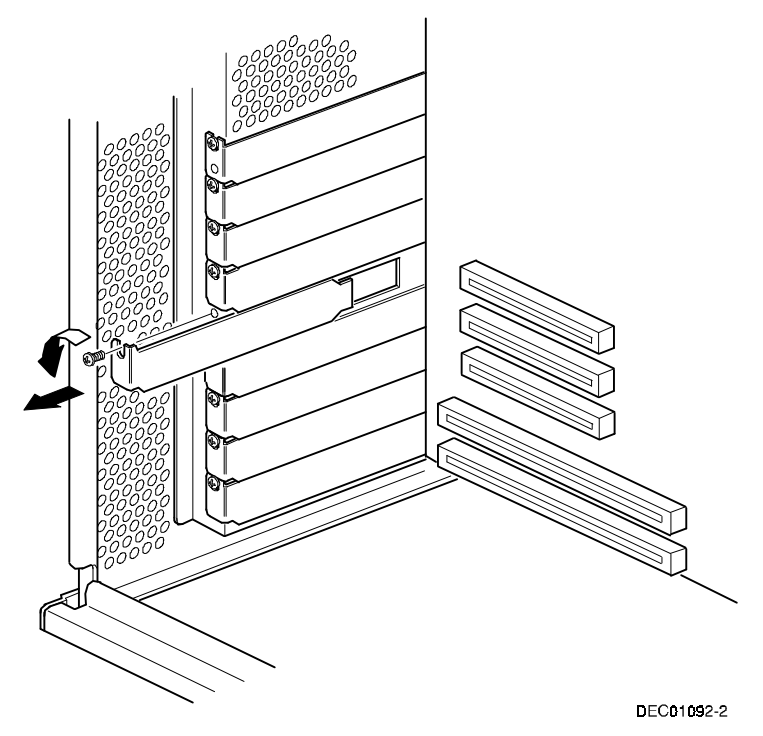

**Figure 7-3. Removing a Metal Filler Plate**

6. Insert the new ISA expansion board into the socket and push it firmly into place.

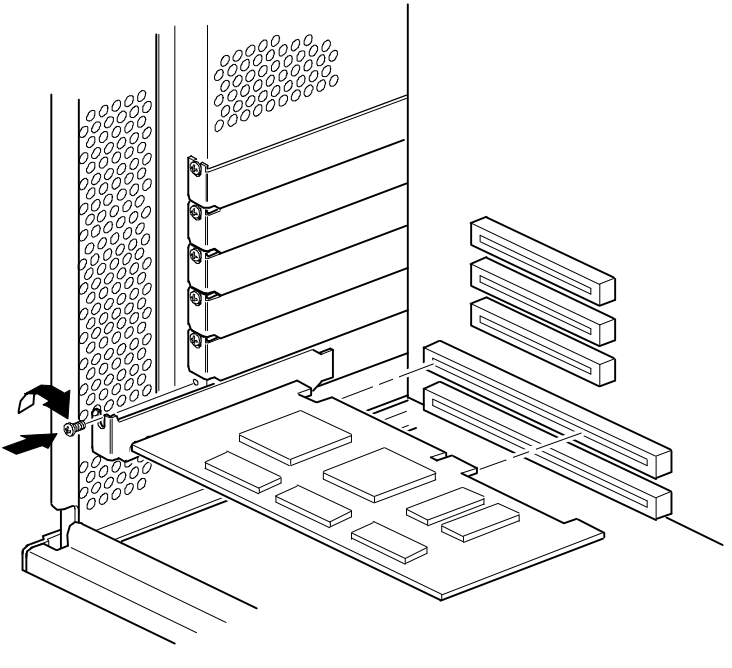

DEC01093-2

#### **Figure 7-4. Installing an ISA Expansion Board**

- 7. Secure the ISA expansion board to the slot with the screw removed in step 5.
- 8. Replace and lock the side panel.
- 9. Connect all external devices and restore power.

### **Installing PCI Expansion Boards**

To install a PCI expansion board:

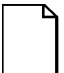

**NOTE:** Read and fully understand your optional expansion board's documentation before installing the expansion board.

- 1. Turn off your server.
- 2. Disconnect all external devices, ac power, and monitor power.
- 3. Unlock and remove the side panel.
- 4. Unscrew and remove the metal filler plate from the selected PCI expansion slot.

5. Insert the new PCI expansion board into the socket and push it firmly into place.

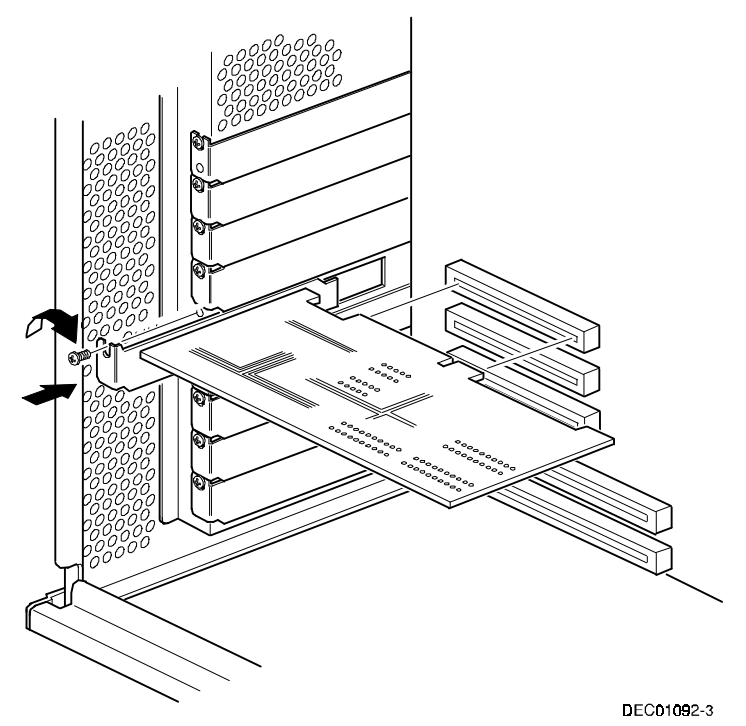

**Figure 7-5. Installing a PCI Expansion Board**

- 6. Secure the PCI expansion board to slot with the screw removed in step 4.
- 7. Replace and lock the side panel.
- 8. Connect all external devices and restore power.
- 9. Run the SCU.

Refer to "Adding PCI Expansion Boards" for detailed information on running the SCU.

### **Adding PCI Expansion Boards**

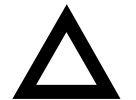

**CAUTION:** Before installing a PCI video expansion board, make sure the appropriate PCI slot options group is enabled. Failure to do so might cause your server to operate incorrectly.

Perform the following steps after installing PCI expansion boards:

- 1. Start the SCU using one of the three methods described in Chapter 2, "Starting the SCU."
- 2. The SCU automatically scans for PCI devices and will assign resources to them. Verify that the resources assigned (e.g., IRQ's) are supported by the PCI device under the operating system you are loading onto your server.

Refer to the documentation that shipped with your PCI device.

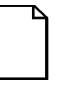

**NOTE:** Your server's BIOS will automatically disable the onboard video controller when a video expansion board is installed. Connect the video cable to the video expansion board and the server will boot normally.

- 3. Select "Step 4: Save Configuration," to save your configuration.
- 4. Select "Step 6: Exit," to exit the SCU.

### **Relocating Expansion Boards**

Perform the following steps **before** relocating an ISA expansion board and **after** relocating a PCI expansion board.

- 1. Start the SCU using one of the three methods described in Chapter 2, "Starting the SCU."
- 2. Select "Step 2: Add and Remove Boards."
- 3. Highlight the expansion board you want to relocate, press [Enter], and then follow the instructions displayed on your monitor screen.
- 4. Select "Step 4: Save Configuration," to save your configuration.
- 5. Select "Step 6: Exit," to exit the SCU.

If there are no resource conflicts, the new configuration information is saved to the .SCI file. If there is a conflict, you must resolve it before you can complete your server's configuration.

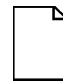

**NOTE:** If you run the SCU from the ServerWORKS Quick Launch CD-ROM disk, the .SCI file is not saved. To save the .SCI file, you need to rerun the SCU from either your hard disk drive or from the SCU diskette you created. (Prioris XLe 6000 Series configurations cannot run the SCU from the ServerWORKS Quick Launch CD-ROM disc without an optional bootable CD-ROM drive installed.)

# **Connecting SCSI Adapters**

### **Introduction**

This chapter contains the configuration guidelines that must be followed when connecting the SCSI controller to optional disk and tape drives.

# **SCSI Configuration Guidelines**

- Fast and wide SCSI supports up to 16 devices per channel.
- Run the SCSI configuration utility to change controller settings to fit your specific configuration.

Refer to Chapter 8 for additional SCSI configuration guidelines.

## **SCSI Controller Cable Configuration**

The following section describes the SCSI controller cable configuration for your Prioris XL 6000 Series server.

 $\overline{\phantom{a}}$ 

*8*

Connecting SCSI Adapters

### **Single Channel SCSI Configuration**

To connect SCSI devices, perform the following:

- 1. Power down the server.
- 2. Disconnect all peripheral devices from the server.
- 3. Unlock and remove the side panel.
- 4. Connect the cables as shown in Figure 8-1.
- 5. Replace and lock the side panel.
- 6. Connect all external devices and then power on your server.
- 7. Run the SCU utilities to configure your server.

Refer to Chapter 2, "Server Software and Utilities," and to your SCSI documentation for additional configuration information.

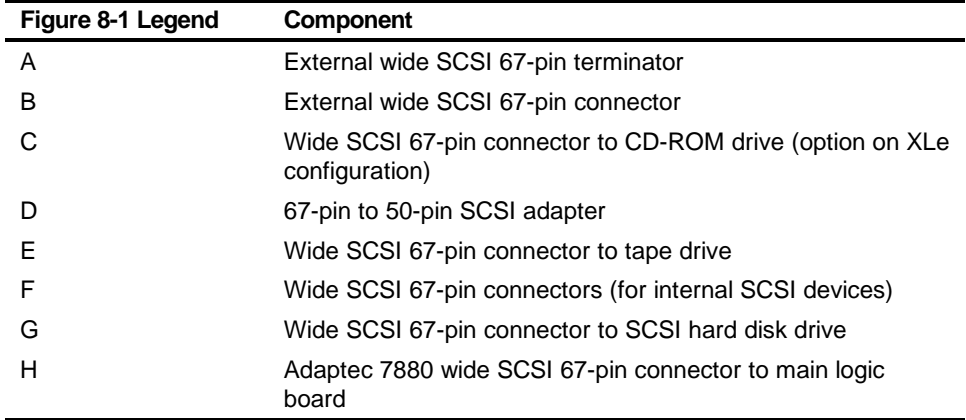

Connecting SCSI Adapters

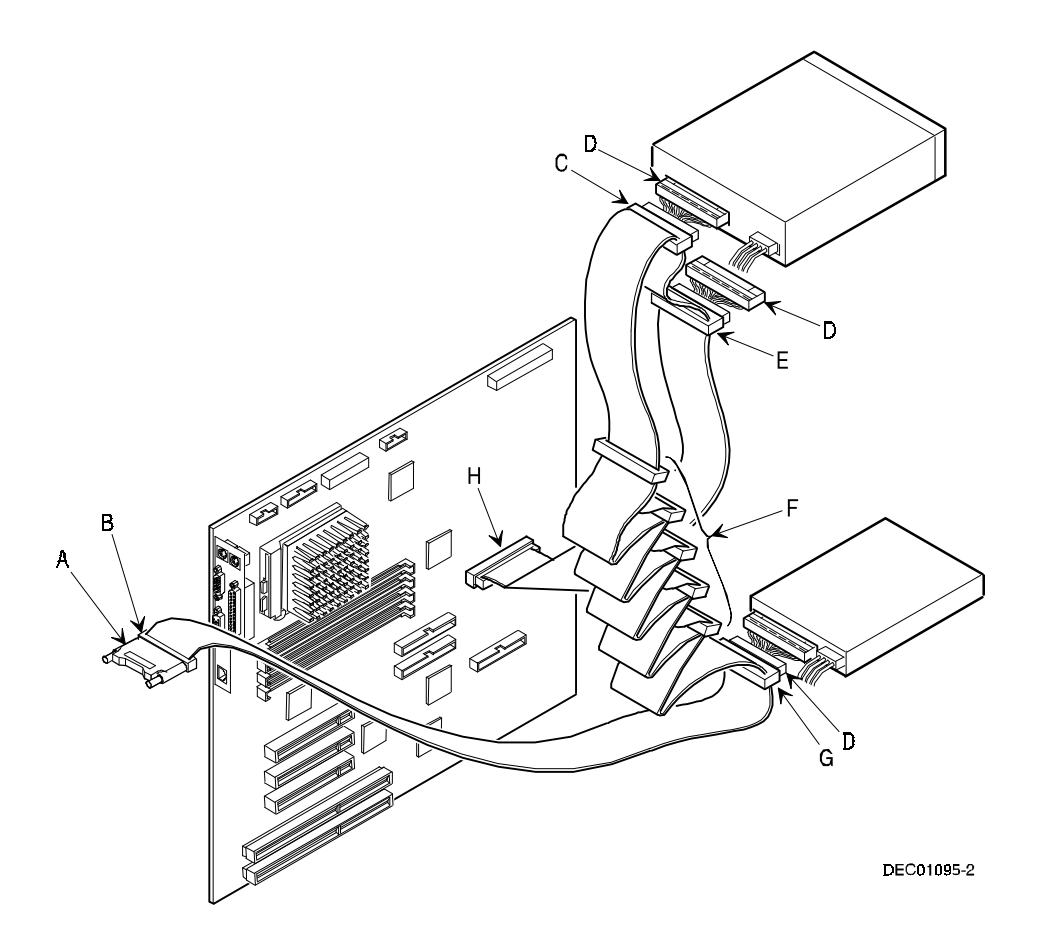

**Figure 8-1. Single Channel SCSI Configuration**

# $\overline{\phantom{a}}$ **Server Security Features**  *9*

### **Introduction**

Server security is important to prevent theft or accidental loss of software and hardware. The Prioris XL 6000 Series server provides the following levels of protection:

- Security door and side panel chasis lock—located at the front of your server.
- Padlock ring—located at the rear of your server
- Supervisor password
- Additional security features

## **Security Door and Side Panel Chassis Lock**

Your server has a three-way keylock used to prevent unauthorized access to the front panel security door and left side panel. To open the security door, insert the key into the keylock at lock position number 2 and then turn the key clockwise to lock position number 1. To open the side panel, continue to turn the key clockwise to the unlock position.

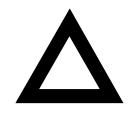

**CAUTION:** Be careful not to lose your server keys. Losing these keys prevents you from opening the front panel security door and gaining access to the inside of the server. Contact your authorized service provider or authorized dealer for information on replacing lost keys.

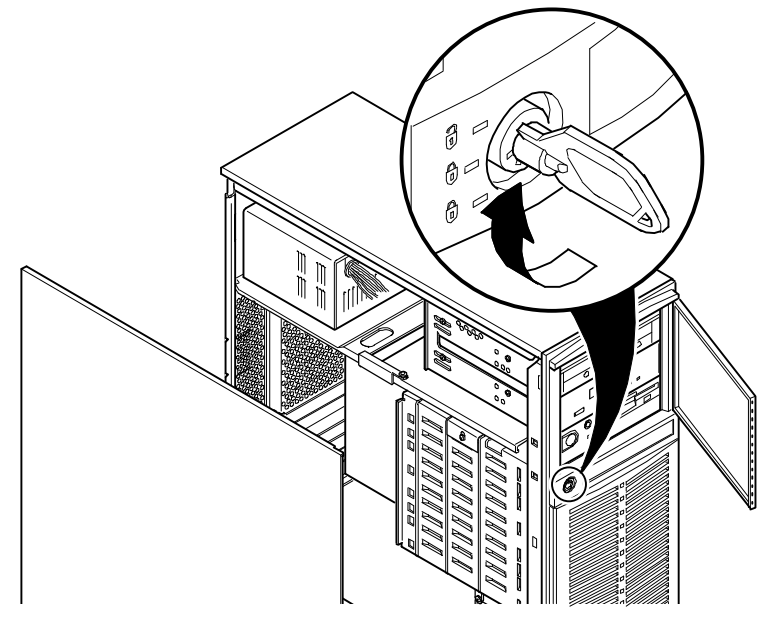

**Figure 9-1. Security Door and Side Panel Chassis Lock**

# **Padlock Ring**

Your server has a padlock ring located at the bottom of the rear panel. This ring allows you to secure the server with your own padlock to prevent theft.

## **Administrative and User Password**

Your server has two password levels that you can set to prevent unauthorized access to your server files or BIOS Setup utility. If you set a administrative password, you will be prompted to enter a password before accessing the SCU or BIOS Setup utility.

After memory check (post boot), press [F1} to access the CMOS Menu.

- 1. Access the Security Subsystems Group menu and then select the Administrative Password Option.
- 2. Type in an administrative password in the Enter Password field and then press [Enter].
- 3. To confirm, type in your administrative password in the  $Verify$ Password field and then press [Enter].
- 4. If desired, set a user password.
- 5. Highlight the Set User Password Option field and then follow the method described in step 2.
- 6. Exit the SCU and then reboot your server.
- 7. Your server runs the POST and then prompts you for the password you just set.

## **If You Forget Your Password**

Use the following procedure to erase a password from your server.

- 1. Turn off your server and remove the side panel.
- 2. Change jumper J36B to password clear (place a jumper over pins 2 and 3). Refer to Figure 9-2 for the jumper locations.

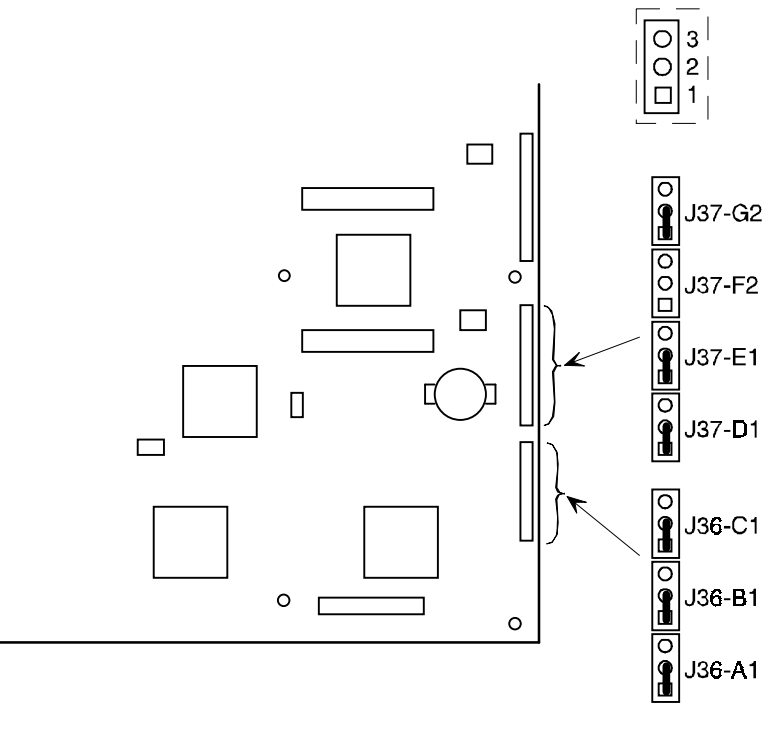

DEC01169

**Figure 9-2. Configuration Jumper Blocs**

3. Reconnect your server and turn it on.

Booting your server with the a jumper installed over J36B pins 2 and 3 erases the existing password(s).

- 4. Turn off your server.
- 5. Change jumper J36B to protect (place a jumper over pins 1 and 2).
- 6. Replace the side panel.
- 7 Reconnect your server and turn it on.
- 8. Assign a new password.

Refer to Appendix C, "SCU Features," for more information.

# **Additional Security Features**

Additional server security features are available as options in the CMOS and through main logic board jumper settings.

The CMOS includes the following setup options to improve server security:

- Floppy Writes Setting this option to Disabled prevents unauthorized personnel from writing data to a diskette.
- Video Blanking Setting this option to Enabled requires a password to reactivate the monitor after a set period of keyboard inactivity.

# $\overline{\mathbf{10}}$ **Troubleshooting**  *10*

### **Introduction**

This chapter provides initial troubleshooting procedures. The tables that follow list specific problems, probable causes, and recommended actions to take if your server fails. Tables include:

- Server Troubleshooting
- Disk Drive Troubleshooting
- Tape Drive Troubleshooting
- Monitor Troubleshooting
- CD-ROM Troubleshooting
- Diskette Drive Troubleshooting

Refer to Chapter 4, "Server Management," for a list of messages that might display.

Refer to the documentation supplied with additional options if you are experiencing problems with specific options that you have installed.

**Troubleshooting** 

## **Initial Troubleshooting**

Follow these general procedures to troubleshoot your Prioris XL 6000 Series server.

- Record all configuration information and have it readily available.
- Turn off your server, wait until all hard disk drives completely spin down, and then turn it back on.
- Refer to Chapter 4, "Server Management," if the POST detects an error.
- Ensure that all cables and connections are secure.
- Make sure all necessary video, printer, and application device drivers are properly installed.
- Try not to troubleshoot more than one problem at a time.
- Try to duplicate the problem.
- Run the diagnostic software. Refer to the next section "Running the Diagnostics."
- Run the SCU.

Refer to Chapter 2, "Server Software and Utilities," to ensure the server is correctly configured for all installed hardware and software.

• Run SCSISelect if you have problems after connecting a SCSI device.

Refer to Chapter 2, "Server Software and Utilities," for additional information.

• Contact Digital Services for software or hardware related problems.

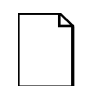

**NOTE:** If you need to return a failed component, pack it in its original container and return it to Digital for service.

If you are a self-maintenance customer, call your authorized service provider for assistance and recommendations.

# **Running the Diagnostics**

The Prioris XL 6000 server comes with an advanced set of diagnostic utilities that are used to identify and correct problems that are encountered when configuring or troubleshooting the server.

The diagnostics are available from:

• The Utilities folder on the ServerWORKS Quick Launch CD-ROM. Use Quick Launch to create a bootable diagnostics disk. To run the diagnostics, insert the diskette and reboot the server.

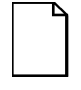

**NOTE:** If your server is not equipped with a CD-ROM drive, take the CD-ROM disc to another personal computer that has a CD-ROM drive to create a bootable diagnostic diskette.

• The server's MS-DOS partition (if the partition was created during the Quick Launch installation process). To run the diagnostics from the MS-DOS partition, enter:

```
c:\diag\diagnose.bat
```
The server reboots, at the boot to selection, select MS-DOS.

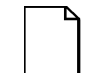

**NOTE:** When running diagnostics from diskette, the "User Test" on disk #2 cannot be run.

Once the diagnostics are started, the main screen appears.

A menu option is selected by using the up and down arrow keys to move to the item and to highlight it and then pressing [Enter]. Pressing the right or left arrow key displays a different menu.

For additional information on running the diagnostics, refer to the on-line manual which is located on Quick Launch under the "Documentation" button.

# **Diagnostics Utility Keys**

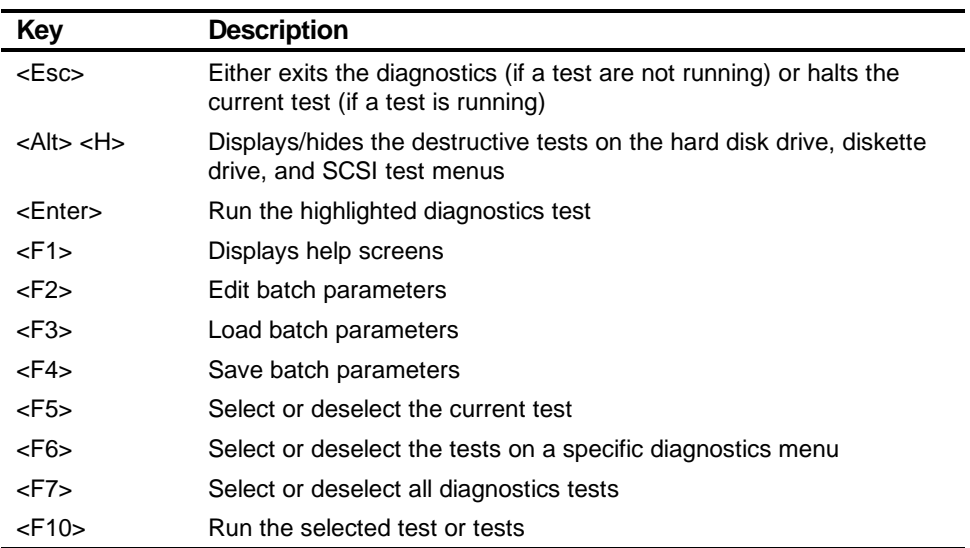

# **Server Troubleshooting**

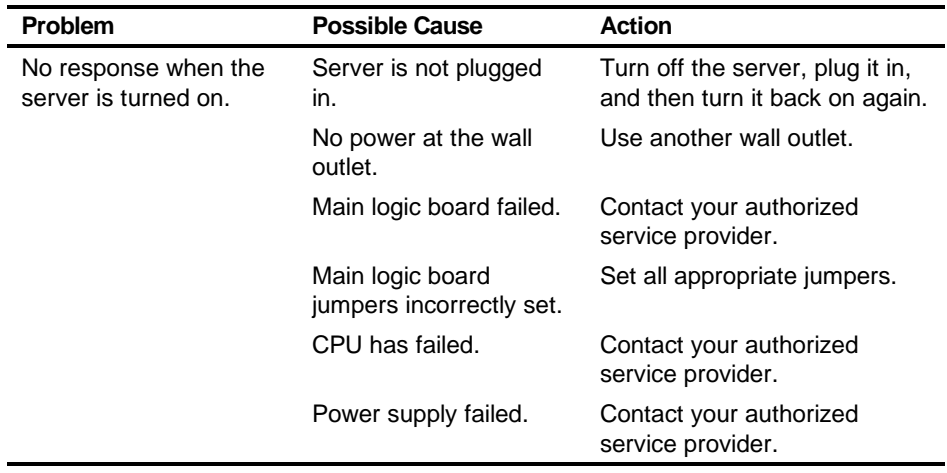

continued

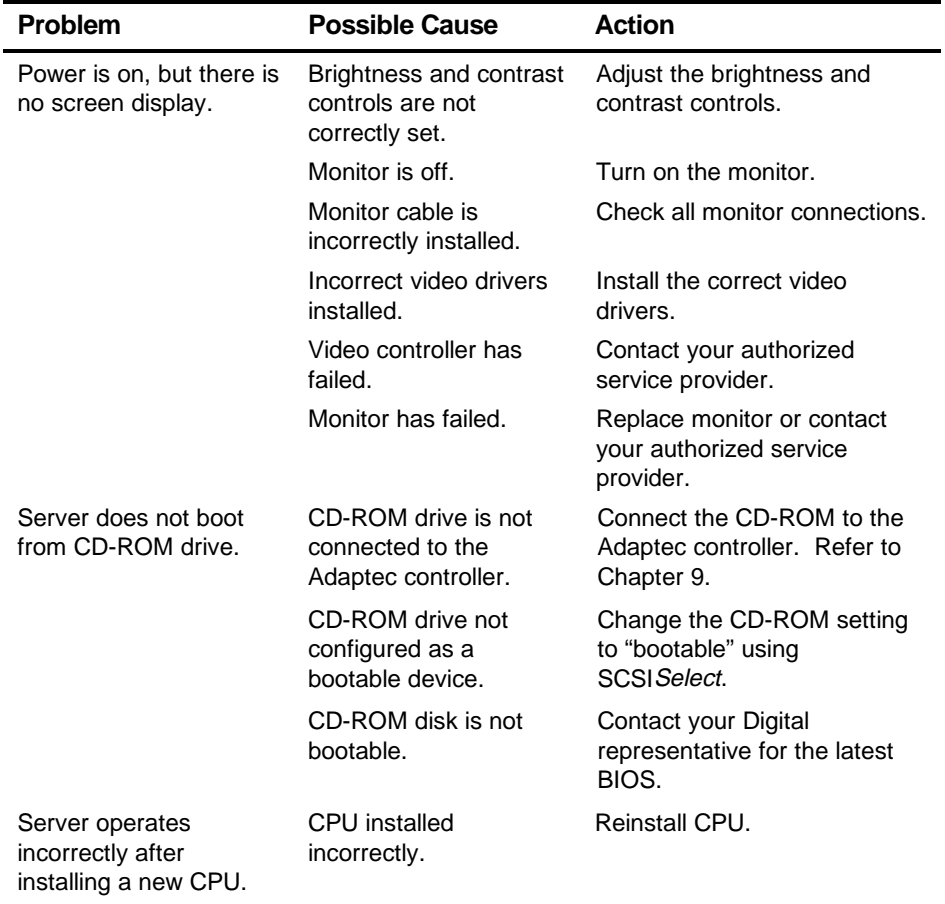

continued
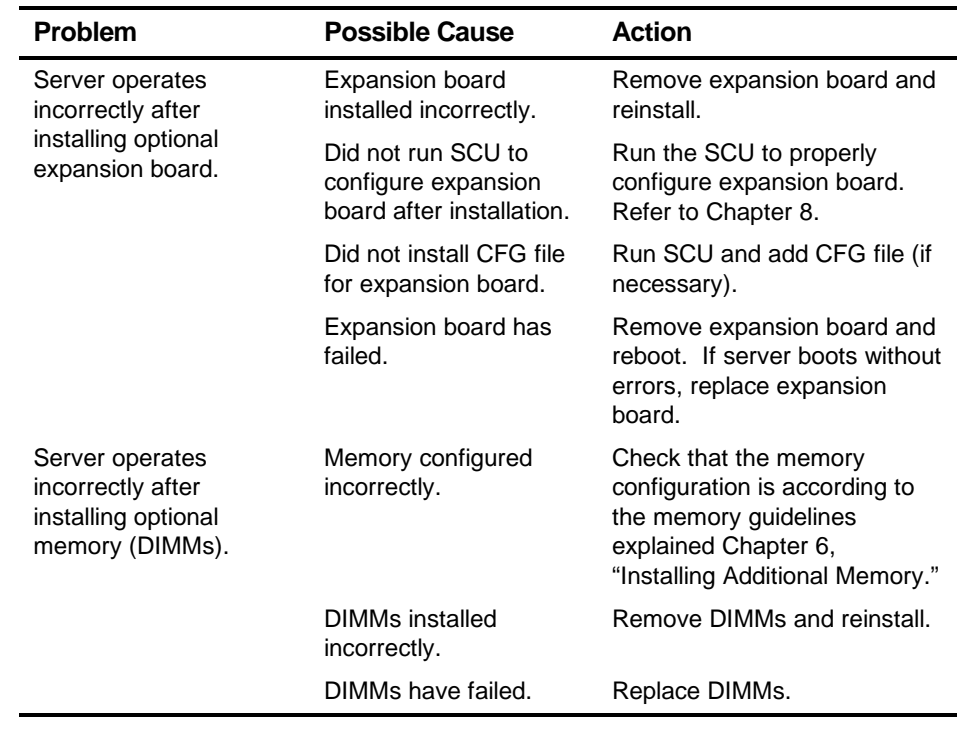

continued

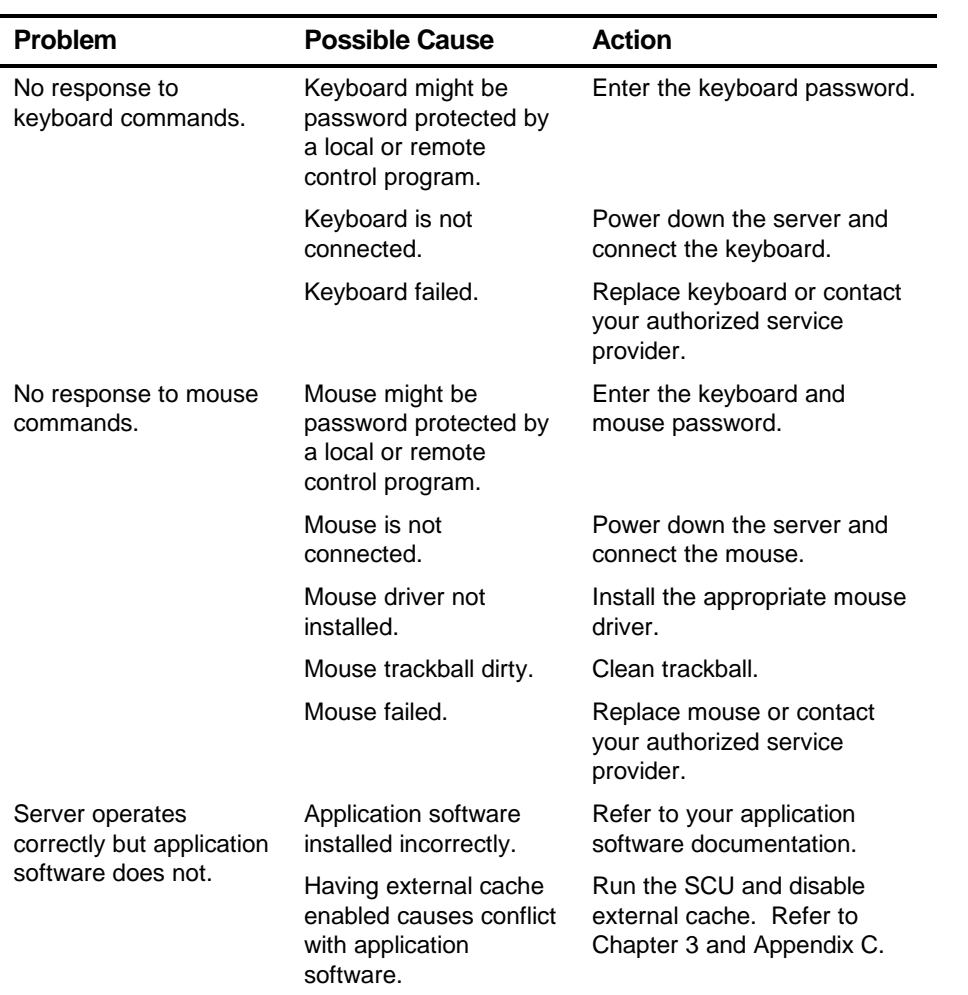

# **Disk Drive Troubleshooting**

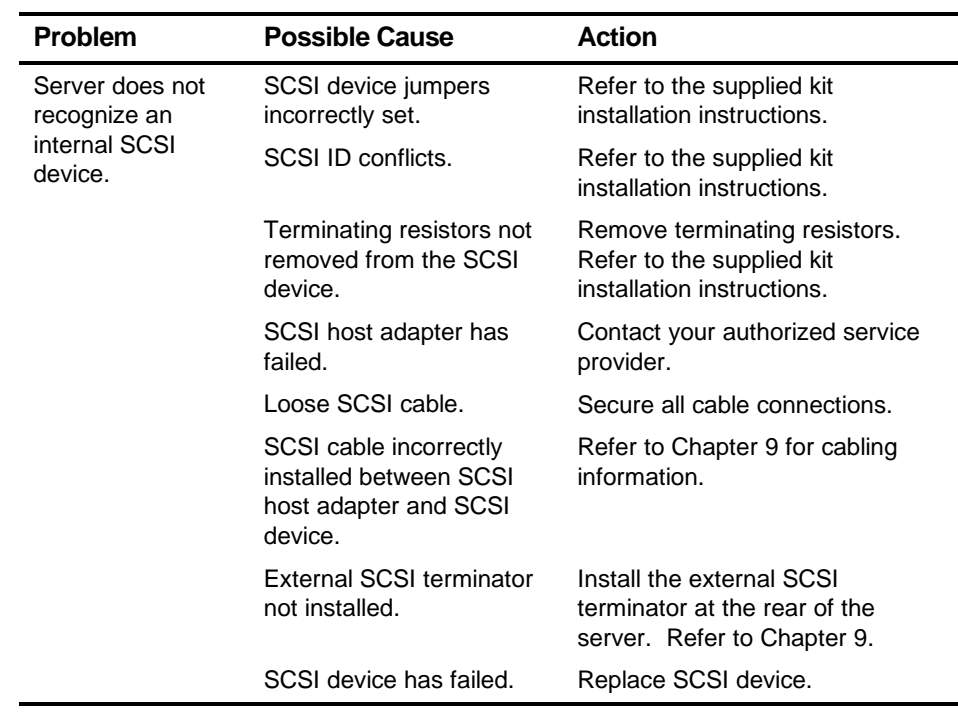

continued

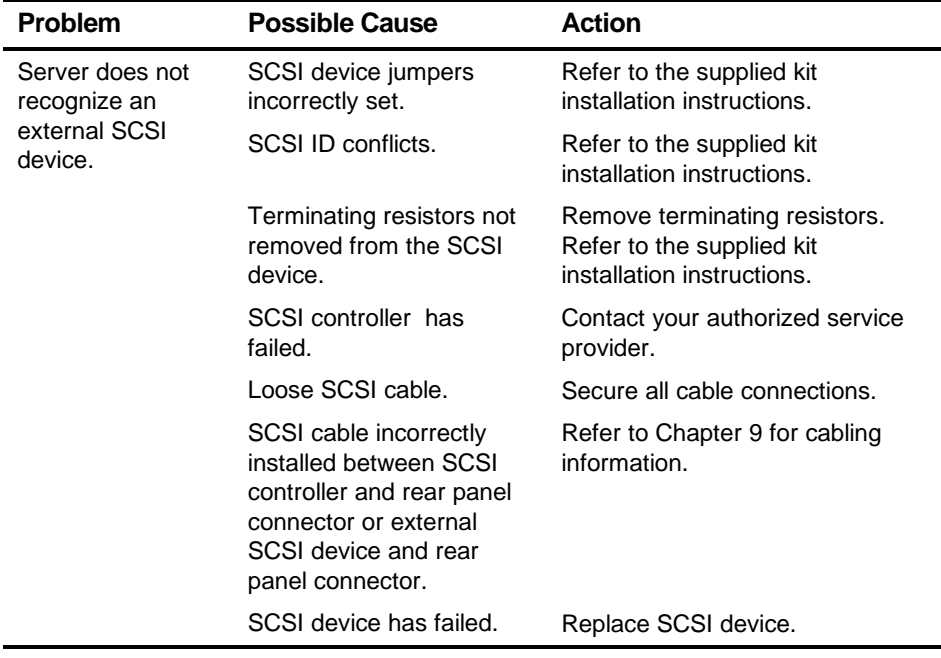

continued

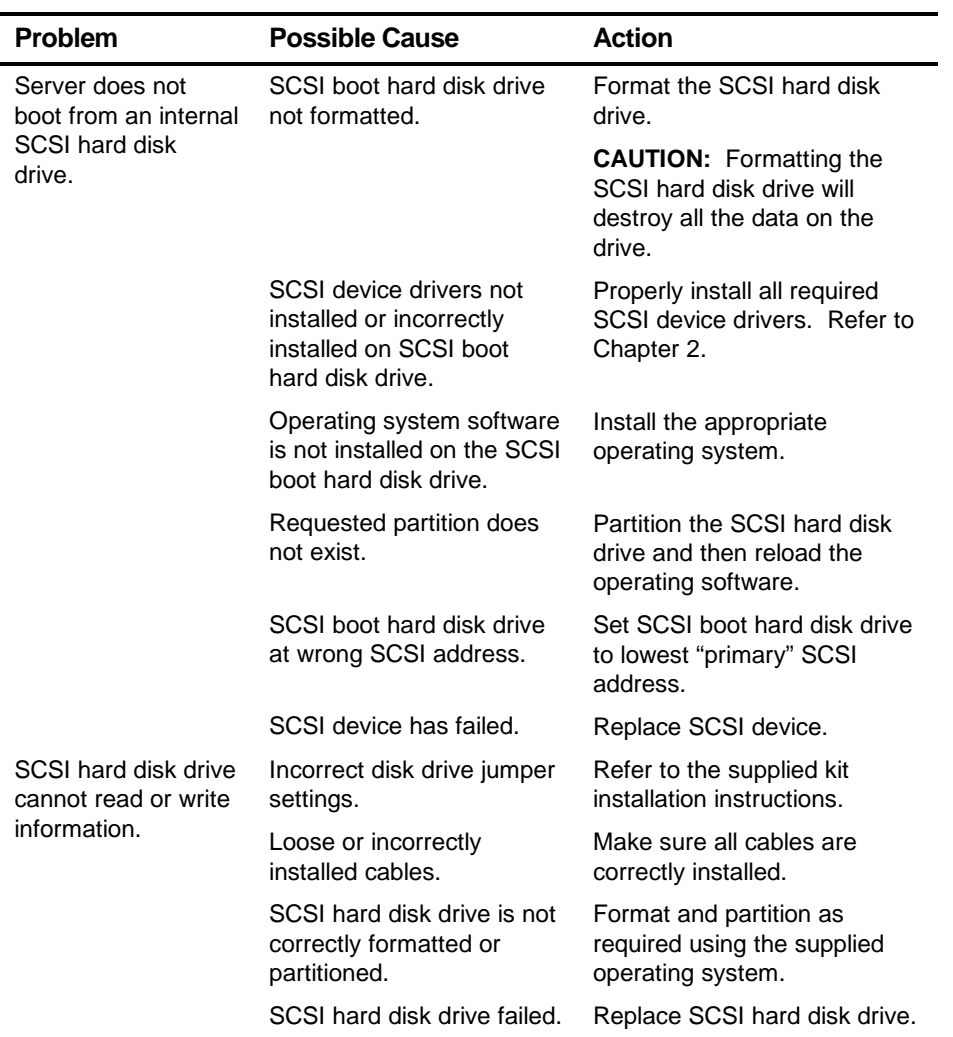

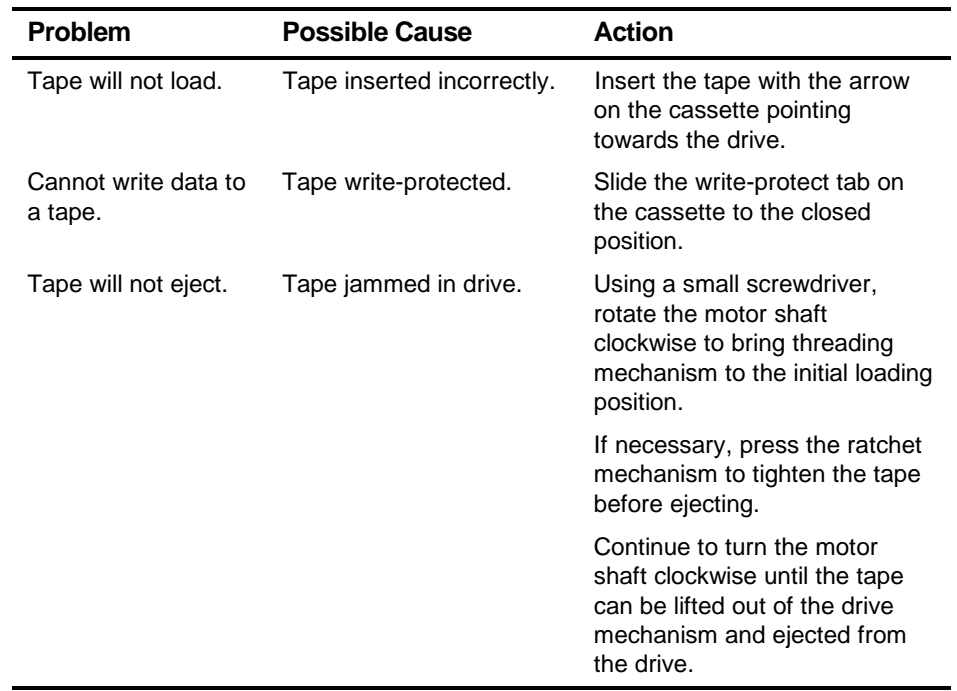

# **Tape Drive Troubleshooting**

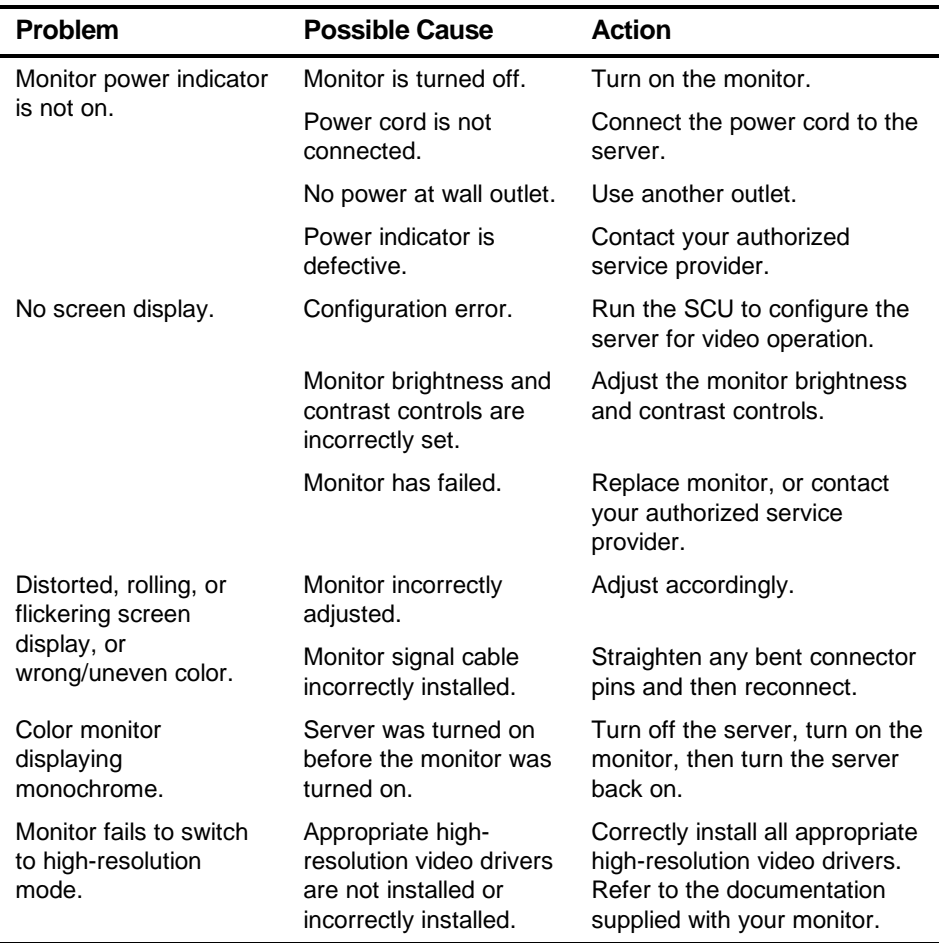

# **Monitor Troubleshooting**

# **CD-ROM Troubleshooting**

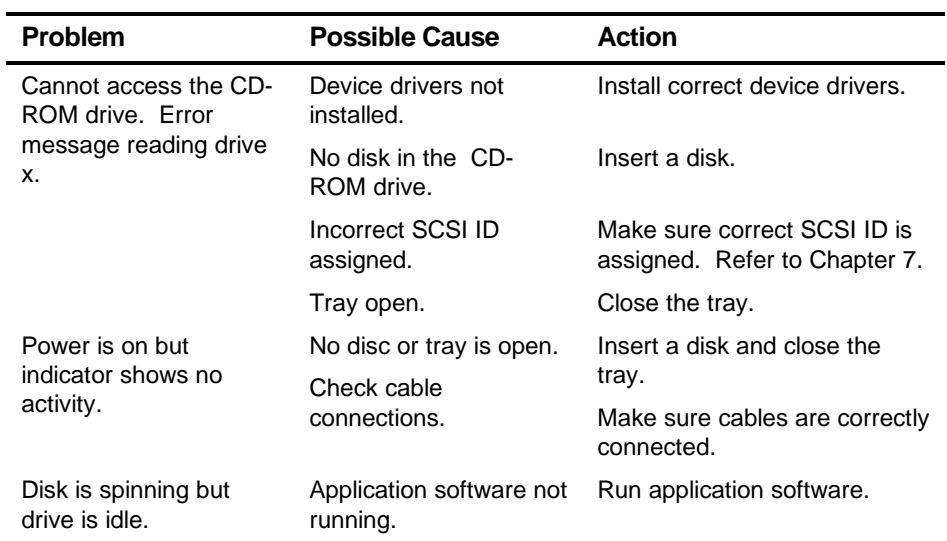

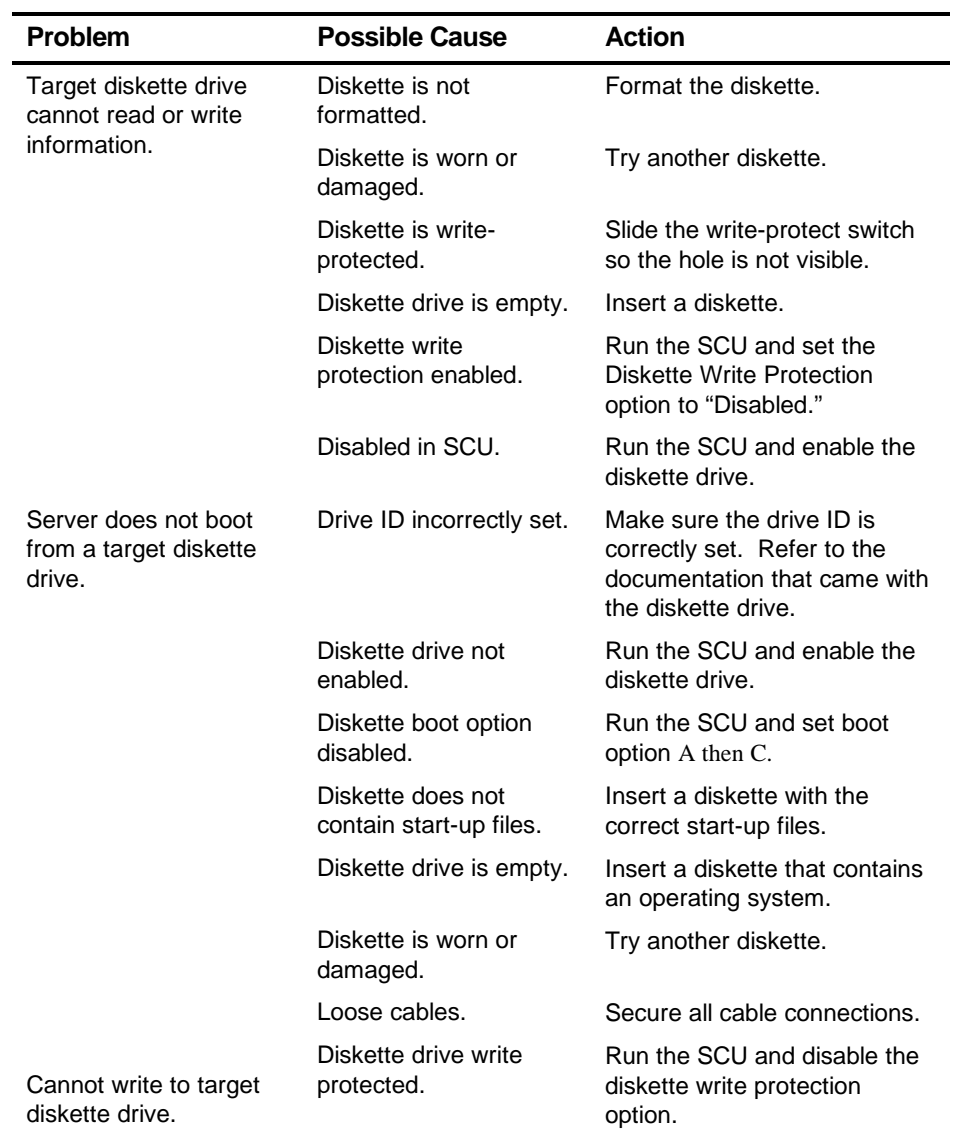

# **Diskette Drive Troubleshooting**

# *A*  **Technical Specifications***A*

#### **Introduction**

This appendix provides the following technical characteristics for your server:

- Server specifications
- ISA expansion slots
- PCI expansion slots
- Power supply input power requirements
- Power supply output specifications
- Power cord requirements
- Main logic board jumper settings
- Server CPU voltage and temperature ranges

# **Server Specifications**

The following sections list the server performance, dimensions and environmental specifications.

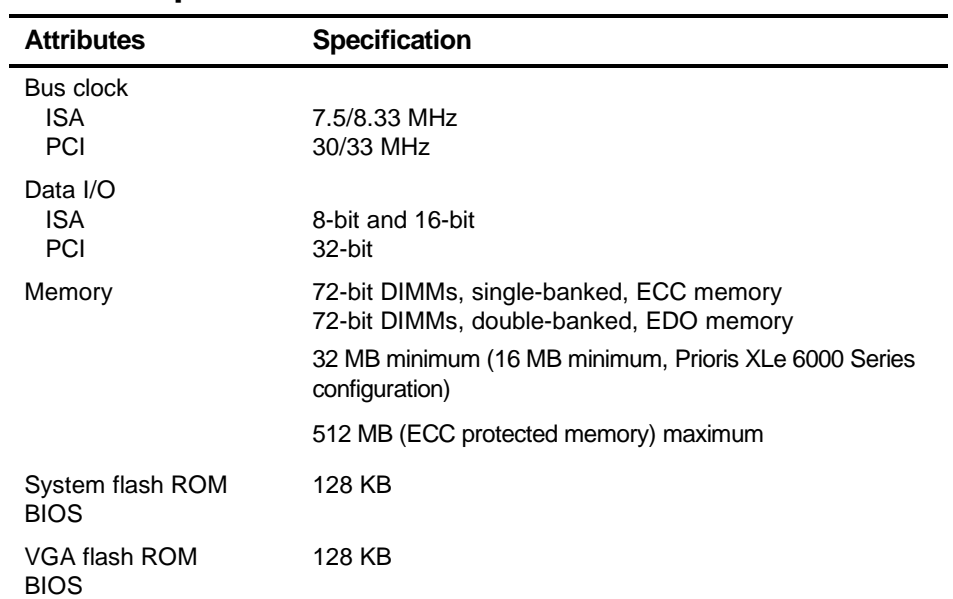

#### **Performance Specifications**

#### **Server Dimensions**

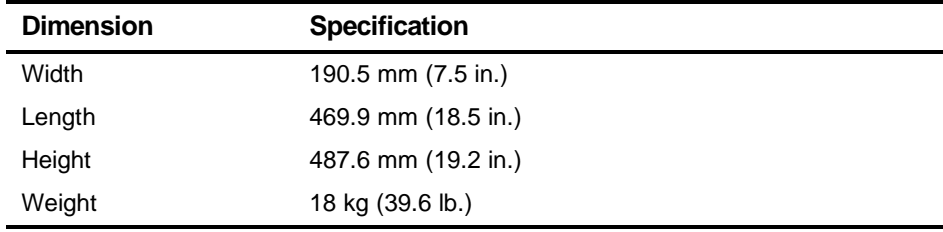

#### **Environmental Specifications**

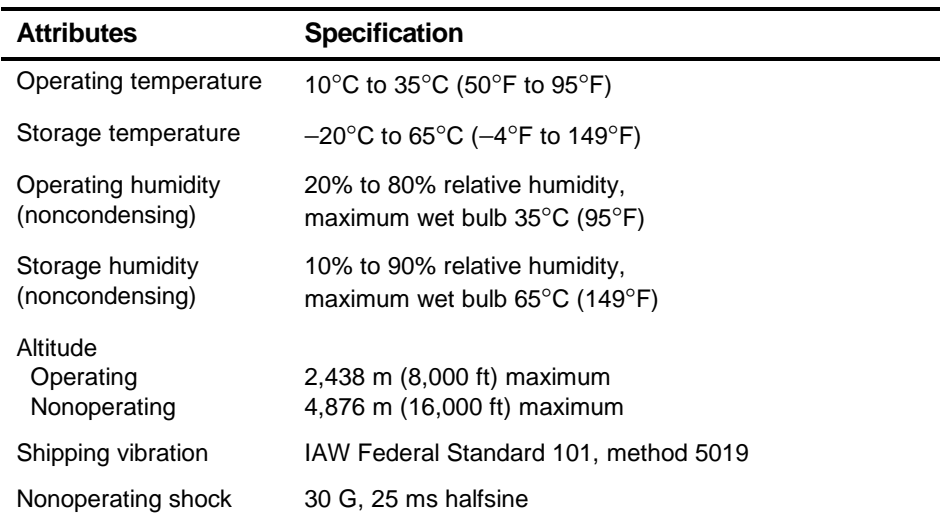

#### **ISA Expansion Slots**

The main logic board contains two ISA expansion slots. These slots support +5 V dc.

#### **PCI Local Bus Expansion Slots**

The main logic board contains three PCI local bus expansion slots. These slots support:

- 5 V dc only PCI expansion boards
- Bus mastering

#### **Power Supply Input Power Requirements**

The 300 W power supply provides five dc voltages: +12 V dc, -12 V dc, +5 V dc, −5 V dc, and 3.3 V dc. These voltages are used by the various components within the server. The following lists the input power requirements.

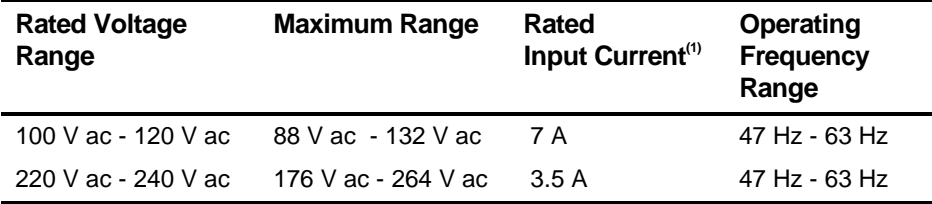

(1) Includes outlet current

#### **Power Supply Output Specifications**

Your server family power supply provides the following output ratings:

- $\bullet$  +5 V dc 0 A min, 38 A max.  $\bullet$  +3.3 V dc 0 A min, 35 A max.  $\bullet$  +12 V dc 0 A min, 7 A max.
- 
- $\bullet$  -12 V dc 0 A min, 0.5 A max.
- $\bullet$   $-5$  V dc 0 A min, 0.5 A max.

#### **Power Cord Requirements**

The power cord used with this server must meet the following criteria:

- UL and CSA Certified cordage rated for use at 250 V ac with a current rating that is at least 125% of the current rating of the product. In Europe, the cordage must have the <HAR> mark.
- The ac plug is terminated in a grounding-type male plug designed for use in the region. It must also have marks showing certification by an agency acceptable in the region.
- The connector at the server end is an IEC type CEE-22 female connector.
- The maximum length is 4.5 meters (14.5 feet).
- One power cord is required for each installed power supply.

#### **Environmental Features**

This product has been designed with several features intended to reduce environmental impact in manufacturing, use, and end-of-life disposition.

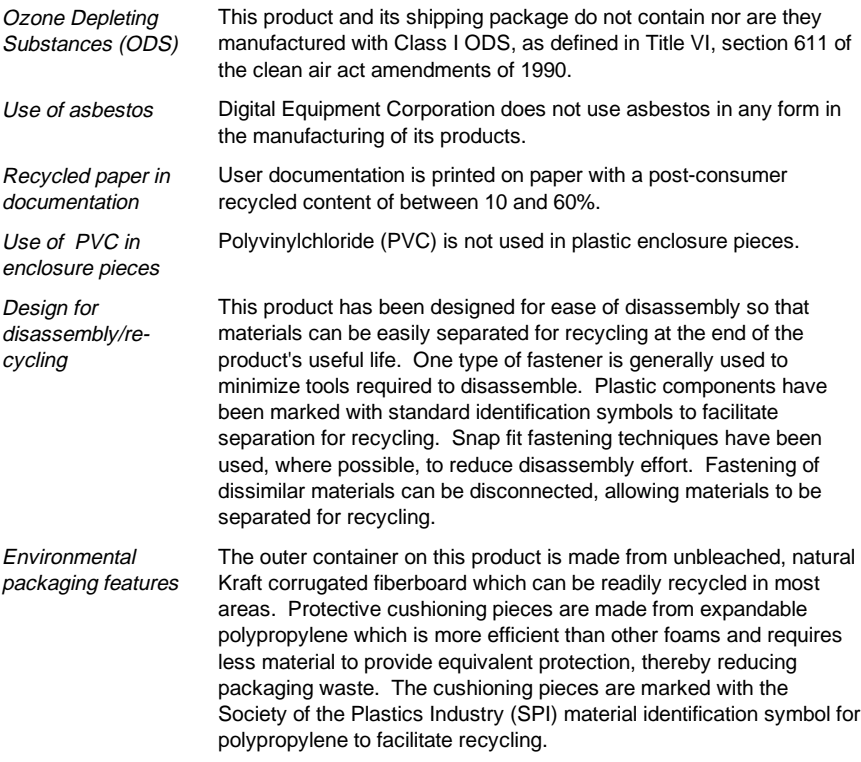

#### **Main Logic Board Jumper Settings**

The following table lists the main logic board jumper and factory-default settings. Figure A-1 shows the jumper locations.

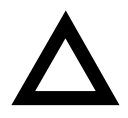

**CAUTION:** Do not touch any electronic component unless you are safely grounded. Wear a grounded wrist strap or touch an exposed metal part of the server chassis. A static discharge from your fingers can result in permanent damage to electronic components.

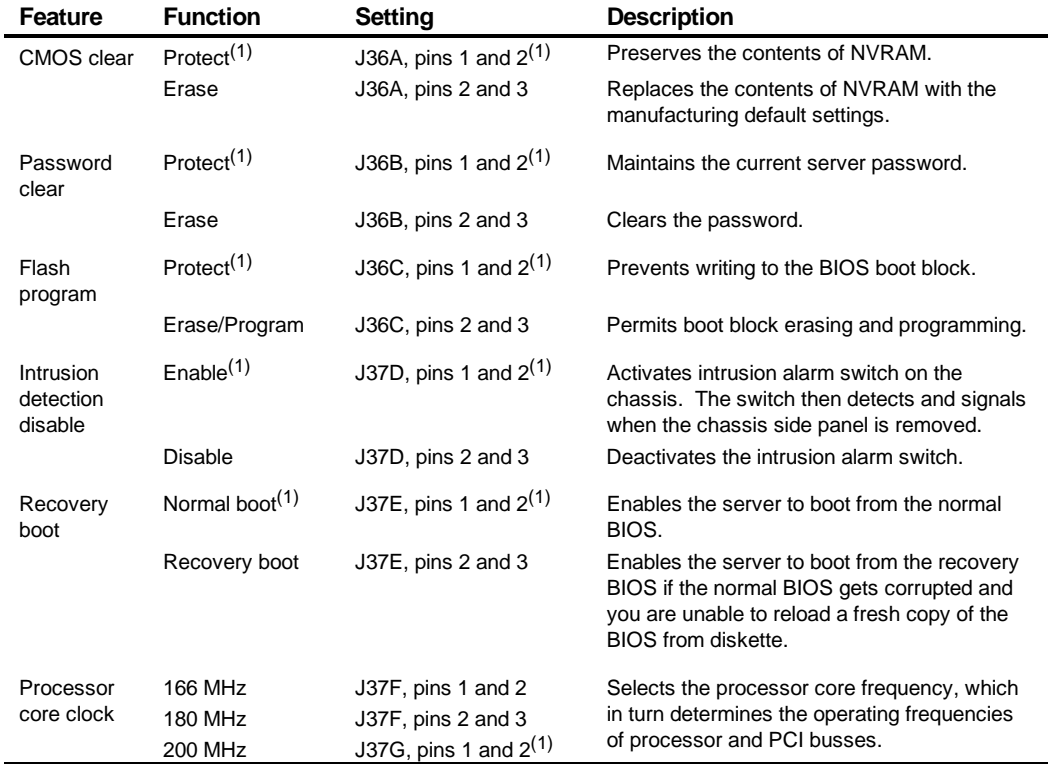

#### Technical Specifications

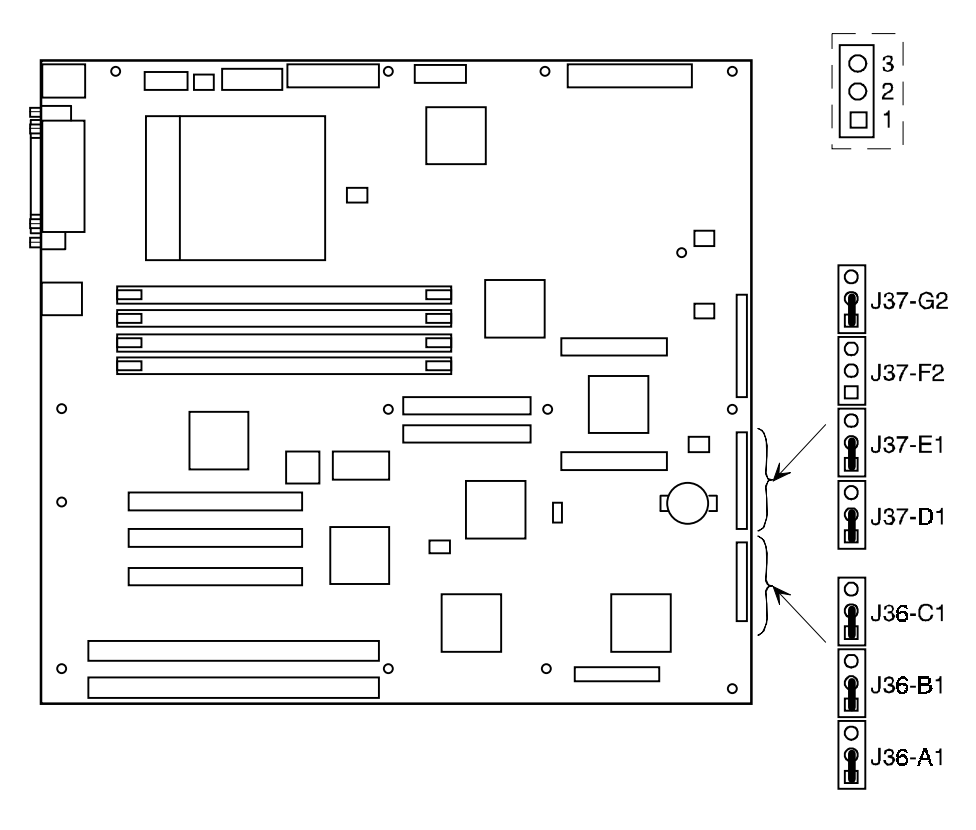

DEC01088-8

**Figure A-1. Main Logic Board Jumper Locations**

#### **Server CPU Voltage and Temperature Ranges**

The following tables list the CPU and Voltage Regulator Module (VRM) operating voltage and temperature ranges.

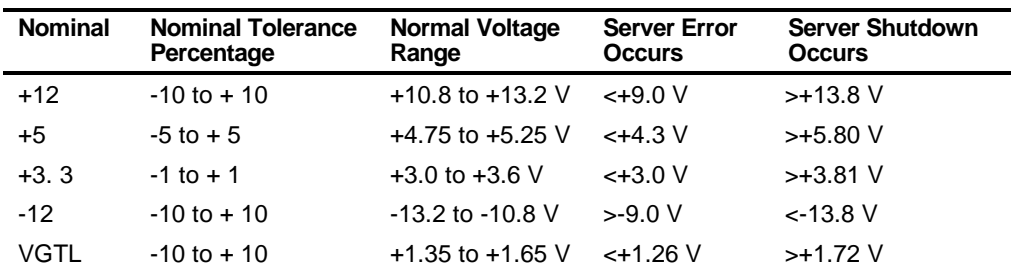

#### **CPU Voltage Range**

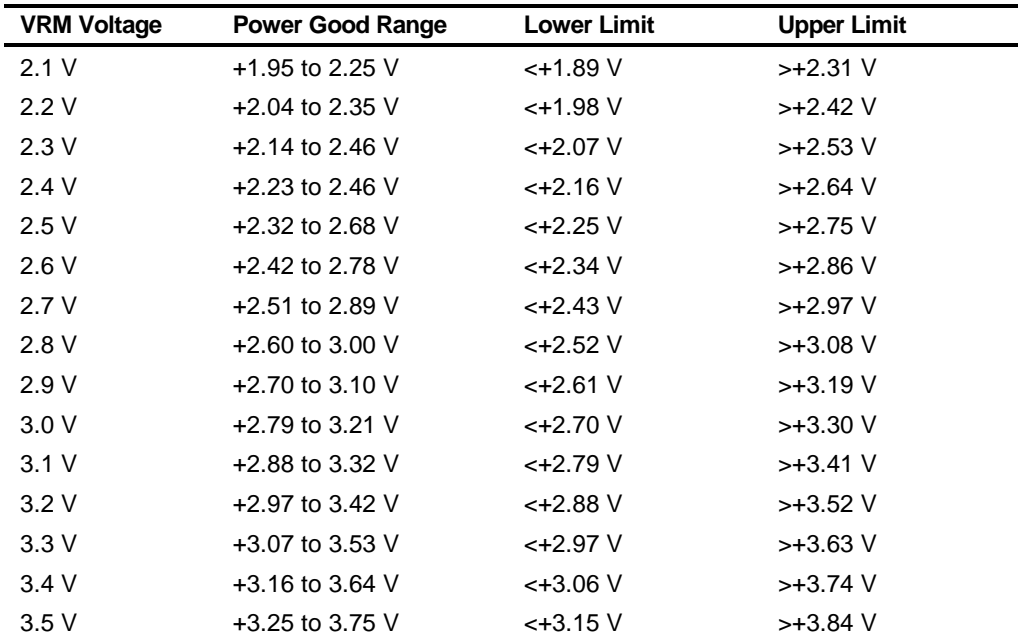

# **VRM Voltage Range**

# *B*  **Device Mapping**

#### **Introduction**

This appendix provides a series of tables listing map and address information related to server memory and various main logic board devices (keyboard controller and interrupt controller).

Your server memory and address locations are allocated at the factory to operate within a standard environment. However, due to the number of optional devices and/or expansion boards that are available, sometimes memory and address locations need to be changed. For example, some expansion boards require a specific memory location. If that location is already allocated, a memory conflict results and the expansion board will not operate as expected. Note that some memory, I/O and interrupt locations can be changed using the SCU.

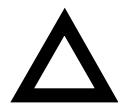

**CAUTION:** Before changing any memory or address location, refer to the documentation supplied with the optional device, expansion board, or software application and make sure adequate information is available. If not, contact the option or software manufacturer for further information.

# **CPU Memory Address Map**

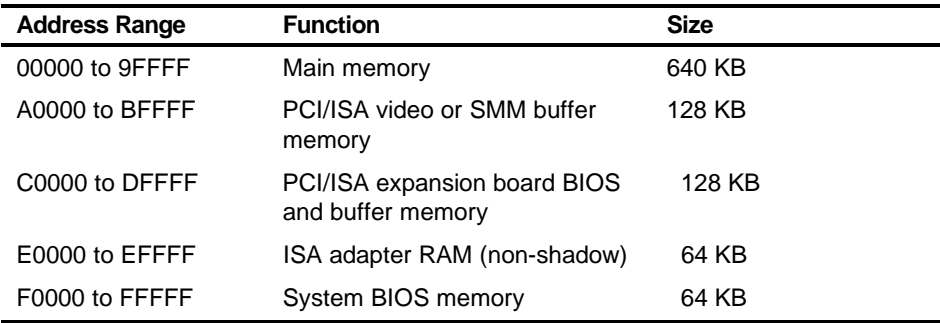

#### **I/O Address Map**

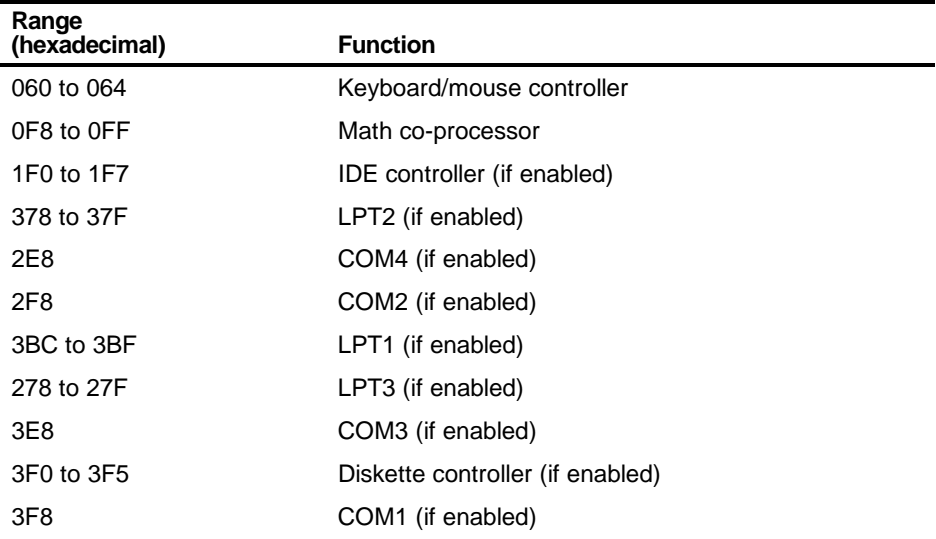

# **Server Interrupt Levels**

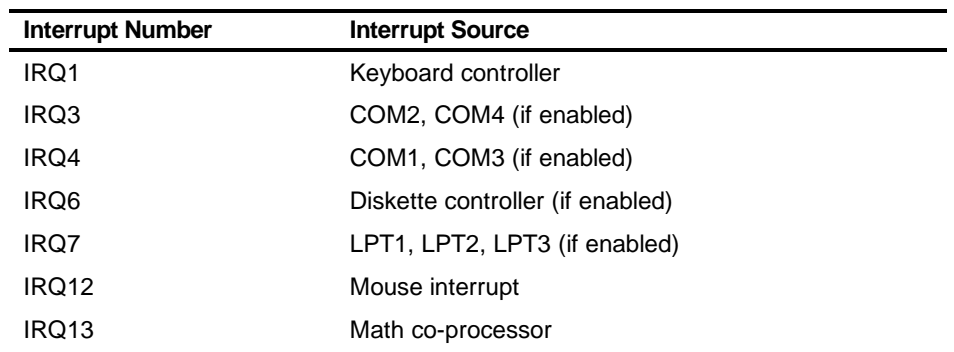

# **PCI Configuration Space Address Map**

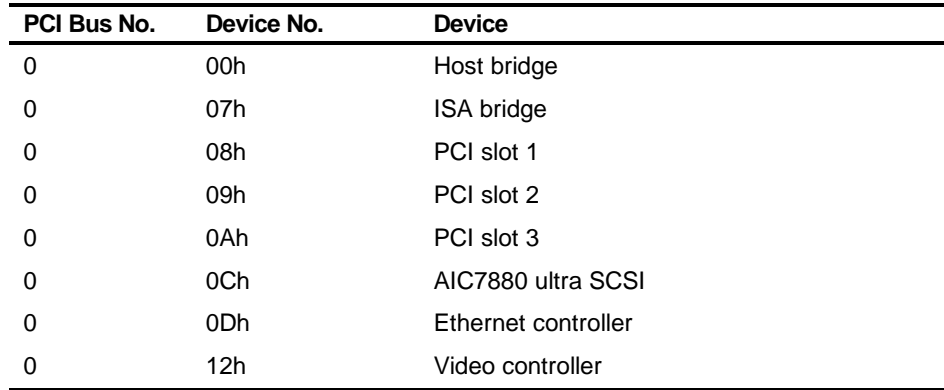

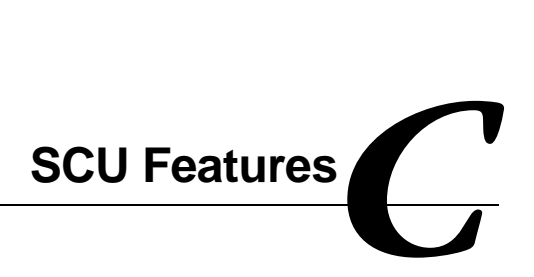

#### **Introduction**

After entering the SCU, you can edit a variety of resources and configure your server for the most optimized condition. The six steps or menu items of the SCU, listed as menu pages below, provide the necessary options to configure your server.

SYSTEM CONFIGURATION UTILITY, Release x.xx, © 1995 1996 American Megatrends Inc. Step 1: About System Configuration Step 2: Add and Remove Boards Step 3: Change Configuration Settings Step 4: Save Configuration Step 5: View Switch/Jumper Settings Step 6: Exit

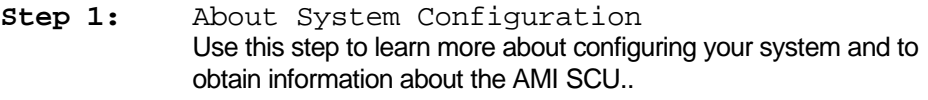

- **Step 2:** Add and Remove Boards Use this step if you want to manually add or delete ISA boards or to move boards from one slot to another, use this step.
- **Step 3:** Change Configuration Settings

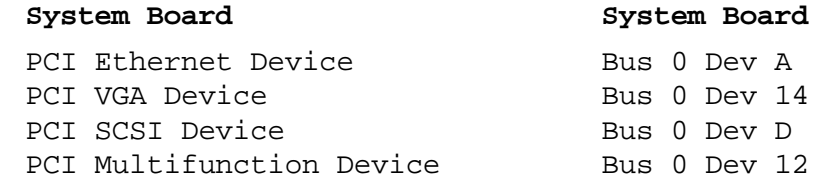

This step is optional, you may skip it by pressing [Esc] and all configuration settings will remain unchanged.

Press [Enter] to view or change a board's configuration settings. Press [ESC] when you are satisfied with the current settings

After all the desired settings have been made, use the next three steps to complete the Change Configuration process and exit the SCU.

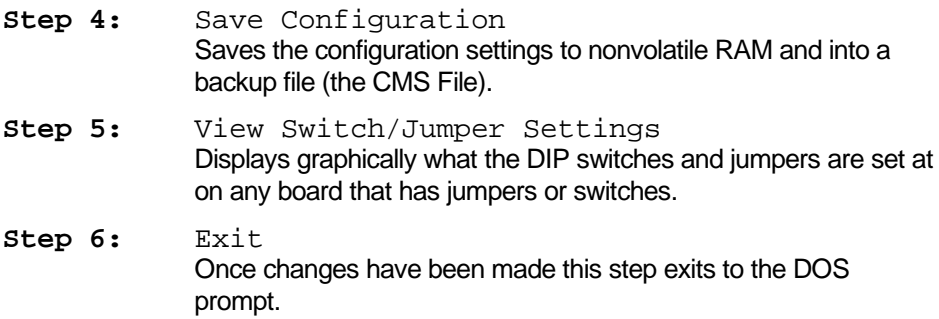

The following tables list the options that are available in the SCU.

#### **Systems Group**

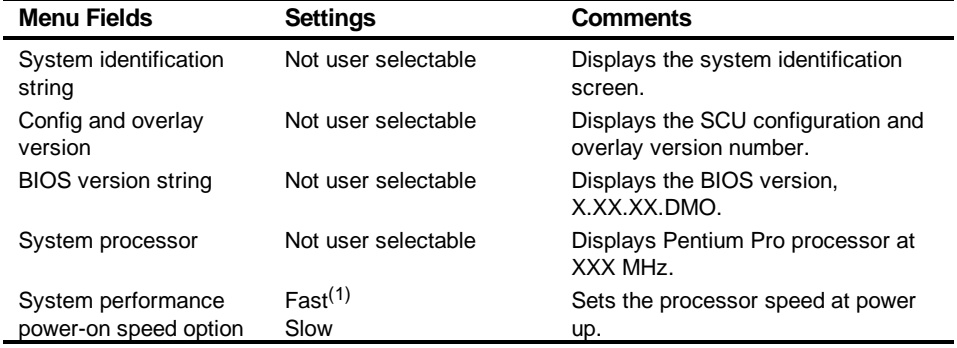

(1) Factory default setting

#### **Memory Subsystem Group**

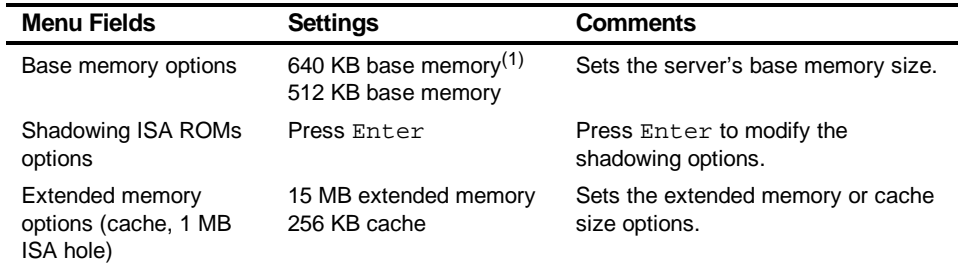

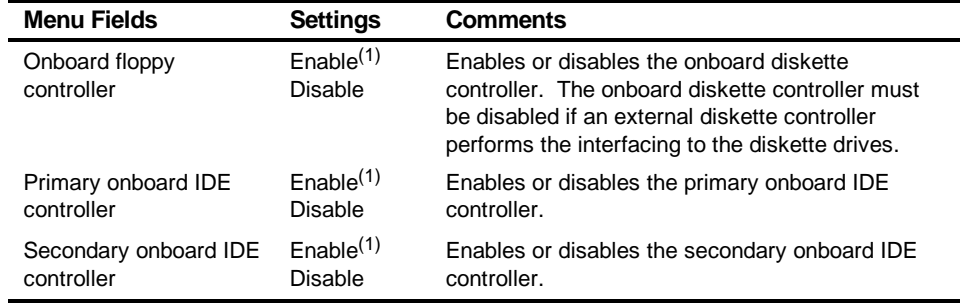

#### **Onboard Disk Controllers**

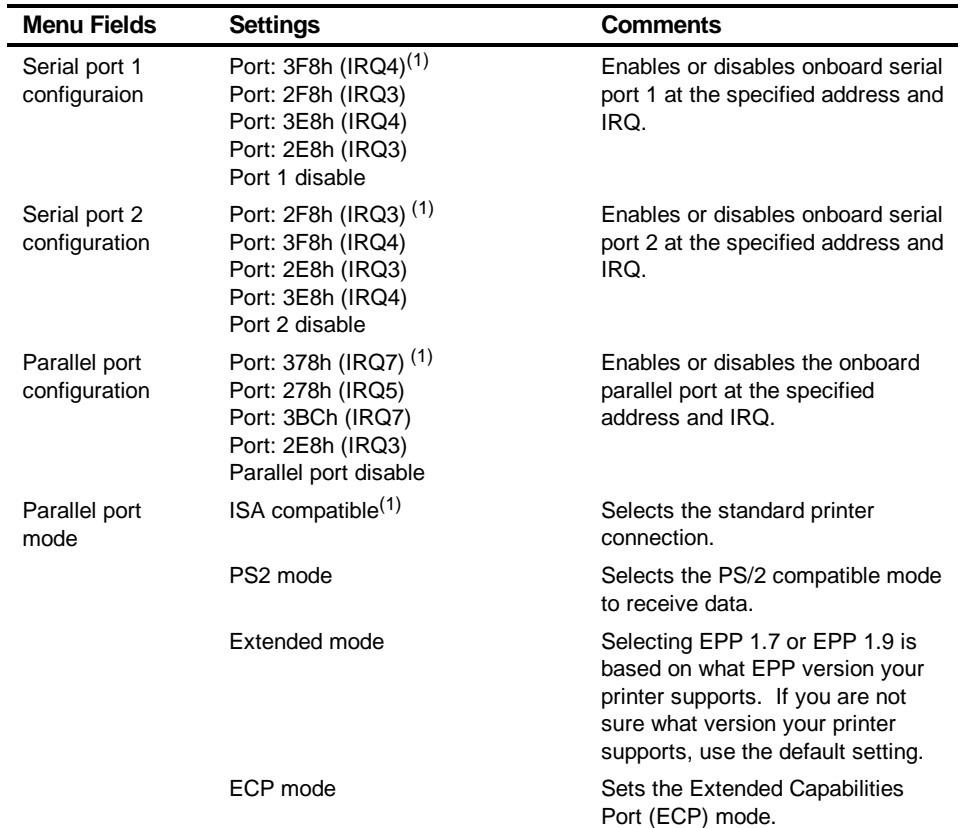

#### **Onboard Communication Devices**

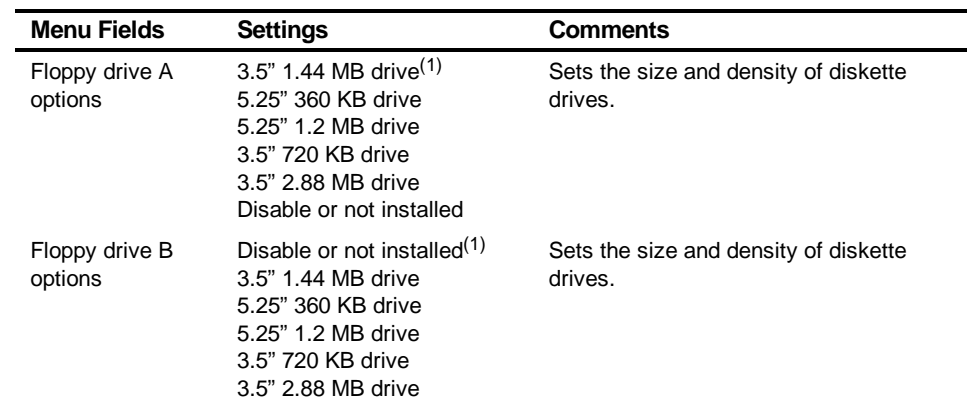

#### **Floppy Drive Subsystems Group**

(1) Factory default setting

#### **BIOS Language Support Group**

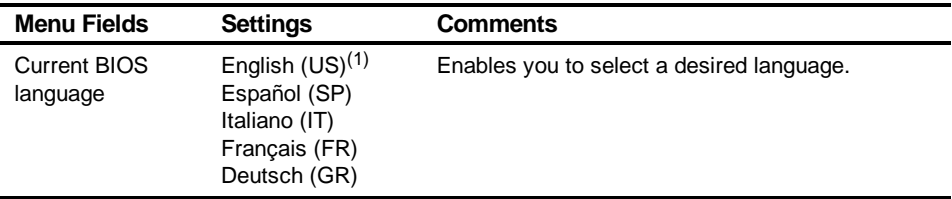

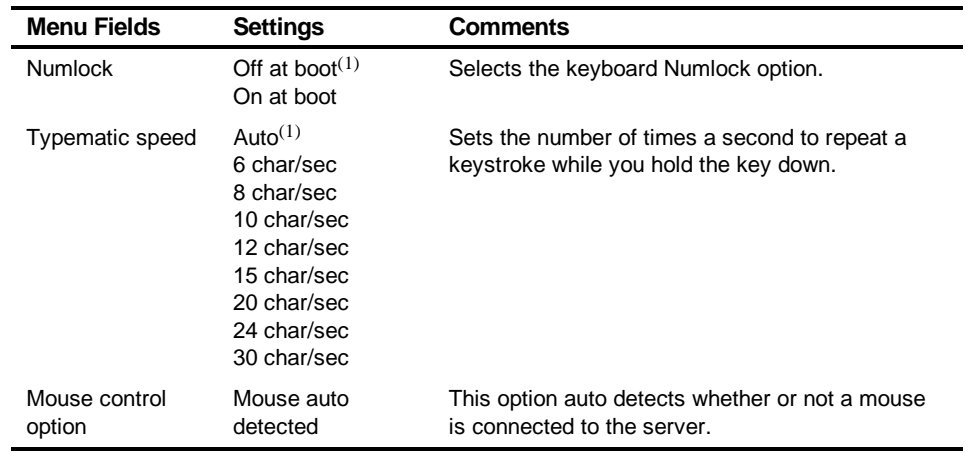

# **Keyboard (KB) and Mouse Subsystem Group**

#### **Console Redirection**

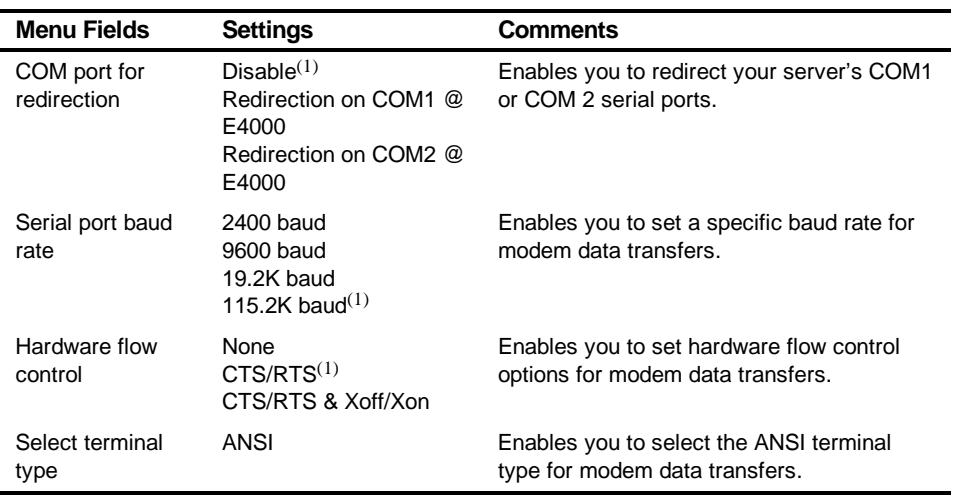

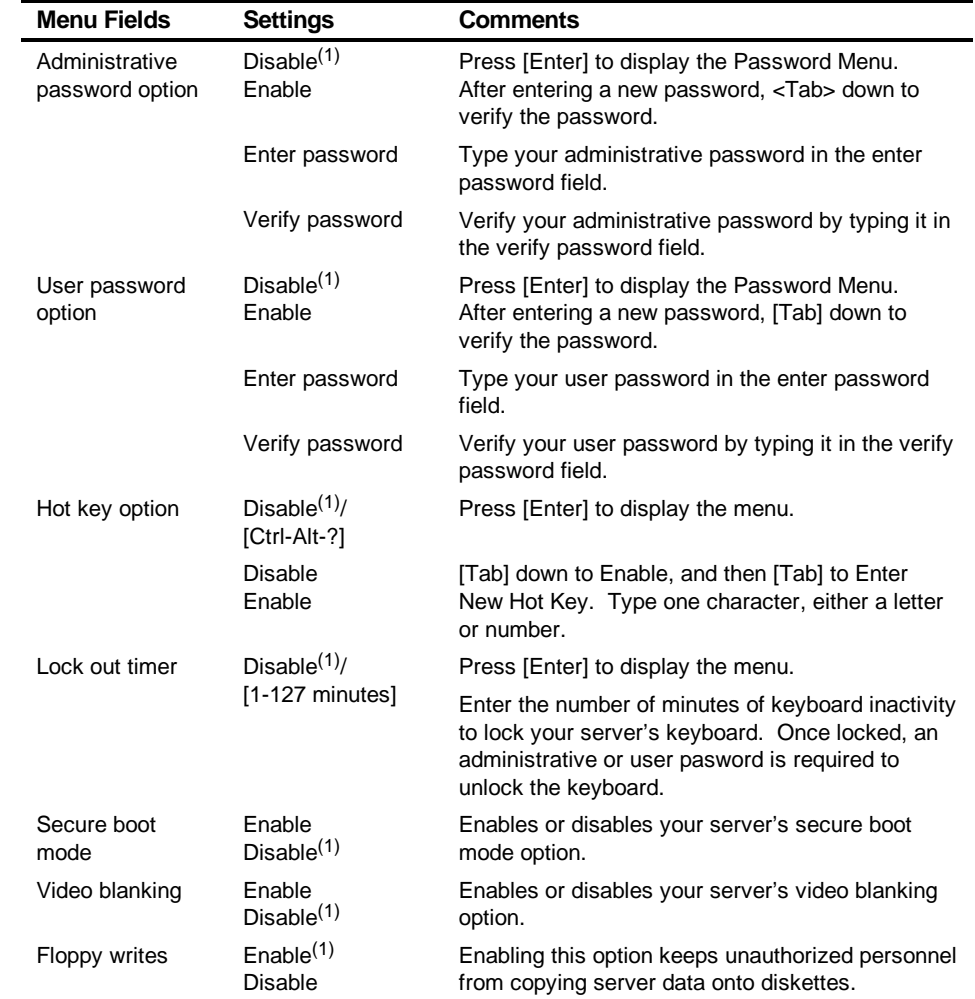

# **Security Subsystems Group**

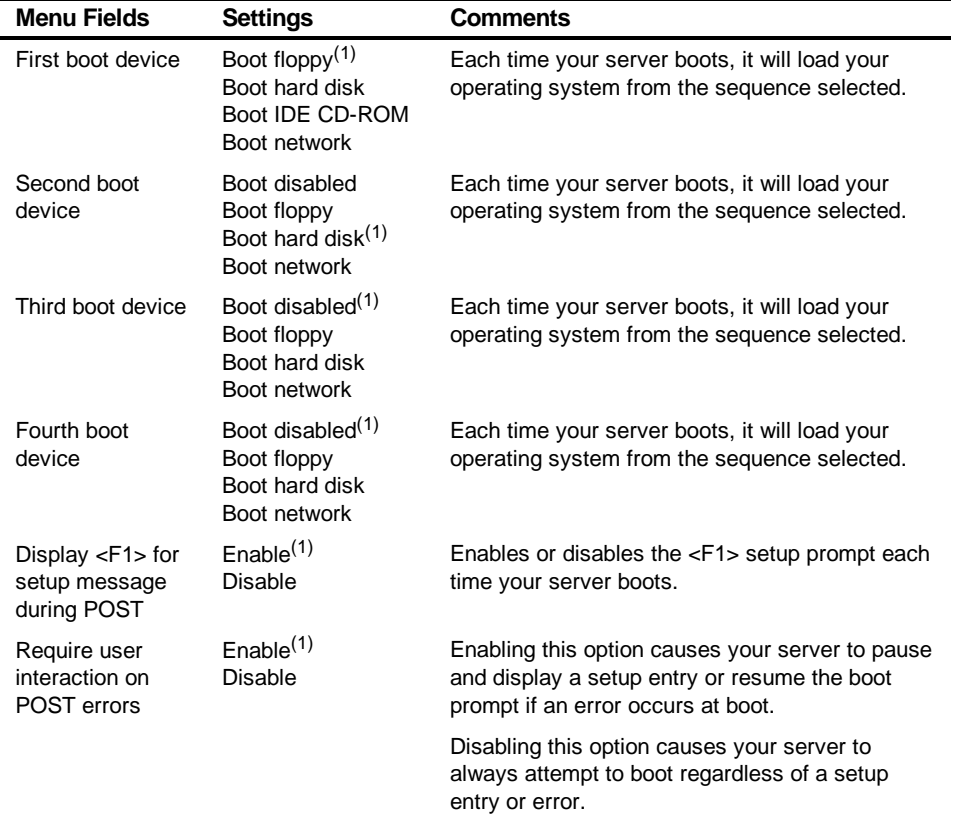

# **Boot Subsystem Group**

# **SCSI ROM BIOS Options Group**

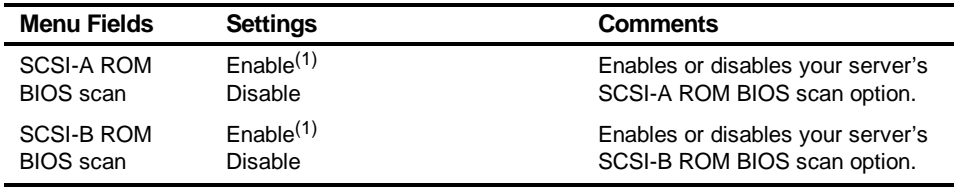

(1) Factory default setting

# **Management Subsystem Group**

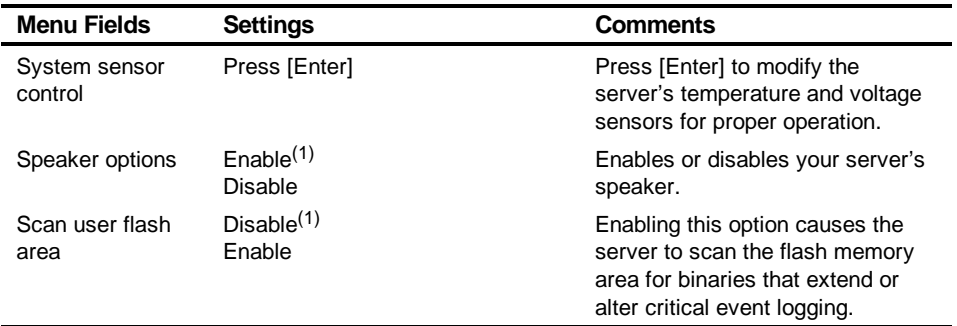

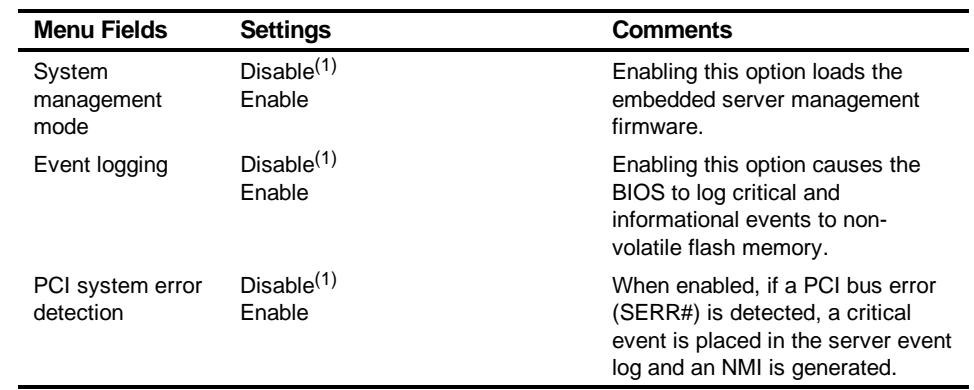

# **System Management Options**

# **Caring For Your Server**

#### **Introduction**

This appendix describes how to:

- Clean the outside of the server
- Clean the monitor screen
- Clean the mouse
- Pack and move the server

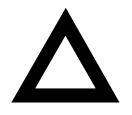

**CAUTION:** Make sure you turn off the server and disconnect any external devices before doing any cleaning. When using a moistened cloth for cleaning, do not allow any excess fluid to leak into the server, keyboard, or monitor. Wait until the server is completely dry before applying power.

 $\mathbf{D}$
# **Cleaning the Server**

Clean the outside of the server periodically with a soft cloth. Use a cloth lightly moistened with a mild detergent solution. Do not use solvents or abrasive cleaners.

# **Cleaning the Screen**

If the monitor screen gets dirty, clean it with a sponge or chamois cloth lightly dampened with a glass cleaning solution. Do not use solvents or abrasive cleaners.

# **Cleaning the Mouse**

If your mouse cursor moves erratically across the screen, the ball on the bottom of the mouse is probably dirty.

Perform the following steps to clean a mouse ball:

- 1. Turn the mouse over and release the ball cover.
- 2. Place the mouse cover and ball on a clean surface.
- 3. Lightly dampen a cotton swab with a mild detergent, and clean the ball and the inside of the mouse.
- 4. Replace the ball and mouse ball cover.

# **Moving the Server**

Perform the following steps before shipping or moving the server:

- 1. Back up all files stored on all hard disk drives.
- 2. Turn off the server (the monitor automatically shuts off).
- 3. Disconnect the power cord from the wall outlet, then from the back of the server.
- 4. Disconnect the monitor cable from the back of the server.
- 5. Disconnect the keyboard cable from the back of the server.
- 6. Disconnect the mouse cable from the back of the server.
- 7. Disconnect any other external peripheral devices, such as printers and modems.
- 8. Insert a drive protection card in the 3½-inch diskette drive. If you do not have a drive protection card, use a blank diskette.
- 9. Package the server as described in the following section, "Packing the Server."

Caring For Your Server

# **Packing the Server**

If you are moving the server a short distance (from one room to another in the same building), you do not have to pack the server. If you are shipping the server or moving it by vehicle, pack the server to avoid damage.

Pack the server in the original packing material and containers. If you did not save the boxes and packing material, use a sturdy carton and cushion the server well to avoid damage.

## **Installing the Server at a New Location**

After moving the server to a new location, follow the instructions in the *Installation* Guide to unpack and install it.

# **Index**

### **A**

audience, ix

## **B**

boot device assignment examples of, 7-6 boot device assignment examples, 7-6 boot devices server, 7-4 boot sequence server, 7-4

## **C**

caring for your server, D-1 CD-ROM drive configuration guidelines, 6-1 cleaning monitor screen, D-2 server, D-2 cleaning the mouse, D-2 configuration guidelines CD-ROM drive, 6-1 ISA/EISA expansion boards, 7-2 PCI expansion boards, 7-3 SCSI, 6-2 tape drive, 6-1 configuration utility SCSISelect, 2-5 system, 2-2 configuring EISA/PCI expansion boards using the SCU, 7-3 connecting SCSI adapters

configuration guidelines, 8-1 connecting to an external SCSI storage box, 6-11 connecting two channel SCSI adapters, 8-2 CPU voltage and temperature ranges server, A-9 current limitation expansion slots, A-3 PCI bus (local bus) expansion slots, A-3 current requirements, A-4

### **D**

device expansion brackets installing, 6-8 device mapping, B-1 CPU memory address, B-2 I/O address, B-3 PCI configuration space address, B-4 diagnostics AMIDiags, 2-6 running, 10-3 utility keys, 10-4 drive IDs SCSI, 6-4

### **E**

environmental features, A-6 error messages, 4-3 server status, 4-3 expanding your server tools needed, 3-12

#### Index

expansion boards adding ISA, 7-10 adding PCI, 7-15 installing, 7-10 relocating, 7-16 expansion slots maximum current limitation, A-3 external devices disconnecting, 3-1 external SCSI storage box connecting, 6-11

#### **F**

features environmental, A-6 forgetting your password, 9-4 front view server, 3-4

#### **I**

identifying PCI devices using the SCU, 7-8 initial troubleshooting, 10-2 input power requirements, A-4 installing expansion boards, 7-10 ISA expansion boards, 7-11 optional drives, 6-5 PCI expansion boards, 7-13 server side panel, 3-3 SIMMs (memory module), 5-4 installing devices expansion brackets, 6-8 hot-swap drive bay, 6-9 top-right drive bay, 6-6 installing server at a new location, D-4 interrupt levels server, B-4 ISA expansion boards installing, 7-11 ISA/EISA expansion boards configuration guidelines, 7-2

ISA/EISA/PCI expansion boards removing metal filler plate, 7-11

#### **L**

left and right door security lock, 9-2 left and right side panel lock, 9-3 left side view server, 3-6

#### **M**

main logic board connectors server, 3-10 mass storage devices installing, 6-5 memory configurations server, 5-6 memory module installing SIMMs, 5-4 SIMM bank designations, 5-3 SIMM socket locations, 5-3 memory upgrade server, 5-4 monitor screen cleaning, D-2 mouse cleaning, D-2 moving your server, D-3

#### **O**

obtaining information using server management, 4-2

#### **P**

packing server, D-4 password if your forget, 9-4 PCI bus (local bus) expansion slots maximum current limitation, A-3

PCI expansion boards configuration guidelines, 7-3 installing, 7-13 PHLASH.EXE utility, 2-5 power cord requirements, A-5 preventing component damage, 3-12 problem solving, 10-1

### **Q**

Quick Launch purpose, 2-2

## **R**

rear view server, 3-8 replacing server battery/(RTC), 3-13 running diagnostics, 10-3

## **S**

scan sequence server, 7-5 **SCSI** configuration guidelines, 6-2 SCSI cables supplied, 6-5 SCSI configuration guidelines external channel, 6-3 single channel narrow and wide, 6-2 when connecting SCSI adapters, 8-1 SCSI devices drive IDs, 6-4 SCSI external channel configuration guidelines, 6-3 SCSI single narrow and wide configuration guidelines, 6-2 **SCU** adding ISA expansion boards, 7-10 adding PCI expansion boards, 7-15 configuring EISA/PCI expansion boards, 7-3 identifying PCI devices, 7-8 relocating expansion boards, 7-16

start and use, 2-4 starting, 2-3 SCU menu fields, C-1 boot options group, C-6, C-10 diskette drive group, C-4 integrated peripherals group, C-5, C-11, C-12 security options group, C-9 system, C-3 security features server, 9-6 security lock left and right door, 9-2 left and right side panel, 9-3 server boot devices, 7-4 boot sequence, 7-4 cleaning, D-2 components, 3-1 CPU voltage and temperature ranges, A-9 current requirements, A-4 disconnecting external devices, 3-1 front view, 3-4 initial troubleshooting, 10-2 installing at a new location, D-4 installing expansion boards, 7-10 installing ISA expansion boards), 7-11 installing optional drives, 6-5 installing PCI expansion boards), 7-13 installing side panel, 3-3 left side view), 3-6 main logic board connectors, 3-10 main logic board switches/jumpers, A-7 memory configurations, 5-6 memory upgrade, 5-4 moving, D-3 packing, D-4 power cord requirements, A-5 rear view, 3-8 removing side panel, 3-2 replacing battery, 3-13 scan sequence, 7-5 SCSI drive IDs, 6-4 security, 9-1 security features, 9-6 side panel lock, 9-1

#### Index

#### Index

SIMMs requirements, 5-2 technical specifications, A-1 server battery installing, 3-13 server components, 3-1 server management, 4-1 obtaining information, 4-2 server performance specifications, A-2 side panel installing, 3-3 removing, 3-2 side panel lock, 9-1 SIMMs installing (memory module), 5-4 SIMMs requirements server, 5-2 specifications environmental, A-3 server, A-2 server dimensions, A-2 server performance, A-2 start and use SCU, 2-4 starting the SCU, 2-3 static electricity, 3-12 supplied SCSI cables, 6-5

### **T**

tape drive configuration guidelines, 6-1 technical specifications, A-1 troubleshooting, 10-1 CD-ROM, 10-13 disk drive, 10-8 diskette drive, 10-14 initial, 10-2 monitor, 10-12 server, 10-4 tape drive, 10-11 two channel SCSI adapters connecting, 8-2

#### **U**

utilities PHLASH.EXE, 2-5 SCSI Select configuration utility, 2-5 system configuration utility, 2-2 utility keys diagnostics, 10-4